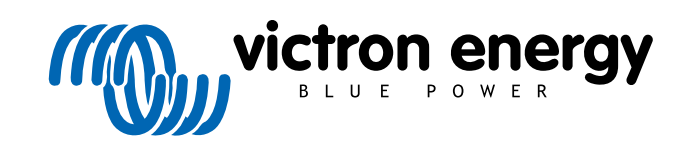

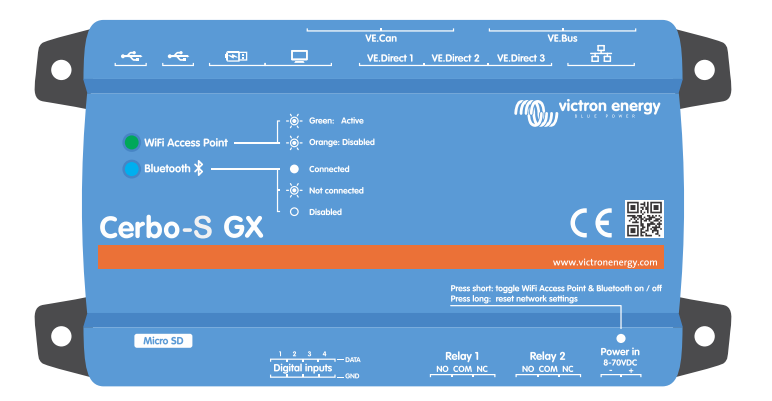

# **Cerbo-S GX Handleiding**

Rev 20 11/2022 Deze handleiding is ook beschikbaar in [HTML5](https://www.victronenergy.com/media/pg/Cerbo-S_GX/nl/index-nl.html?_ga=2.12204150.333797573.1671540080-1127462512.1618474867)-formaat.

## Inhoudsopgave

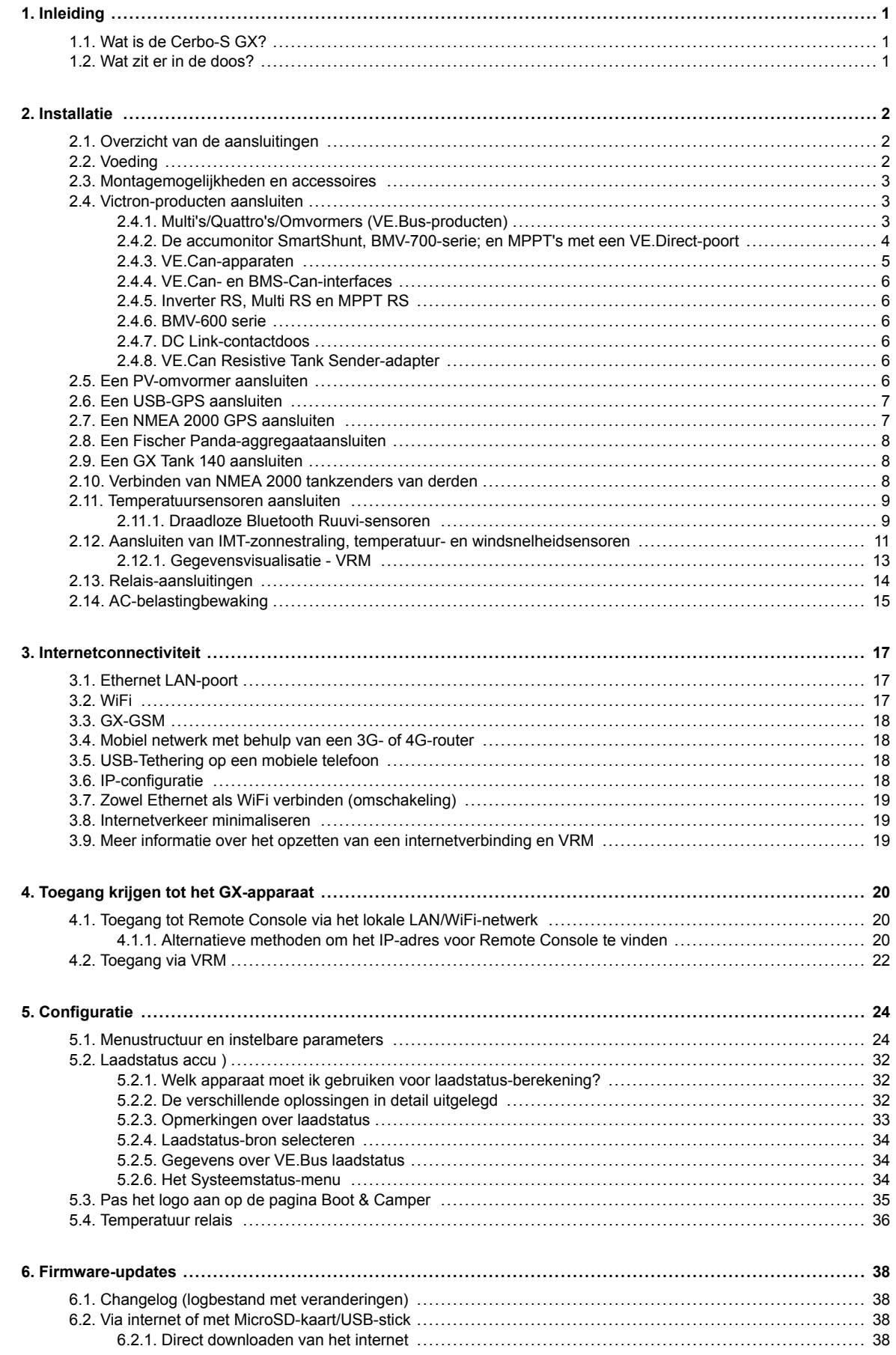

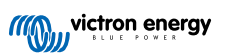

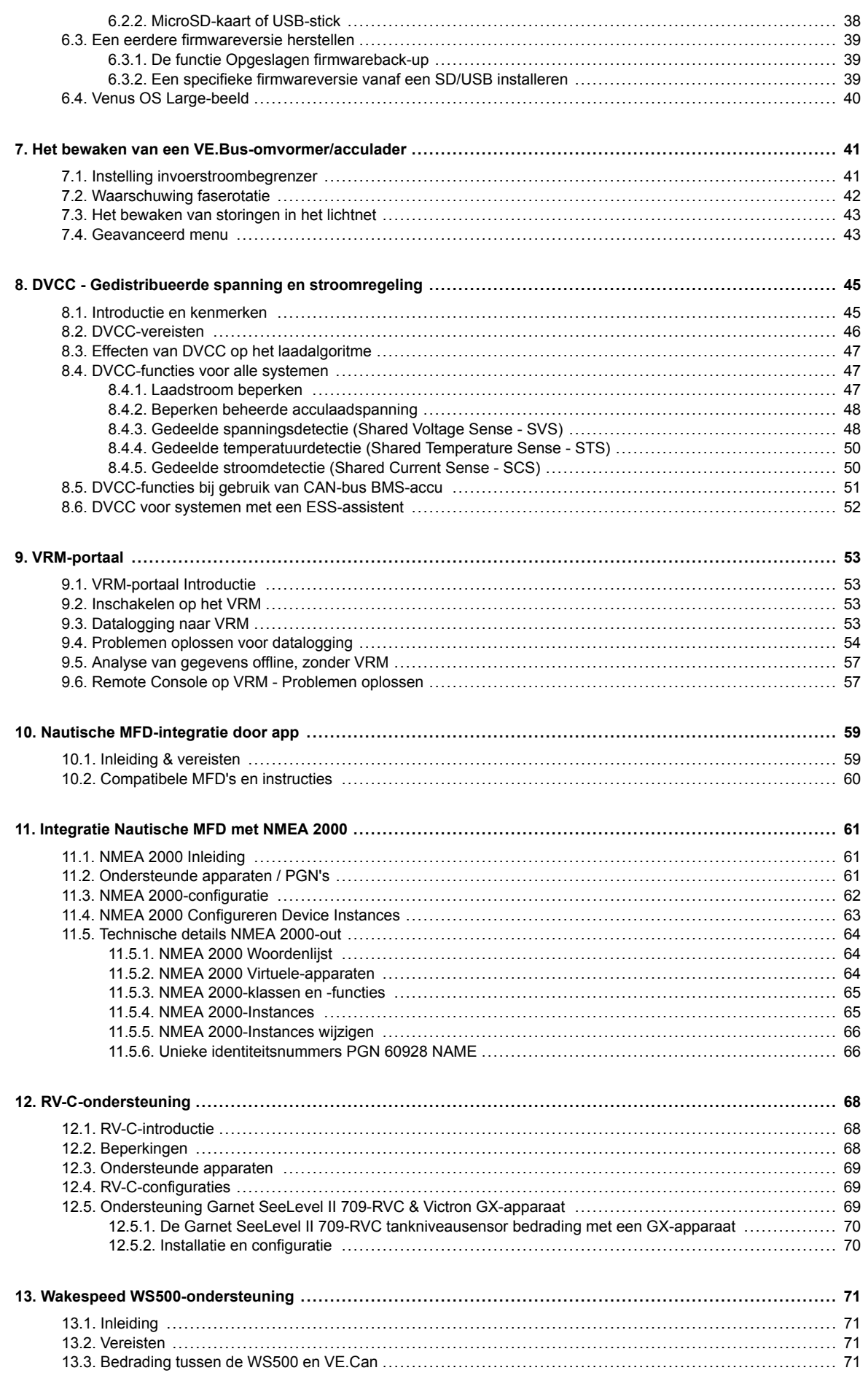

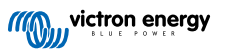

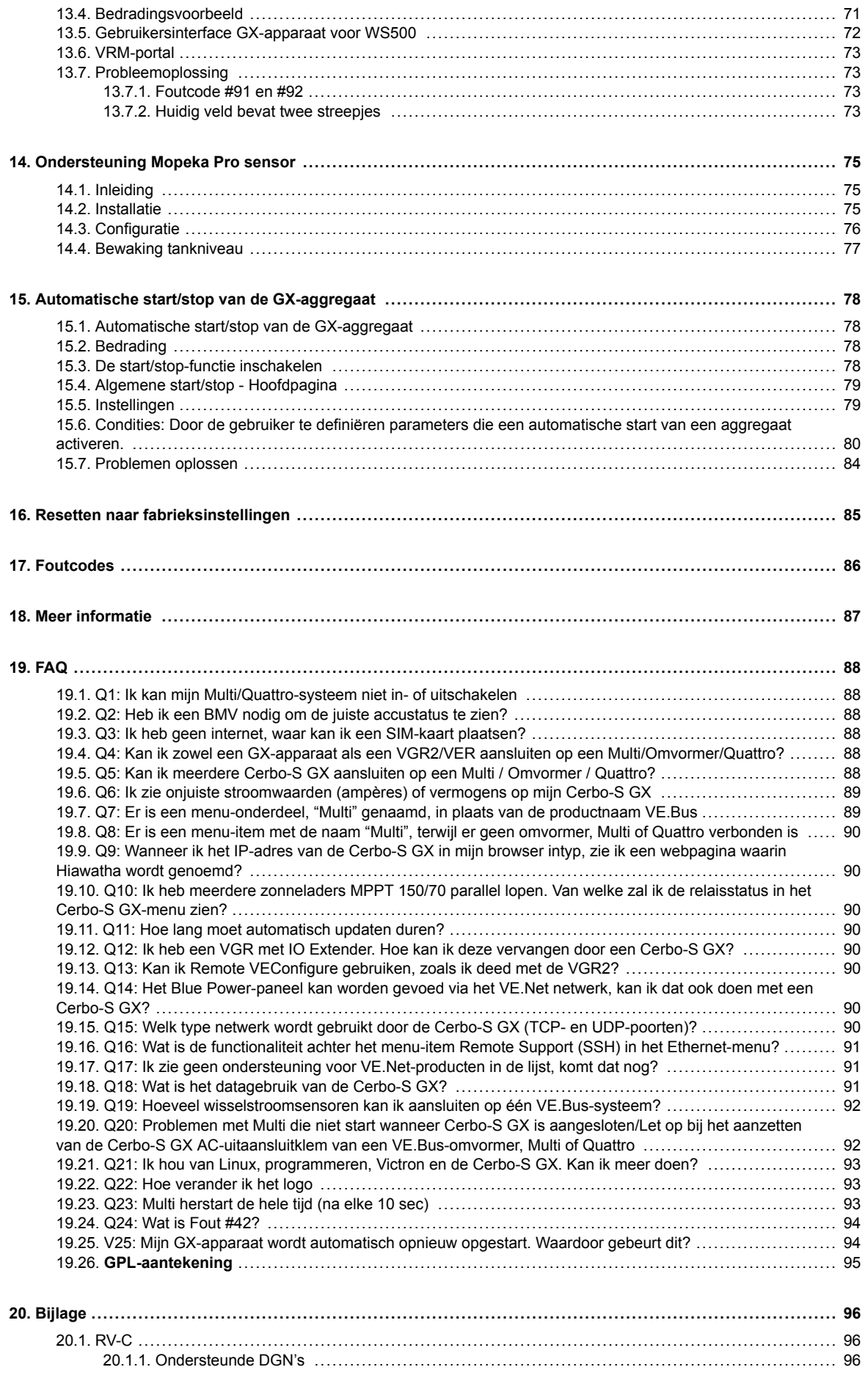

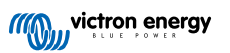

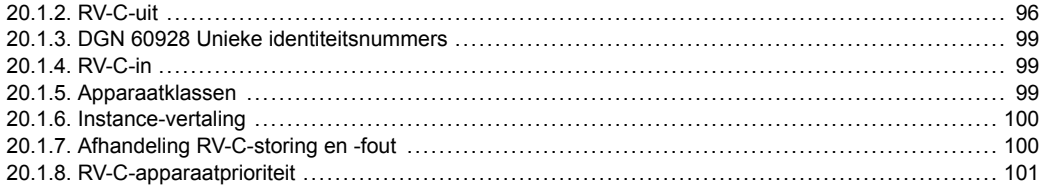

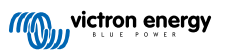

### <span id="page-5-0"></span>**1. Inleiding**

### **1.1. Wat is de Cerbo-S GX?**

De Cerbo-S GX bevindt zich in het hart van de energie-installatie. Alle andere componenten van het systeem - zoals omvormers/acculaders, zonneladers en accu's - zijn ermee verbonden. De Cerbo-S GX zorgt ervoor dat ze allemaal in harmonie samenwerken.

Er is een optioneel touchscreen voor de Cerbo-S GX, [GX Touch](https://www.victronenergy.com/panel-systems-remote-monitoring/gx-touch-50) genaamd.

Het systeem kan bewaakt worden via de Cerbo-S GX ter plekke - of overal ter wereld met gebruik van een internetverbinding en de [VRM-portal.](https://vrm.victronenergy.com/)

De Cerbo-S GX komt ook met [Op afstand firmware bijwerken e](https://www.victronenergy.com/live/vrm_portal:remote-firmware-update)n instellingen veranderen.

De Cerbo-S GX is onderdeel van de [GX-productenlijn.](https://www.victronenergy.com/live/venus-os:start) GX-producten zijn Victrons allernieuwste monitoringsoplossing waarop ons Venus OS-besturingssysteem draait.

Alle informatie in deze handleiding is gebaseerd op de nieuwste software. Via het menu Firmware kan gecontroleerd worden of het apparaat de nieuwste versie heeft wanneer het GX-apparaat is verbonden met het internet. Voor installaties zonder internet kan de nieuwste versie via [Victron Professional](http://professional.victronenergy.com) gevonden worden.

### **1.2. Wat zit er in de doos?**

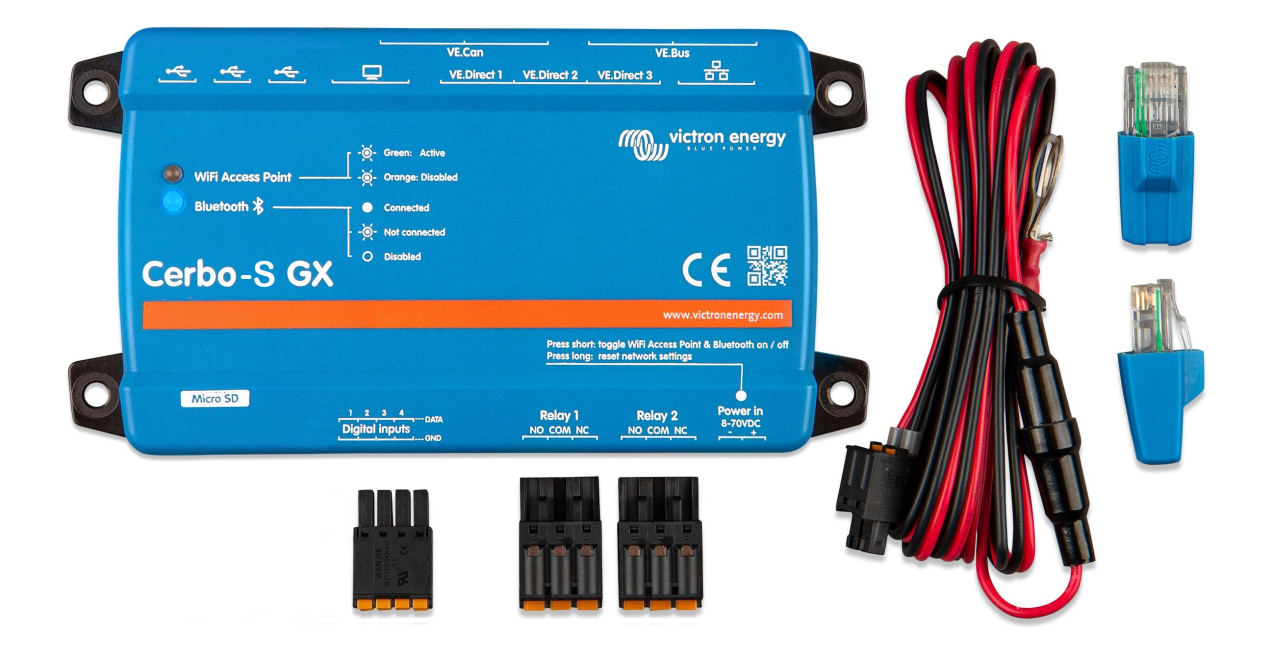

- Cerbo-S GX
- Stroomkabel met een inline-zekering en M8-aansluitogen voor de bevestiging van een accu of een DC-rail.
- VE.Can-afsluitingen (2 stuks)
- Aansluitblokken voor alle aansluitingen aan beide kanten.

### <span id="page-6-0"></span>**2. Installatie**

### **2.1. Overzicht van de aansluitingen**

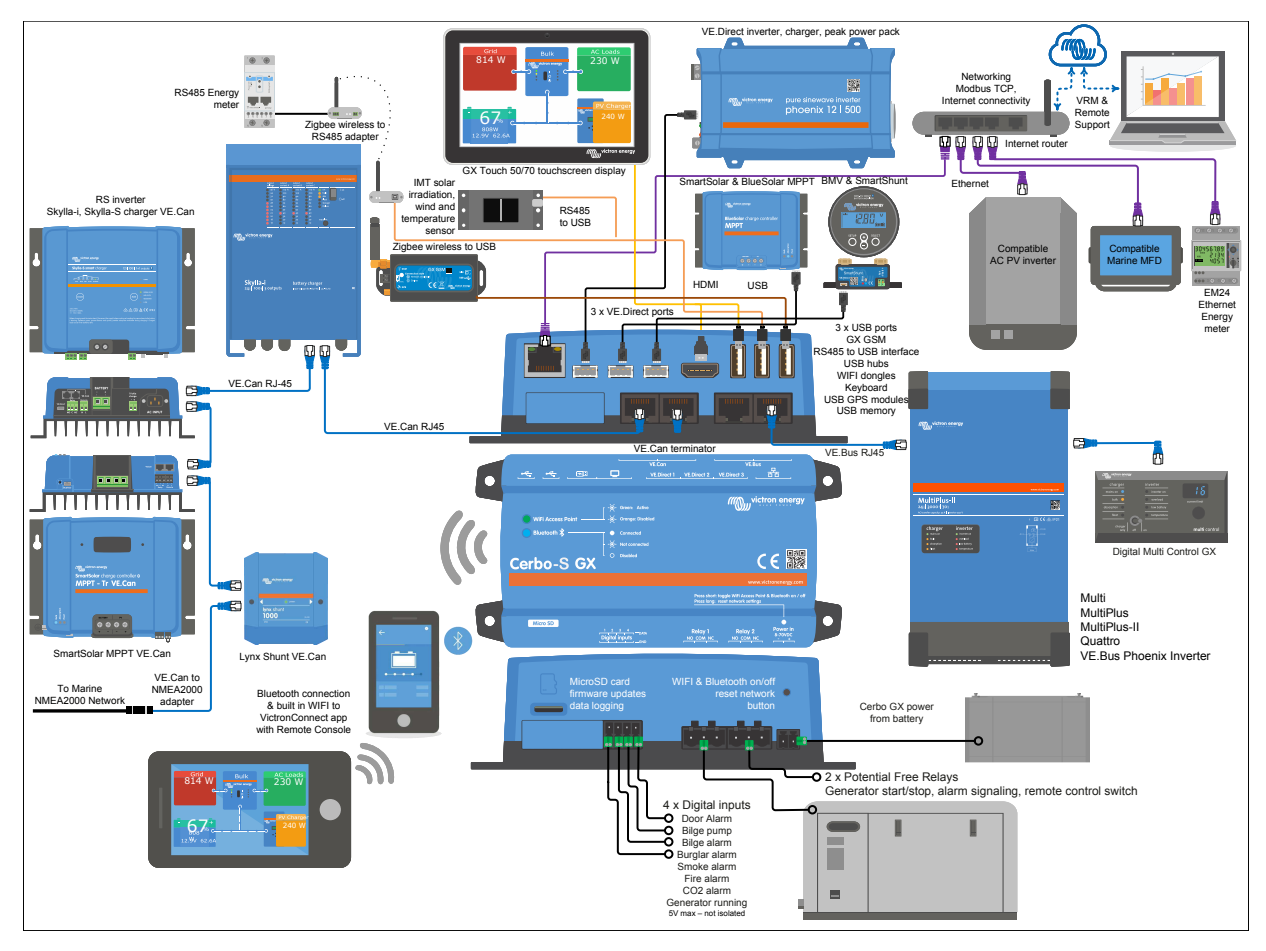

Op de Cerbo-S GX kan de USB-poort, die het meest dichtbij de HDMI-connector zit, alleen gebruikt worden om een GX Touch te voeden. Die USB-poort kan **niet** gebruikt worden voor mogelijke data-gerelateerde functies zoals VE.Direct naar USB-kabels, USB-sticks, USB-GPS of ander gewoon USB-gebruik. Deze USB-poort is alleen een voedingspoort, geen gegevens.

### **2.2. Voeding**

Het apparaat wordt gevoed met behulp van de *Power in V+*-stekker. Het ondersteunt 8 tot 70 VDC. Het apparaat zal zichzelf niet voeden via een van de andere verbindingen (bijvoorbeeld het elektriciteitsnet). De meegeleverde DC-kabel bevat een geïntegreerde 3,15 A trage zekering.

Wanneer de Cerbo-S GX wordt gebruikt in installaties met een VE.Bus BMS, sluit dan de *Power in V+* aan op de Cerbo-S GX-aansluitklem met het label "*Load disconnect (belastingsontkoppeling)*" op de VE.Bus BMS. Sluit beide nulkabels aan op de minpool van een gemeenschappelijke accu.

#### **Een waarschuwingswoord met betrekking tot het voeden vanuit de AC-uitgangsklem van een VE.Bus-omvormer, Multi of Quattro:**

Als de Cerbo-S GX gevoed wordt vanuit een AC-adapter aangesloten op de AC-uitgangspoort van een VE.Bus-product (Omvormer, Multi of Quattro), dan zal er een impasse optreden nadat de VE.Bus-producten om welke reden dan ook worden uitgeschakeld (na een operationele fout of tijdens een black start). De VE.Bus-apparaten zullen niet opstarten totdat de Cerbo-S GX van stroom wordt voorzien, de Cerbo-S GXzal echter ook niet opstarten totdat *het* van stroom wordt voorzien. Deze impasse kan worden verholpen door de VE.Bus-kabel van de Cerbo-S GX kort los te koppelen. De VE.Bus-producten zullen dan onmiddellijk beginnen met opstarten.

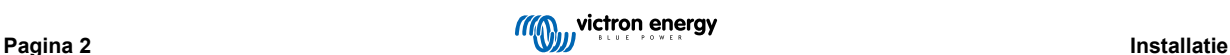

<span id="page-7-0"></span>Of de RJ45-bekabeling kan gewijzigd worden. Zie [FAQ Q20 \[92\]](#page-96-0) voor meer informatie hierover.

/Let op dat met of zonder wijziging het voeden van de bewakingsapparatuur met de AC-uitgang van een omvormer/acculader (natuurlijk) het nadeel heeft dat alle bewaking uitgeschakeld wordt wanneer er een probleem is dat ervoor zorgt dat de omvormer/ lader afgesloten wordt. Voorbeelden zijn omvormer-overbelasting, hoge temperatuur of lage accuspanning. Het wordt daarom aanbevolen het GX-apparaat via de accu te voeden.

#### **Isolatie**

Omdat de Cerbo-S GX is verbonden met veel verschillende producten, is het belangrijk om voor te zorgen voor de juiste isolatie om aardlussen te voorkomen. Bij 99 % van de installaties zal dit geen probleem zijn.

- De VE.Bus-poorten zijn geïsoleerd
- De VE.Direct-poorten zijn geïsoleerd
- De USB-poorten zijn niet geïsoleerd. Het aansluiten van een WiFi-dongle of GPS-dongle zal geen problemen veroorzaken, omdat deze niet worden aangesloten op een andere voeding. Hoewel er een aardlus zal optreden wanneer een USB-hub met eigen voeding monteerd wordt, heeft dit tijdens uitgebreide tests geen problemen veroorzaakt.
- De ethernet-poort is geïsoleerd, met uitzondering van de afscherming: gebruik niet-afgeschermde UTP-kabels voor het ethernet-netwerk

#### **Uitbreiding van USB-poorten met behulp van een USB-hub met eigen voeding**

Hoewel het aantal USB-poorten kan worden uitgebreid met behulp van een hub, is er een limiet aan de hoeveelheid stroom die de *ingebouwde USB-poort* kan leveren. Wanneer het aantal USB-poorten wordt uitbreid, raden wij aan altijd USB-hubs *met een eigen voeding* te gebruiken. En om de kans op problemen te minimaliseren, moeten USB-hubs van goede kwaliteit gebruikt worden. Aangezien Victron ook een VE.Direct-naar-USB-adapter biedt, kan deze set gebruikt worden om het aantal VE.Direct-apparaten dat op het systeem aangesloten kan worden te verhogen. Zie [dit document](https://www.victronenergy.com/live/venus-os:start#notes) voor het maximale aantal apparaten dat aangesloten kan worden op de verschillende GX-apparaten.

### **2.3. Montagemogelijkheden en accessoires**

### **2.4. Victron-producten aansluiten**

### **2.4.1. Multi's/Quattro's/Omvormers (VE.Bus-producten)**

Om dit document kort te houden verwijzen we met de term *VE.Bus*-producten naar alle Multi's, Quattro's en omvormers.

De vroegste versies van de VE.Bus-apparaten die kunnen worden aangesloten op de Cerbo-S GX zijn 19xx111 of 20xx111, beide uitgebracht in 2007. VE.Bus-firmware 26xxxxx en 27xxxxx worden ook ondersteund, maar 18xxxxx niet.

Houd er rekening mee dat het voor Multi's, Quattro's en EasySolars niet mogelijk is om de remote Aan/Uit (header op de controle print van de VE.Bus) te gebruiken in combinatie met een Cerbo-S GX. Er moet een draadverbinding zijn tussen de linker en middelste aansluitklem, zoals het product is verzonden vanuit de fabriek. Als een bedrade schakelaar vereist is voor het uitschakelen van het systeem, gebruik dan de [Assistent veiligheidsschakelaar](https://www.victronenergy.com/live/assistants:overview_of_available_assistants#safety_switch).

Deze beperking geldt niet voor de volgende generatie van VE.Bus-omvormers /acculaders: wanneer een MultiPlus-II, Quattro-II of EasySolar-II wordt gebruikt, \*kan\* de remote aan/uit-aansluitklemheader gebruikt worden in combinatie met Cerbo-S GX.

#### *Individuele VE.Bus-producten*

Om een individueel VE.Bus-product aan te sluiten, sluit het aan op een van de VE.Bus-contacten aan de achterkant van de Cerbo-S GX. Beide contacten zijn identiek en kunnen allebei gebruikt worden. Gebruik een standaard RJ45 UTP-kabel, zie onze [prijslijst](https://www.victronenergy.com/information/pricelist).

#### *Parallelle, split- en driefasen VE.Bus-systemen*

Om meerdere VE.Bus-producten, ingesteld als een parallel, gesplitste fase of driefasenVE.Bus-systeem, aan te sluiten, sluit dan het eerste of het laatste VE.Bus-product in de keten aan op een van de VE.Bus-aansluitingen aan de achterkant van de Cerbo-S GX. Gebruik een standaard RJ45 UTP-kabel, zie onze [prijslijst.](https://www.victronenergy.com/information/pricelist)

#### *VE.Bus-systemen met lithium-accu"s en een VE.Bus BMS*

- Sluit de Cerbo-S GX aan op het contact met het etiket "MultiPlus/Quattro", of op een van de Multi's/Quattro's in het systeem. Sluit het niet aan op het contact voor het *paneel voor bediening op afstand* op de VE.Bus BMS.
- Houd er rekening mee dat het niet mogelijk is om de Aan/Uit/Acculader-schakelaar te bedienen. Deze optie wordt automatisch uitgeschakeld in het Cerbo-S GX-menu wanneer een VE.Bus BMS wordt gebruikt. De enige manier om een Multi of Quattro te bedienen in het geval dat er een VE.Bus BMS wordt gebruikt, is door een Digital Multi Control aan het systeem toe te voegen. Het is mogelijk om een ingangsstroomlimiet in te stellen voor systemen met een VE.Bus BMS.

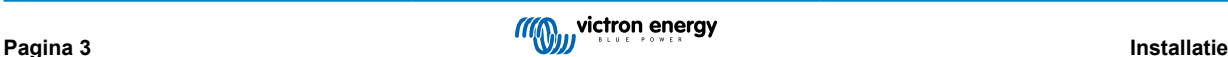

- <span id="page-8-0"></span>• Het is mogelijk de MultiPlus/Quattro met een VE.Bus BMS en een Digital Multi Control te combineren. Sluit de Digital Multi Control eenvoudig aan op het RJ-45-contact op de VE.Bus BMS met het etiket *paneel voor bediening op afstand*
- Zorg ervoor dat de Cerbo-S GX wordt gevoed via de VE.Bus BMS om het automatisch uitschakelen mogelijk te maken voor de Cerbo-S GX in het geval van een lege accu: sluit de*Power in V+* aan op de Cerbo-S GX om de *belasting los te koppelen* van de VE.Bus-BMS. Sluit beide nulkabels aan op de minpool van een gemeenschappelijke accu.

#### *De Cerbo-S GX combineren met een Digital Multi Control*

Het is mogelijk om zowel een Cerbo-S GX als een Digital Multi Control aan te sluiten op een VE.Bus-systeem. De mogelijkheid om het product aan of uit te schakelen of in te stellen op alleen laden via de Cerbo-S GX zal worden uitgeschakeld. Hetzelfde geldt voor de ingangsstroomlimiet: Wanneer er een Digital Multi Control in het systeem aanwezig is, zal de ingangsstroomlimiet dat is ingesteld op dat bedieningspaneel de master-instelling zijn, en het veranderen hiervan op de Cerbo-S GX zal dan niet mogelijk zijn.

#### *Het aansluiten van meerdere VE.Bus-systemen op een enkele Cerbo-S GX*

Er kan slechts één VE.Bus systeem worden aangesloten op de VE.Bus-poorten aan de achterzijde van de Cerbo-S GX. De professionele manier om meer systemen te bewaken is door een tweede Cerbo GX toe te voegen Cerbo-S GX

Als er meer dan één systeem op dezelfde Cerbo-S GX aangesloten moet worden, gebruik dan een MK3-USB. De functionaliteit zal beperkt zijn:

- Alleen het systeem dat is aangesloten op de ingebouwde VE.Bus-poorten wordt gebruikt om de gegevens op de overzichtspagina's te genereren.
- Alle aangesloten systemen zullen zichtbaar zijn op de lijst met apparaten
- Alle aangesloten systemen worden in aanmerking genomen voor de berekening van het energieverbruik en de distributie (kWh grafieken op de VRM)
- Alleen het systeem dat is aangesloten op de ingebouwde VE.Bus-poorten wordt gebruikt voor de start/stop-logica van het aggregaat
- In het geval van een ESS-systeem wordt alleen het systeem gebruikt dat is aangesloten op de ingebouwde VE.Bus-poorten in de ESS-mechanismen. De andere wordt alleen in de apparatenlijst weergegeven.

In plaats daarvan kan de VE.Bus-naar-VE.Can-interface (ASS030520105) gebruikt worden. Voeg er één toe voor elk extra systeem. We adviseren dit niet; deze interface is een verouderd product. Zorg ervoor dat het VE.Can-netwerk is geïsoleerd en gevoed. Voor het voeden van het VE.Can netwerk, zie Q17 in onze [datacommunicatie whitepaper](https://www.victronenergy.com/upload/documents/Whitepaper-Data-communication-with-Victron-Energy-products_EN.pdf).

#### **Extra functies geleverd door een GX-apparaat aan VE.Bus-producten.**

Een met het internet verbonden GX-apparaat maakt configuratie op afstand mogelijk via het VRM-portaal. Lees de [Handleiding](https://www.victronenergy.com/media/pg/VEConfigure_Manual/en/remote-veconfigure.html) [remote VE-configuratie](https://www.victronenergy.com/media/pg/VEConfigure_Manual/en/remote-veconfigure.html) voor meer informatie, de systeemvereisten en de specifieke stappen die nodig zijn om toegang te krijgen tot deze functie.

#### **2.4.2. De accumonitor SmartShunt, BMV-700-serie; en MPPT's met een VE.Direct-poort**

De directe aansluiting via een VE.Direct-kabel is beperkt tot het aantal VE.Direct-poorten op het apparaat (bekijk het [Overzicht](#page-6-0) [van aansluitingen \[2\]](#page-6-0)). Er zijn twee soorten VE.Direct-kabels beschikbaar:

- 1. Rechte VE.Direct-kabels, ASS030530xxx
- 2. VE.Direct-kabels met een schuine stekker aan één uiteinde. Deze zijn ontworpen om de vereiste diepte achter een paneel te minimaliseren, ASS030531xxx

VE.Direct-kabels hebben een maximale lengte van 10 meter. Het is niet mogelijk om ze te verlengen. Als langere kabels nodig zijn, gebruik dan een VE.Direct-naar-USB-adapter met een actieve USB-verlengikabel.

Het is ook mogelijk om de VE.Direct-naar-VE.Can interface te gebruiken, maar houd er rekening mee dat dit alleen werkt voor de BMV-700 en BMV-702. Het is niet bedoeld voor de BMV-712, MPPT-zonneladers of omvormers met een VE.Direct-poort. Lees de volgende paragraaf voor meer informatie over die VE.Can-interface.

#### **Meer VE.Direct-apparaten aansluiten op de Cerbo-S GX dan het aantal beschikbare VE.Direct-poorten**

Merkt als eerste op dat het maximale aantal VE.Direct-apparaten dat aangesloten kan worden afhankelijk is van het GXapparaat en beperkt is door het CPU-vermogen. Het kan ook verlaagd worden voor zeer complexe systemen, zoals vele AC PVomvormers of gesynchroniseerde omvormer laders, etc. Laat dus altijd wat extra ruimte over in het ontwerp. Hoe ze aangesloten worden, dus direct, via USB of hub verandert dit maximum niet. Zie [hier](https://www.victronenergy.com/live/venus-os:start) voor de maximale limiet op de GX-apparaten.

Dan zijn dit de opties over hoe meer VE.Direct-producten te verbinden dan beschikbare VE.Direct-poorten:

• Optie 1: Gebruik de [VE.Direct-naar-USB-interface.](https://www.victronenergy.com/accessories/ve-direct-to-usb-interface) De Cerbo-S GX is voorzien van ingebouwde USB-poorten (bekijk het [Overzicht van aansluitingen \[2\]](#page-6-0)). Gebruik een USB-hub wanneer extra USB-poorten nodig zijn.

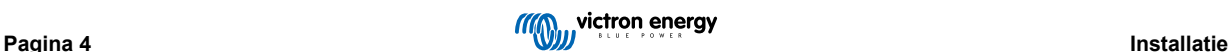

<span id="page-9-0"></span>• Optie 2: (Alleen!) de BMV-700 en BMV-702 kunnen ook verbonden worden via de [VE.Direct tot VE.Can-interface](https://www.victronenergy.com/accessories/ve-direct-to-ve-can-interface).Let op dat de BMV-712, MPPT's en VE.Direct-omvormers niet verbonden kunnen worden via deze CAN-bus interface omdat hun gegevens niet vertaalt worden in CAN-bus berichten. Als de VE.Direct-naar-VE.Can-interface gebruikt wordt, moet ervoor gezorgd worden dat het VE.Can-netwerk wordt geïsoleerd en ook van stroom wordt voorzien. Zie voor stroomvoorziening van het VE.Can-netwerk Q17 [ons datacomminication whitepaper .](https://www.victronenergy.com/upload/documents/Whitepaper-Data-communication-with-Victron-Energy-products_EN.pdf) Merk ten laatste op dat deze CAN-bus interface verouderd is.

#### **Bewakingmodus DC-belasting**

Als de SmartShunt of BMV-712 gebruikt wordt voor het bewaken van afzonderlijke DC-circuits, in plaats van als een accubewaker voor het hele systeem, dan kan in VictronConnect de instelling van bewakingmodus naar DC-energiemeter omgeschakeld worden.

Als DC-energiemeter geselecteerd is, kunnen de volgende typen geslecteerd worden (ook in VictronConnect);

Zonnelader, windlader, asaggregaat, dynamo, brandstofcel, wateraggregaat, DC/DC-lader, AC-lader, generieke bron, generieke belasting, elektrische aandrijving, koelkast, waterpomp, lenspomp, DC-systeem, omvormer, boiler

Eenmaal aangesloten op een GX-apparaat, worden het type, de ampères en het vermogen van de DC–belasting weergegeven in de gebruikersinterfaces en in het VRM-portaal.

Wanneer het ingesteld is als het "DC-systeem"-type, dan doet de GX meer dan alleen opnemen en visualiseren:

- 1. het vermogen dat wordt weergegeven in de box van het DC-systeem is de som van het vermogen gerapporteerd door alle SmartShunts die zodanig ingesteld zijn. Het toestaan van meerdere meters wordt gedaan om bijvoorbeeld een catamaran te tegemoet te komen, zodat de DC-systemen aan bakboord- en stuurboordzijde gemeten kunen worden.
- 2. de DC-systeemstroom wordt gecompenseerd wanneer de DVCC-laadstroomlimieten voor Multi's, Quattro's en zonnelader ingesteld worden. Wanneer bijvoorbeeld een belasting van 50 A wordt gemeten, en de CCL door de accu 25 A is, dan is de limiet die aan de Multi's en zonneladers gegeven wordt 75 A. Een verbetering voor systemen met aanzienlijke gelijkstroombelasting, zoals jachten, touringcars en campers.

Opmerkingen en beperkingen: (A) deze functie is beschikbaar voor SmartShunts en BMV-712. Niet voor BMV-700 of BMV-702.

(B) Het instellen van de metermodus gebeurt via VictronConnect, in de BMV/SmartShunt zelf.

(C) Deze nieuwe typen worden niet door de NMEA 2000-out-functie ondersteund. Wanneer bijvoorbeeld een SmartShunt gebruikt wordt om de uitvoer van een dynamo te meten, dan zijn die gegevens niet beschikbaar in NMEA 2000.

#### **Opmerkingen over vroegere VE.Direct-MPPT's**

• Een MPPT 70/15 dient jaar/week 1308 of later te zijn. De eerdere 70/15's zijn niet compatibel met de Cerbo-S GX, en helaas zal het upgraden van de MPPT-firmware niet helpen. Om het jaar-/weeknummer van het model te vinden, kan het serienummer op een etiket op de achterzijde van het product gevonden worden. Het nummer HQ**1309**DER4F betekent bijvoorbeeld 2013, week 09.

### **2.4.3. VE.Can-apparaten**

Gebruik een standaard [RJ45 UTP-kabel](https://www.victronenergy.com/cables/rj45-utp-cable) om een product met een VE.Can-poort aan te sluiten. (Verkrijgbaar met rechte en elleboog-aansluitstukken)

Vergeet niet om het VE.Can-netwerk aan beide uiteinden af te sluiten met behulp van een [VE.Can-afsluiting.](https://www.victronenergy.com/accessories/ve-can-rj45-terminator) Bij elk VE.Canproduct wordt een zakje met twee afsluiters geleverd. Ze zijn ook [apart verkrijgbaar](https://www.victronenergy.com/accessories/ve-can-rj45-terminator).

Andere opmerkingen:

- 1. Om te werken met de Cerbo-S GX is het nodig dat de MPPT 150/70 firmware v2.00 of nieuwer heeft.
- 2. Een Skylla-i-bedieningspaneel kan gecombineerd woorden met een Cerbo-S GX.
- 3. Een Ion-bedieningspaneel kan gecombineerd worden met een Cerbo-S GX.
- 4. Alle VE.Can-apparaten voeden het VE.Can-netwerk. Het is dus niet nodig om, onder deze omstandigheden, het VE.Cannetwerk apart van stroom te voorzien. Geen van de protocol-omzetters, zoals de VE.Bus-naar-VE.Can-interface; en de BMV-naar-VE.Can-interface, voeden het VE.Can-netwerk.

De volgende producten ondersteunen ook [VictronConnect-Remote](https://www.victronenergy.com/media/pg/VictronConnect_Manual/en/victonconnect-remote--vc-r----configuration-and-monitoring-via-vrm.html) Monitoring en configuratie:

- Lynx Shunt VE.Can en Lynx Smart BMS
- Multi RS, Inverter RS en MPPT RS
- Skylla-i en Skylla-IP44/-IP65 (vereist firmware v1.11)
- Alle VE.Can-zonneladers, met uitzondering van de zeer oude (grote rechthoekige kast met beeldschrem) BlueSolar MPPT VE.Can 150/70 en150/85

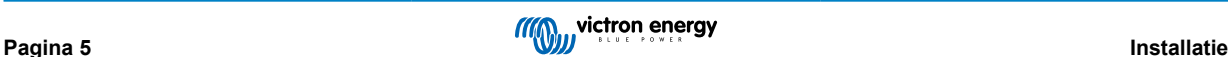

### <span id="page-10-0"></span>**2.4.4. VE.Can- en BMS-Can-interfaces**

Standaard instelling: VE.Can is ingesteld op 250 kbit/s & BMS-Can (indien aanwezig) is ingesteld op 500 kbit/s

VE.Can is bedoeld om te worden gebruikt voor de Victron (en Victron compatibele) VE.Can-producten, zoals de VE.Can MPPT's en de VE.Can Lynx Shunt. Deze VE.Can 250 kbit/s-apparaten kunnen aan elkaar gekoppeld worden met deze bus. De VE.Canbus moet aan beide uiteinden afgesloten worden met de meegeleverde VE.Can-afsluiters.

De VE.Can-poort kan ingesteld worden op 250 kbit/s of 500 kbit/s (of een van de andere CAN-bus-snelheden voor andere CAN-bus-toepassingen).

Andere soorten accu's en BMS's claimen wellicht compatibiliteit met BMS-Can, of VE.Can, maar als ze niet op de [compatibiliteitslijst van accu's](https://www.victronenergy.com/live/battery_compatibility:start) staan dan zijn ze niet getest en is er niet bevestigd dat ze werken met Victron.

Een andere mogelijke verwarring is dat er een aantal BMS-producten op de markt zijn die een CAN-bus BMS-profiel gebruiken met 250 kbit/s.

Deze kunnen alleen worden aangesloten op de VE.Can-poort en moeten ook worden ingesteld in overeenstemming met het volgende (VE.Can & CAN-bus BMS (250 kbit/s)) in het servicemenu voor de VE.Can-poort.

Deze BMS'en kunnen worden aangesloten op dezelfde seriegeschakelde kabels als die van andere Victron VE.Can-apparaten.

### **2.4.5. Inverter RS, Multi RS en MPPT RS**

De Inverter RS, Inverter RS Solar en Multi RS hebben zowel een VE.Direct als VE.Can-interface. Voor deze specifieke producten is het alleen mogelijk om een GX-apparaat aan te sluiten via de VE.Can-interface. Het is niet mogelijk om een GX-apparaat aan te sluiten via de VE.Direct-interface.

De VE.Direct-interface op deze specifieke producten wordt alleen gebruikt voor het aansluiten van een VE.Direct op een USBadapter, om te programmeren.

Deze beperking geldt niet voor de MPPT RS die kan worden aangesloten op een GX-apparaat via VE.Direct of VE.Can.

### **2.4.6. BMV-600 serie**

Sluit de BMV-600 aan met behulp van de VE.Direct-naar-BMV-60xS-kabel. (ASS0305322xx)

### **2.4.7. DC Link-contactdoos**

Sluit de [DC Link-contactdoos](https://www.victronenergy.com/dc-distribution-systems/dc-distribution-systems) aan met behulp van de meegeleverde RJ-12-kabel. Sluit vervolgens de BMV-700 aan op de Cerbo-S GX - zie BMV-700 aansluiten voor meer instructies.

#### **2.4.8. VE.Can Resistive Tank Sender-adapter**

Zie de [pagina en handleiding op onze website](https://www.victronenergy.com/accessories/ve-can-resistive-tank-sender-adapter) voor meer informatie over de adapter.

Gebruik een [standaard RJ45 UTP-kabel](https://www.victronenergy.com/cables/rj45-utp-cable) om een product met een VE.Can-poort aan te sluiten.

Vergeet niet om het VE.Can-netwerk aan beide uiteinden af te sluiten met behulp van een [VE.Can-afsluiting.](https://www.victronenergy.com/accessories/ve-can-rj45-terminator) Bij elk VE.Canproduct wordt een zakje met twee afsluiters geleverd. Ze zijn ook [apart verkrijgbaar](https://www.victronenergy.com/accessories/ve-can-rj45-terminator) (ASS030700000). (Verkrijgbaar met rechte en elleboog-aansluitstukken)

Zorg ervoor dat de CAN-bus van stroom is voorzien, zie het hoofdstuk [Stroomvoorziening in de handleiding voor de tankzender](https://www.victronenergy.com/live/ve.can:ve.can_resistive_tank_sender_adapter#power) voor meer informatie.

### **2.5. Een PV-omvormer aansluiten**

Het meten van de uitvoer van een PV-omvormer geeft de gebruiker een overzicht van zowel de werkelijke vermogensbalans als de energieverdeling. Houd er rekening mee dat deze metingen alleen worden gebruikt om informatie weer te geven. Ze zijn niet nodig en worden niet gebruikt voor het verbeteren van de prestatie van de installatie. Naast het bewaken, kan het GX-apparaat ook sommige soorten en merken van PV-omvormers beperken, d.w.z. hun uitgangsvermogen verminderen. Dit wordt gebruikt en is vereist voor de [Functie Nul terugleveren van de ESS](https://www.victronenergy.com/live/ess:design-installation-manual).

#### **Directe verbindingen**

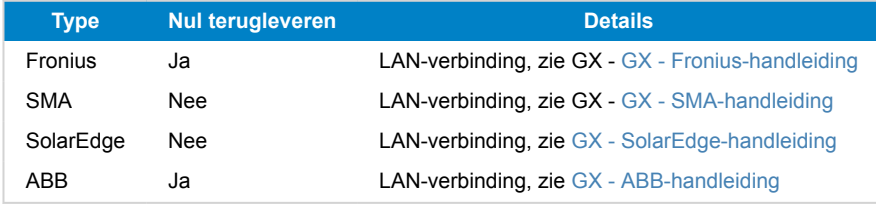

**Een meter gebruiken** Voor PV-omvormers die niet digitaal kunnen worden weergegeven, kan een meter worden gebruikt:

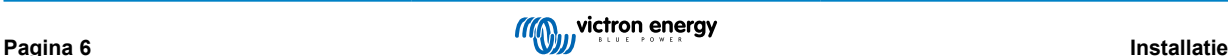

<span id="page-11-0"></span>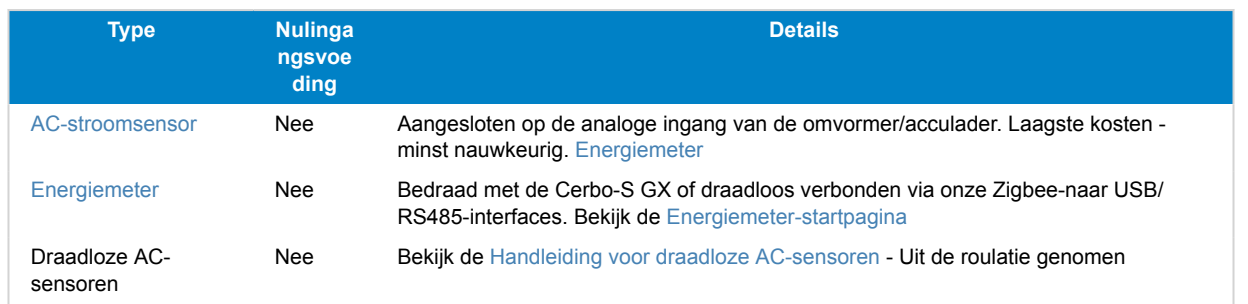

### **2.6. Een USB-GPS aansluiten**

Gebruik een GPS om voertuigen of boten op afstand te volgen op het VRM-portaal. Het is ook mogelijk om een digitale omheining in te stellen, die automatisch een alarm zal versturen wanneer het systeem buiten een bepaald gebied komt. En gps-tracks.kml bestanden kunnen worden gedownload, bijvoorbeeld om te openen in Navlink en Google Earth.

Victron verkoopt geen USB-GPS, maar de Cerbo-S GX zal ondersteuning bieden voor GPS-modules van derden die de NMEA 0183-commandoset gebruiken - de meeste modules gebruiken een dergelijke set. Het kan communiceren op zowel 4800 als 38400 baudsnelheden. Sluit het apparaat aan op een van de twee USB-aansluitingen... de verbinding kan enkele minuten duren, maar de Cerbo-S GX herkent de GPS automatisch. De locatie van het apparaat wordt automatisch naar de online portal van de VRM gestuurd en de positie zal op de kaart worden weergegeven.

De Cerbo-S GX is getest op compatibiliteit met:

- Globalsat BU353-W SiRF STAR III 4800 baud
- Globalsat ND100 SiRF STAR III 38400 baud
- Globalsat BU353S4 SiRF STAR IV 4800 baud
- Globalsat MR350 + BR305US SiRF STAR III 4800 baud

### **2.7. Een NMEA 2000 GPS aansluiten**

Gebruik een GPS om op afstand, op het VRM-portaal, voertuigen of boten te traceren. Het is ook mogelijk om een digitale omheining te configureren, die automatisch een alarm zal versturen wanneer het systeem buiten een bepaald gebied komt. En gps-tracks.kml bestanden kunnen worden gedownload, bijvoorbeeld om te openen in Navlink en Google Earth.

De NMEA 2000 GPS-zender van een derde partij moet voldoen aan de volgende eisen:

- Het NMEA 2000-apparaat moet klasse 60, navigatie zijn.
- De NMEA 2000-apparaatfunctie moet 145, eigen positie (GNSS) zijn.
- Positie (breedtegraad, lengtegraad) moet uitgezonden worden in PGN 129.025.
- Hoogte, die optioneel is, moet uitgezonden worden in PGN 129.029.
- Koers en snelheid (beide optioneel) moeten uitgezonden worden in PGN 129.026

Het wordt verwacht dat de meeste NMEA 2000-apparaten werken. Compatibiliteit is getest met:

• Garmin GPS 19X NMEA 2000

Om een NMEA 2000-netwerk aan te sluiten op de VE.Can-poort op het GX-apparaat, die beiden verschillende soorten connectoren hebben, zijn er twee oplossingen:

- 1. D[e VE.Can naar NMEA 2000-kabel](https://www.victronenergy.com/accessories/ve-can-to-nmea2000-micro-c-male). Die door wel of niet plaatsen van de zekering het NMEA 2000-netwerk met het Victron-apparaat kan voeden. Let op de onderstaande waarschuwing.
- 2. De [3802 VE.Can-adapter van OSUKL](https://www.victronenergy.com/accessories/ve-can-resistive-tank-sender-adapter). Het voordeel ervan is dat deze zich goed leent voor het aansluiten van één NMEA 2000-apparaat, zoals een tankzender, op een VE.Can-netwerk en ook in staat is om een NMEA-2000-netwerk met lagere spanning rechtstreeks van spanning te voorzien vanaf een 48V-Victron-systeem.

#### **Waarschuwing en oplossing voor 24 V- en 48 V-systemen**

Terwijl alle Victron-componenten tot 70 V op de ingang van hun CAN-bus-connectoren accepteren, doen sommige NMEA 2000-apparaten dit niet. Zij vereisen een 12 V NMEA 2000-aansluiting en sommige werken tot 30 of 36 V. Controleer het gegevensblad van alle NMEA 2000-apparaten die in gebruik zijn. Indien het systeem NMEA 2000-apparatuur bevat die een netwerkspanning vereist onder de accuspanning, dan zie bovenstaande 3802 VE.Can-adapter van OSUKL. Of, als alternatief, installeer de VE.Can naar NMEA 2000-kabel zonder de zekering en voorzie het NMEA 2000-netwerk van de juiste spanning met

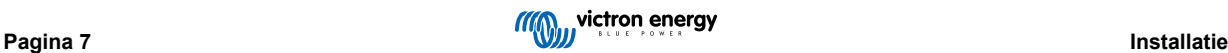

<span id="page-12-0"></span>behulp van bijvoorbeeld een NMEA 2000-spanningadapterkabel, die niet door Victron wordt geleverd. De VE.Can-poort op het GX-apparaat heeft geen externe spanning nodig om te werken.

### **2.8. Een Fischer Panda-aggregaataansluiten**

Zie [GX - Fischer Panda-aggregaten.](https://www.victronenergy.com/live/ccgx:fischer_panda)

### **2.9. Een GX Tank 140 aansluiten**

De GX Tank 140 is een accessoire voor ons assortiment GX-systeembewakingsproducten.

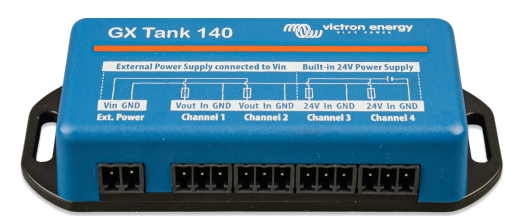

Het legt metingen vast van maximaal vier tankniveausensoren.

Tankniveaus kunnen lokaal in het systeem worden uitgelezen, of op afstand via ons VRM-portal.

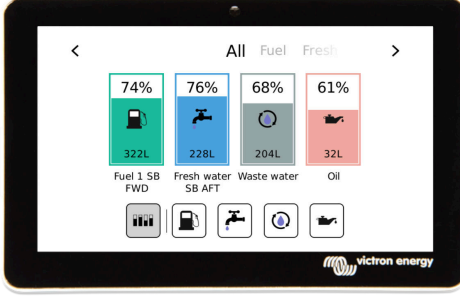

De GX Tank 140 is compatibel met stroomzenders (4 tot 20 mA)en ook spanningszenders (0 tot 10 V). De verbinding met het GX-apparaat gebeurt via USB, en dat is ook hoe de GX Tank wordt aangedreven: geen extra stroomkabels nodig.

Om de bedrading van de tankzender zo eenvoudig mogelijk te maken, bieden twee van de vier ingangen een 24 V-voeding om de zender van stroom te voorzien. Het gebruik van de andere twee kanalen vereist een externe voedingsbron, en er is een aansluiting voor een externe voedingsbron samen met gezekerde uitgangen om dat te vergemakkelijken.

De boven- en ondergrenzen zijn instelbaar, om het gebruik van zenders toe te staan die slechts een deel van de schaal leveren,bijvoorbeeld 0 tot 5 V.

Voor maritieme toepassingen, het GX-apparaat kan deze tankniveaus verzenden op het NMEA 2000-netwerk om te worden gebruikt door andere schermen zoals een MFD.

De productpagina van de [GX Tank 140 is gelinkt naar de volledige documentatie](https://www.victronenergy.com/panel-systems-remote-monitoring/gx-tank-140#manuals) van dit product.

### **2.10. Verbinden van NMEA 2000 tankzenders van derden**

Een NMEA 2000 tankzender van derden moet voldoen aan de volgende vereisten om zichtbaar te zijn op het GX-apparaat:

- Dient de NMEA 2000-vloeistofniveau-PGN, 127505 te verzenden
- De NMEA 2000-apparaatklasse moet ofwel "Algemeen (80)" in combinatie met functiecode "Transducer (190)" zijn, ofwel "Sensor (170)". Of de NMEA 2000-apparaatklasse moet "Sensors (75)" zijn, in combinatie met functie "Vloeistofniveau (150)".

Een enkele functie die meerdere vloeistofniveaus doorgeeft, wordt momenteel niet ondersteund.

Voor bepaalde tankzenders is het ook mogelijk de capaciteit en het vloeistoftype op de GXapparaatmenu's in te stellen bijvoorbeeld de Maretron TLA100. Deze functie kan zenders van andere fabrikanten wellicht ondersteunen - het is het proberen waard.

Geteste compatibele NMEA 2000 tankzenders:

- Maretron TLA100
- Maretron TLM100
- Navico-vloeistofniveausensor Fuel-0 PK, onderdeelnr. 000-11518-001. Let op dat er een Navico-beeldscherm nodig is om de Capaciteit, Vloeistoftype en andere parameters van de sensor in te stellen. **Zie spanningswaarschuwing onderaan.**
- <span id="page-13-0"></span>• Oceanic Systems (UK) Ltd (OSUKL) - 3271 Volumetrische Tankzender. Mocht het niet werken, is een firmware-update nodig. Neem daarvoor contact op met OSUKL. **Zie spanningswaarschuwing onderaan.**
- Oceanic Systems (UK) Ltd (OSUKL) 3281 Waterpeilzender.**Zie spanningswaarschuwing onderaan.**

Waarschijnlijk werken andere sensors ook. Als een andere sensor ook werkt, bewerk dan deze pagina -of- neem contact met ons op via [Community -> Modifications.](https://community.victronenergy.com/spaces/31/index.html)

Om een NMEA 2000-netwerk aan te sluiten op de VE.Can-poort op GX-apparaat, die beiden verschillende type connectoren hebben, zijn er twee oplossingen:

- 1. D[e VE.Can tot NMEA 2000-kabel](http://).Die door wel of niet plaatsen van de zekering het NMEA 2000-netwerk met het Victronapparaat kan voeden. Let op de onderstaande waarschuwing.
- 2. De [3802 VE.Can-adapter door OSUKL](http://). Het voordeel ervan is dat deze zich goed leent voor het aansluiten van één NMEA 2000-apparaat, zoals een tankzender, op een VE.Can-netwerk en ook in staat is om een NMEA-2000-netwerk met lagere spanning rechtstreeks van spanning te voorzien vanaf een 48V-Victron-systeem.

#### **Waarschuwing en oplossing voor 24 V- en 48 V-systemen**

Terwijl alle Victron-componenten tot 70 V op de ingang van hun CAN-bus-connectoren accepteren, doen sommige NMEA 2000-apparaten dit niet. Zij vereisen een 12 V NMEA 2000-aansluiting en sommige werken tot 30 of 36 V. Controleer het gegevensblad van alle NMEA 2000-apparaten die in gebruik zijn. Indien het systeem NMEA 2000-apparatuur bevat die een netwerkspanning vereist onder de accuspanning, dan zie bovenstaande 3802 VE.Can-adapter van OSUKL. Of, als alternatief, installeer de VE.Can naar NMEA 2000-kabel zonder de zekering en voorzie het NMEA 2000-netwerk van de juiste spanning met behulp van bijvoorbeeld een NMEA 2000-spanningadapterkabel, die niet door Victron wordt geleverd. De VE.Can-poort op het GX-apparaat heeft geen externe spanning nodig om te werken.

### **2.11. Temperatuursensoren aansluiten**

### **2.11.1. Draadloze Bluetooth Ruuvi-sensoren**

De Ruuvi-sensor beschikt over temperatuur, vochtigheid en luchtdruk die draadloos naar het GX-apparaat worden gestreamd.

USB Bluetooth-adapters die zijn getest en waarvan bekend is dat ze werken:

- Insignia (NS-PCY5BMA2)
- Logilink BT0037
- TP-Link UB400(UN)
- Ewent EW1085R4
- Laird BT820
- Laird BT851
- Kinivo BTD-400
- Ideapro USB bluetooth adapter 4.0

Een lijst met andere adapters die ook worden getest en ook adapters die zijn getest en waarvan bekend is dat ze niet werken,is hier beschikbaar: https://community.victronenergy.com/questions/112834/connect-ruuvi-to-ccgx.html

#### **Installatieprocedure**

Zorg ervoor dat Bluetooth is ingeschakeld in het Bluetooth-menu (standaard ingeschakeld)

Ga naar Instellingen → I/O → Bluetooth-sensoren, gevolgd door Inschakelen om de Bluetooth-temperatuursensoren te activeren.

De Ruuvi-sensoren worden geleverd met een verwijderbaar plastic treklipje. Dit voorkomt dat het ontlaadt terwijl het op voorraad ligt. Verwijder het plastic lipje en het apparaat begint met het verzenden van temperatuurinformatie.

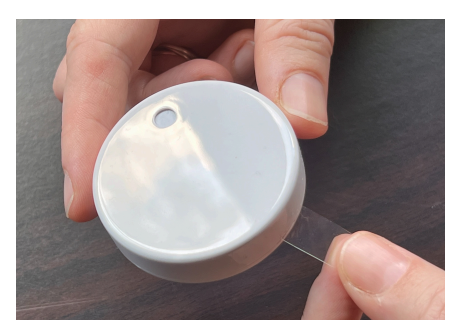

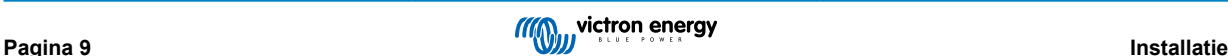

De sensor zou in het menu moeten verschijnen, "Ruuvi ####" - met een 4-hexadecimaal apparaat-ID. Schakel de specifieke Ruuvi-sensor in.

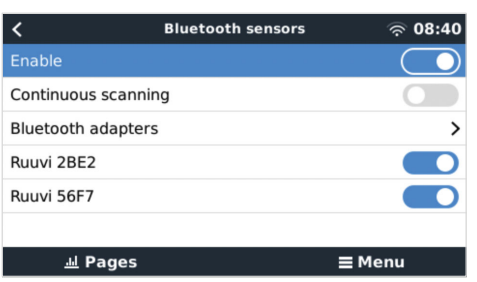

Het submenu Bluetooth-adapters toont een lijst met beschikbare Bluetooth-adapters. De menuoptie Continu scannen zoekt permanent naar nieuwe Bluetooth-sensoren.

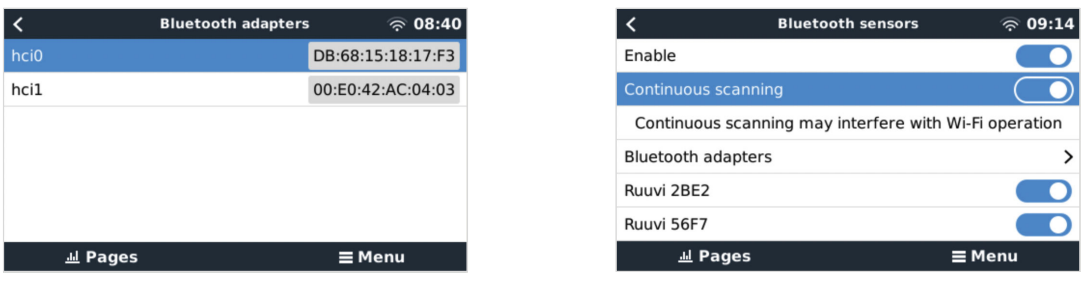

Als er meerdere sensoren zijn, is het misschien nuttig om de apparaat-ID fysiek op de sensorbehuizing te schrijven zodat bijgehouden kan worden welk ID bij welk apparaat hoort.

De sensor zou nu in het hoofdmenu zichtbaar moeten zijn - standaard aanduiding is 'Algemene temperatuursensor (##)'

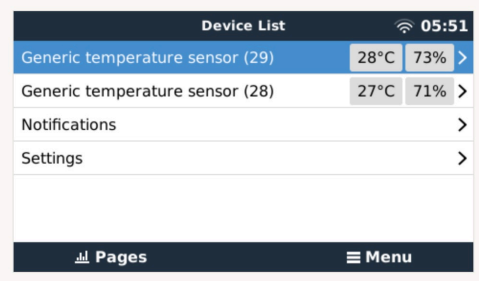

Het is mogelijk om in het menu van de temperatuursensor, het type aan te passen en ook om een eigen naam te geven.

De Ruuvi-sensoren gaan naar schatting meer dan 12 maanden mee op een enkele vervangbare CR2477 3 V Li-knoopcel. Zowel de interne accupanning als de accustatus worden weergegeven in het menu van de betreffende sensor. Status 'Ok' = accuspanning ≤ 2,50 V. Status 'Sensor-accu laag' = accuspanning ≥ 2,50 V.

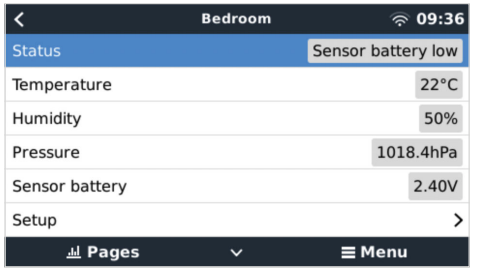

Het is mogelijk om de firmware voor de Ruuvi te updaten met behulp van Ruuvi's eigen, afzonderlinge telefoon-app, maar dit is alleen nodig alser problemen zijn.

### <span id="page-15-0"></span>**2.12. Aansluiten van IMT-zonnestraling, temperatuur- en windsnelheidsensoren**

### **Compatibiliteit**

Ingenieurbüro Mencke & Tegtmeyer GmbH (IMT) biedt een reeks modellen van digitale silicium stralingssensors in de [Si-RS485](https://www.imt-solar.com/fileadmin/docs/en/products/Si-RS485-Selection.pdf) [serie](https://www.imt-solar.com/fileadmin/docs/en/products/Si-RS485-Selection.pdf) die allemaal compatibel zijn met een Victron GX-apparaat.

De optionele/extra [externe moduletemperatuur-](https://www.imt-solar.com/fileadmin/docs/en/products/Tmodul-Si_E.pdf)[,omgevingstemperatuur-](https://www.imt-solar.com/fileadmin/docs/en/products/Tamb-Si_E.pdf) en [windsnelheid](https://www.imt-solar.com/fileadmin/docs/en/products/vwind-Si_E.pdf)sensoren worden ook ondersteund.

Optionele/extra externe sensoren zijn ofwel aangesloten op de zonnestralingssensor met vooraf geïnstalleerde stekkers of voorbekabeld aan de zonnestralingssensor (alleen externe module en omgevingstemperatuur). Wanneer externe sensoren via een geschikte zonnestralingssensor worden aangesloten, worden alle meetgegevens met de enkele interfacekabel naar het Victron GX-apparaat verzonden.

Elk model zonnestralingssensor in de Si-RS485-serie heeft een andere capaciteit met betrekking tot de externe sensoren (of wordt geleverd met een externe voorbekabelde sensor), dus overweeg de eventuele toekomstige wensen/vereisten vóór de eerste aankoop zorgvuldig.

Het is ook mogelijk om een onafhankelijke [IMT Tm-RS485-MB-moduletemperatuursensor](https://www.imt-solar.com/fileadmin/docs/en/products/Tm-RS485_E.pdf) (zichtbaar als "celtemperatuur") of [IMT](https://www.imt-solar.com/fileadmin/docs/en/products/Ta-ext-RS485_E.pdf) [Ta-ext-RS485-MB omgevingstemperatuursensor](https://www.imt-solar.com/fileadmin/docs/en/products/Ta-ext-RS485_E.pdf) (zichtbaar als "externe temperatuur") rechtstreeks aan te sluiten op het Victron GX-apparaat, zonder een zonnestralingssensor of ter aanvulling ervan.

#### **Bediening**

De zonnestralingssensoren van de IMT Si-RS485-serie werken met behulp van een elektrische interface van het type RS485 en een Modbus RTU-communicatieprotocol.

Het Victron GX-apparaat moet minimaal op versie 2.40 draaien.

De firmware voor de IMT-sensor moet minimaal versie 1.52 zijn - neem voor meer informatie hierover contact op met IMT.

Fysieke verbinding met het Victron GX-apparaat gebeurt via USB-poort en vereist een Victron RS485 naar USB-interface kabel.

Ook is een geschikte externe DC-stroombron (12 tot 28 VDC) vereist - de sensor wordt NIET gevoed via USB.

#### **Draadverbindingen**

Het schema in de onderstaande installatiegids geeft de bedradingsconfiguratie weer van een typische installatie.

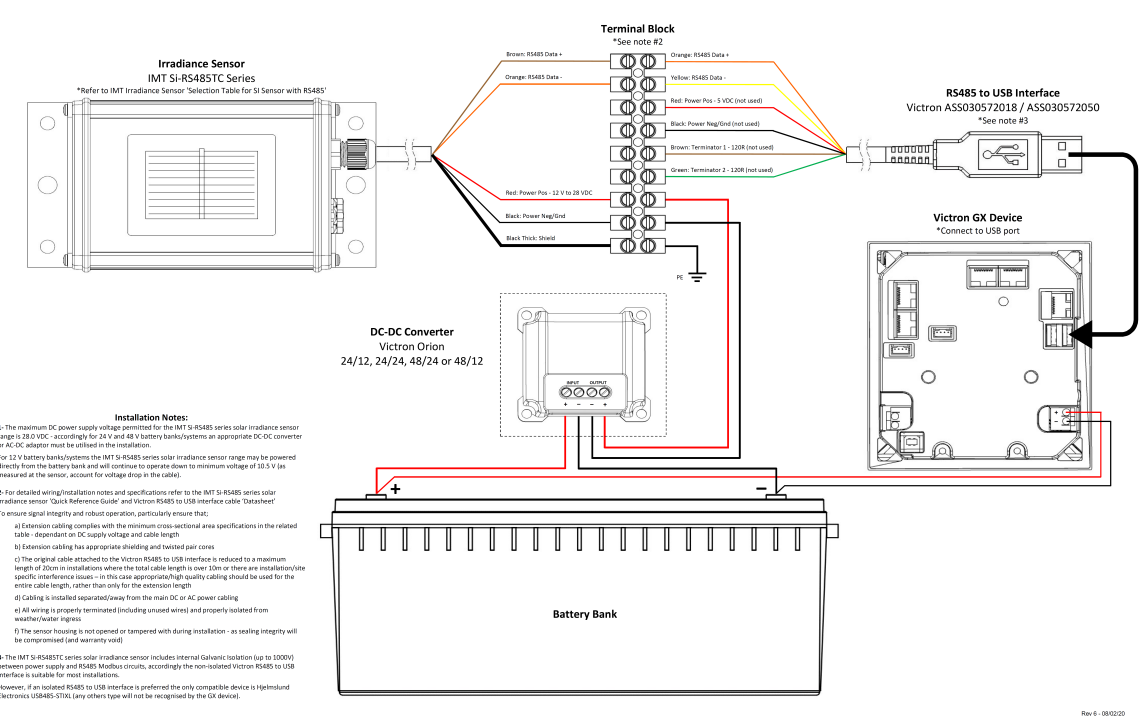

#### IMT Si-RS485TC Series Solar Irradiance Sensor - Victron Installation Guide

#### **Draadverbindingen**

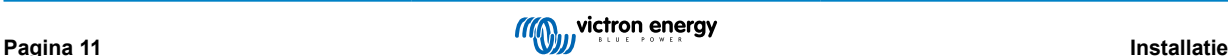

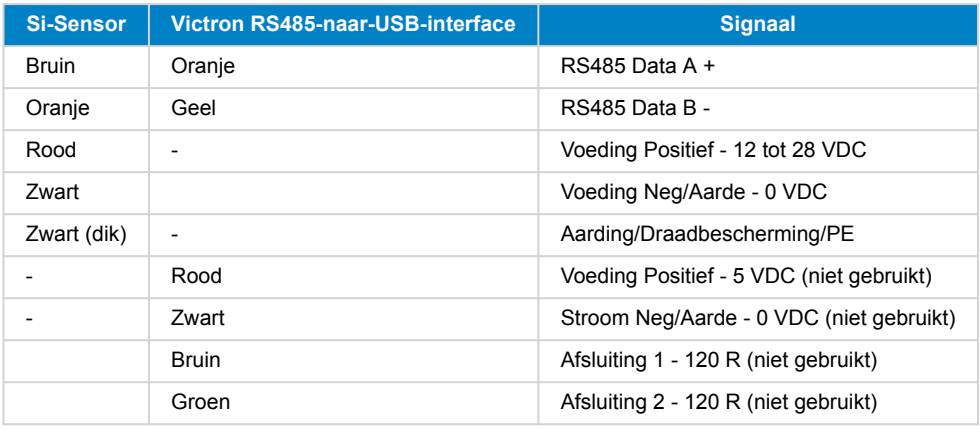

#### **Installatie-instructies**

De maximale DC-voedingsspanning toegestaan voor het bereik van een zonnestralingssensor van de IMT Si-RS485-serie is 28,0 VDC - dienovereenkomstig moet voor 24V- en 48V-accubanken/-systemen een geschikte [Victron DC-DC-omvormer](https://www.victronenergy.com/dc-dc-converters) (24/12, 24/24, 48/12 of 48/24) of AC-DC-adapter worden gebruikt in de installatie.

Voor 12 V-accubanken/-systemen kan het bereik van de IMT Si-RS485-serie zonnestralingssensor rechtstreeks door de accubank worden voorzien en zal het blijven werken tot een minimum spanning van 10,5 V (gemeten bij de sensor, waarbij rekening wordt gehouden met een spanningsval in de kabel).

Raadpleeg de ["bekopte gids" van de MT S-RS485-serie zonnestralingssensor](https://www.imt-solar.com/fileadmin/docs/en/products/Si_Instruction_digital_2017_E.pdf) en de [Victron RS485-naar-USB-interfacekabel](https://www.ftdichip.com/Support/Documents/DataSheets/Cables/DS_USB_RS485_CABLES.pdf) ["Datasheet"](https://www.ftdichip.com/Support/Documents/DataSheets/Cables/DS_USB_RS485_CABLES.pdf) voor gedetailleerde aantekeningen met betrekking tot de bedrading/installatie en specificaties.

Om signaalintegriteit en robuuste werking te waarborgen, moet er in het bijzonder voor gezorgd worden dat:

- De verlengkabels voldoen aan de minimale specificaties voor dwarsdoorsnede zoals aangegeven in de gerelateerde tabel afhankelijk van de DC-voedingsspanning en kabellengte
- De verlengkabels dienen een geschikte afscherming en getwiste aders te hebben
- De originele kabel die op de Victron RS485-naar-USB-interface is aangesloten, wordt gereduceerd tot een maximale lengte van 20 cm in installaties waar de totale kabellengte meer dan 10 m is of waarbij er installatie/locatie specifieke storingsproblemen zijn – in dit geval moet er een geschikte bekabeling van hoge kwaliteit worden gebruikt voor de gehele kabellengte in plaats van alleen voor de verlenging
- De bekabeling dient afzonderlijk of uit de buurt van de hoofdkabel voor DC- of AC-stroom te worden geïnstalleerd
- Alle bedrading moet correct worden afgesloten (inclusief ongebruikte draden) en goed geïsoleerd tegen weer/water
- De behuizing van de sensor dient niet geopend of aangepast te worden tijdens de installatie omdat de integriteit van de afdichting dan wordt aangetast (en garantie niet meer geldig is)

De zonnestralingssensor van het type IMT SiRS485TC bevat een interne galvanische isolatie (tot 1000 V) tussen de voeding en de RS485 Modbus-circuits. Daarom is de niet-geïsoleerde Victron RS485-naar-USB-interface geschikt voor de meeste installaties.

Als echter een geïsoleerde RS485-naar-USB-interface de voorkeur heeft, is het enige compatibele apparaat de [Hjelmslund](https://hjelmslund.eu/Files/Product%20sheet%20-%20USB485-STIXL.pdf) [Electronics USB485-STIXL](https://hjelmslund.eu/Files/Product%20sheet%20-%20USB485-STIXL.pdf) (elk ander type zal niet worden herkend door het GX-apparaat).

#### **Meerdere sensoren**

Het is mogelijk om meerdere zonnestralingssensoren van het type IMT Si-RS485 aan te sluiten op een gemeenschappelijk Victron GX-apparaat. Voor elke afzonderlijke eenheid is echter wel een speciale Victron RS485-naar-USB-interface vereist.

Het is niet mogelijk om meerdere eenheden te combineren op één interface (omdat dit niet wordt ondersteund door de gerelateerde Venus OS-software).

#### **Configuratie**

Normaal gesproken is een speciale/aanvullende configuratie niet nodig – de standaard "fabrieksconfiguratie" is compatibel voor communicatie met een Victron GX-apparaat.

Echter, in gevallen waarbij een zonnestralingssensor van de IMT Si-RS485-serie eerder in een ander systeem is gebruikt en/of de instellingen om welke reden dan ook zijn gewijzigd, is het noodzakelijk om de standaard configuratie te herstellen voor verder gebruik.

Om de configuratie te controleren, downloadt de ["Si-Modbus Configuration Software Tool" van IMT](https://www.imt-solar.com/fileadmin/docs/de/produkte/Si-MODBUS-Configurator_0.15.zip). Volg de instructies in de ["Documentatie van de Si Modbus-configurator" van IMT](https://www.imt-solar.com/fileadmin/docs/en/products/Si-Modbus-Configurator.pdf)en controleer/update de volgende instellingen:

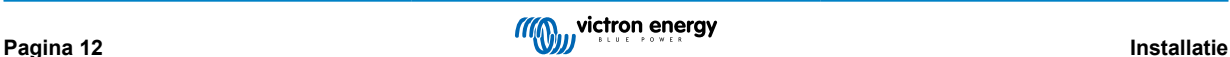

- <span id="page-17-0"></span>• Adres Modbus: 1
- Baudrate: 9600
- Gegevensformaat: 8N1 (10 bit)

Voor verdere ondersteuning met betrekking tot de configuratie van stralingssensoren van de IMT Si-RS485-series kan rechtstreeks contact opgenomen worden met IMT Solar.

#### **Gebruikersinterface - GX-apparaat**

Na aansluiting op het Victron GX-apparaat en het inschakelen zal de zonnestralingssensor van de IMT Si-RS485-serie binnen enkele minuten automatisch worden gedetecteerd en verschijnen in het menu "Apparatenlijst".

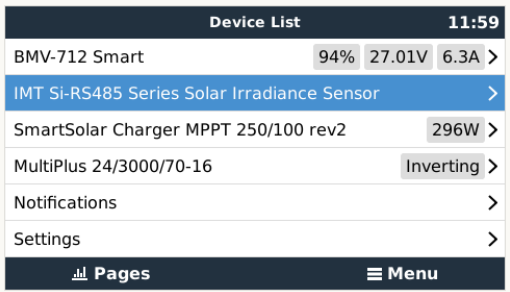

In het menu "Zonnestralingssensor van de IMT Si-RS485-serie" worden alle beschikbare parameters automatisch weergegeven (afhankelijk van de aangesloten sensoren) en in realtime bijgewerkt.

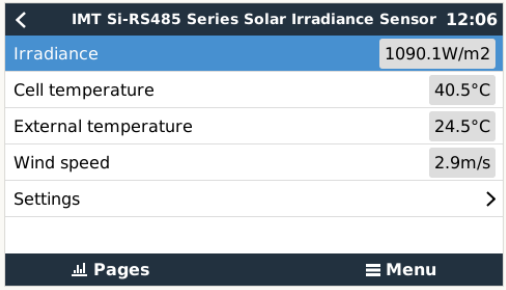

In het submenu "Instelling" is het mogelijk om alle optionele en extra externe sensoren die zijn aangesloten op de zonnestralingssensor van de IMT Si-RS485-serie handmatig in en uit te schakelen.

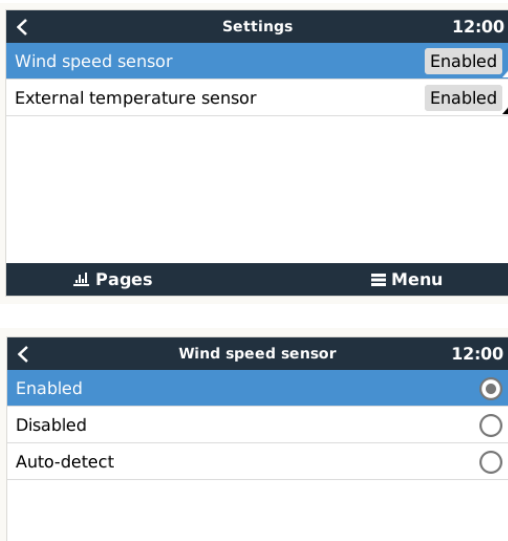

### **2.12.1. Gegevensvisualisatie - VRM**

 $\circledcirc$ 

Om geregistreerde historische gegevens op het VRM-portaal te bekijken, open dan het uitklapmenu "Meteorologische sensor" en selecteer de widget "Meteorologische sensor".

 $\overline{\circledast}$ 

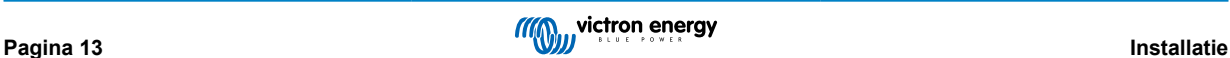

<span id="page-18-0"></span>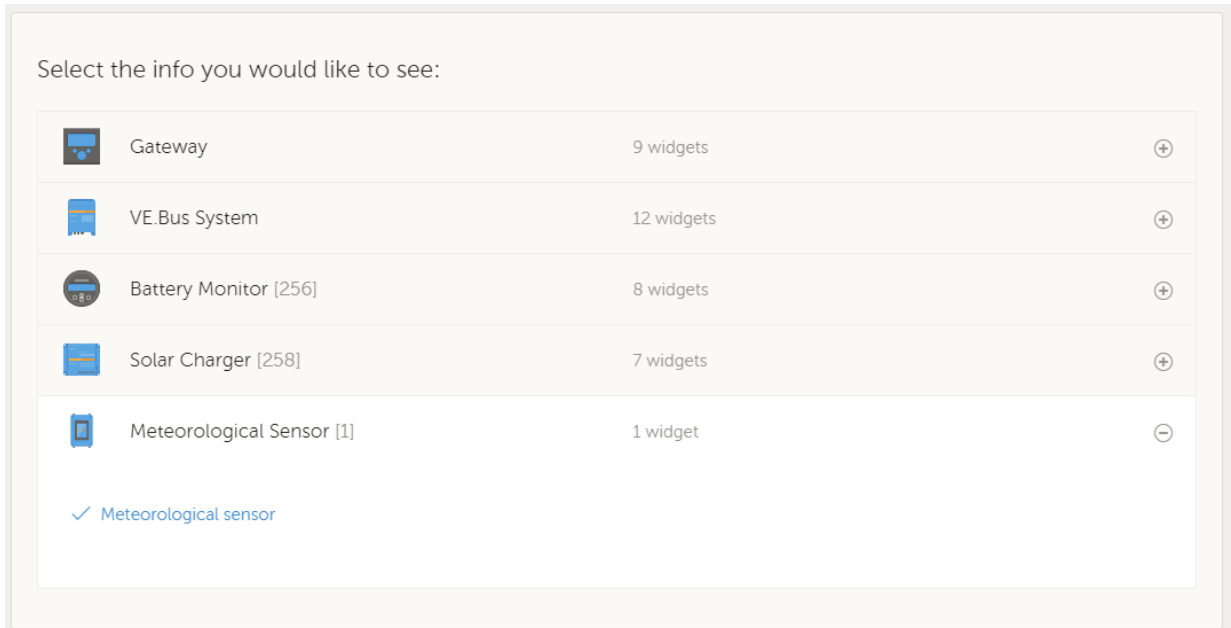

De gegevens van alle beschikbare sensorsoorten worden automatisch weergegeven in de afbeelding. Individuele sensoren/ parameters kunnen ook worden in-/uitgeschakeld door op de naam/legenda van de sensor te klikken.

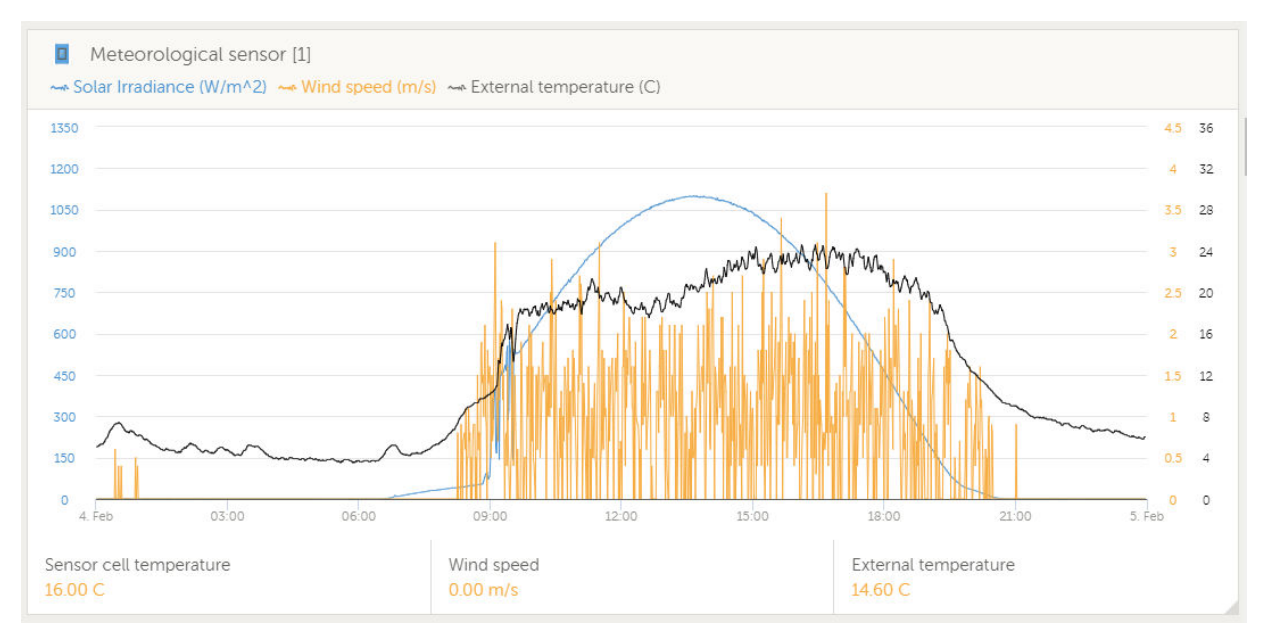

### **2.13. Relais-aansluitingen**

Het GX-apparaat heeft een potentiaalvrije Normaal Open (NO) en Normaal Gesloten (NC)-relaisfunctionaliteit. Dit kan via het menu worden geprogrammeerd om onder verschillende omstandigheden te werken.

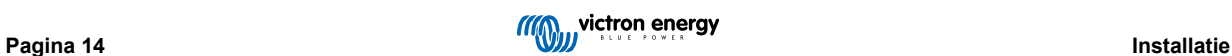

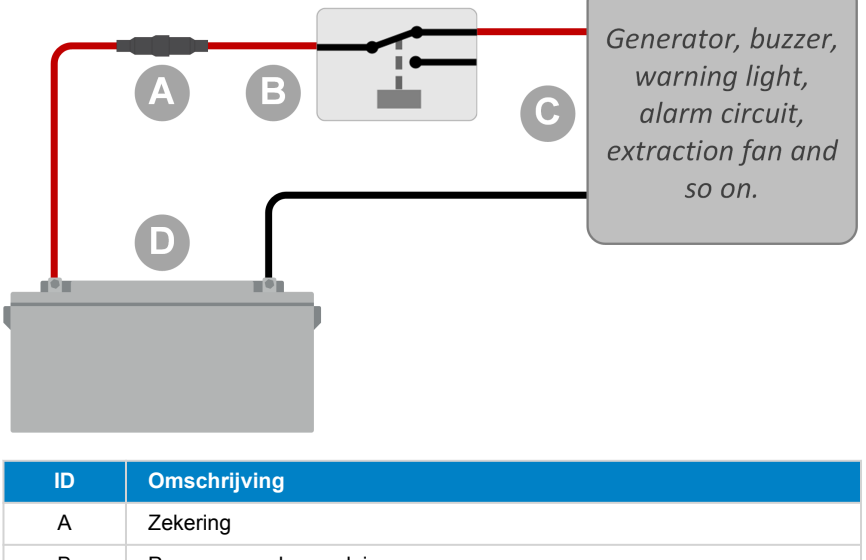

### <span id="page-19-0"></span>**Afbeelding 1. Programmeerbaar relais bedraad om een belasting te bedienen**

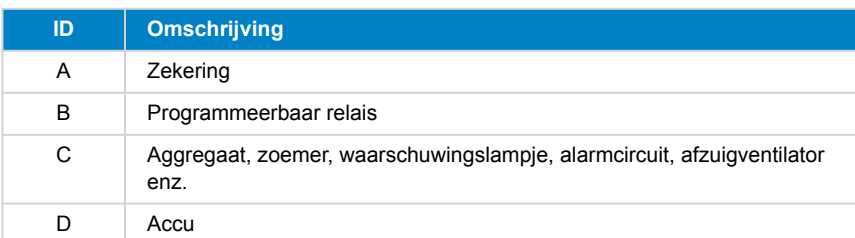

### **Afbeelding 2. Programmeerbaar relais bedraad om te werken als een potentiaalvrije contactschakelaar**

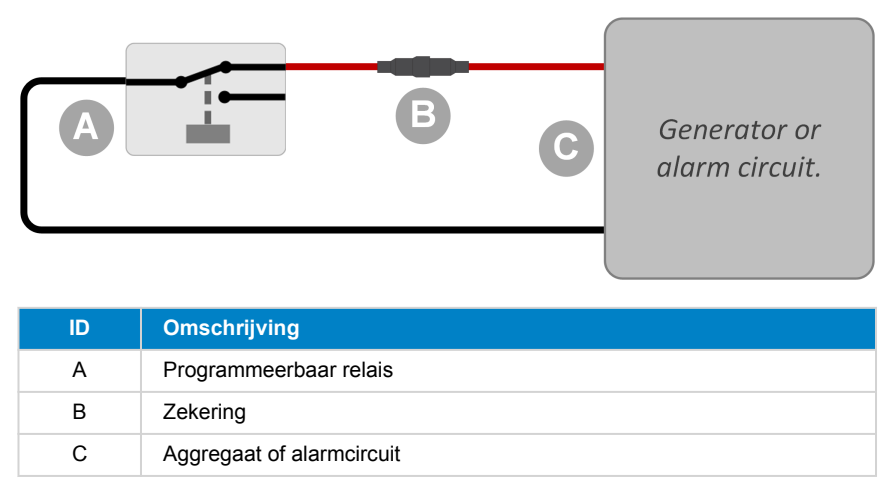

### **2.14. AC-belastingbewaking**

Alle [types energiemeters](https://www.victronenergy.com/accessories/energy-meter) kunnen nu voor een nieuwe "rol" ingesteld worden: AC-belastingmonitor. Dit wordt in het menu uitgevoerd waar ook gekozen wordt tussen het elektriciteitsnet, de PV-omvormer en aggregaat. Als de AC-belastingmonitor is geselecteerd, wordt de belasting weergegeven in de apparaatlijst.

Houd er rekening mee dat dergelijke gemeten belastingen alleen voor bewakingsdoeleinden gebruikt worden en niet voor berekeningen.

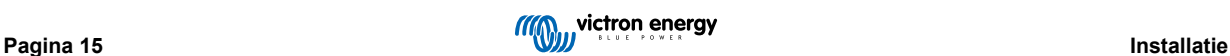

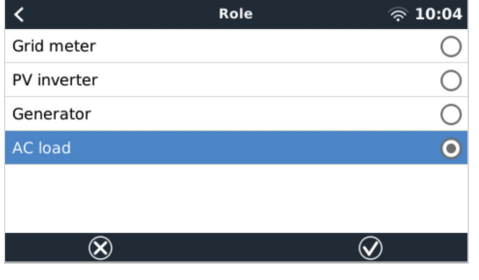

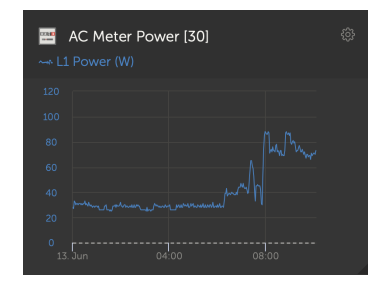

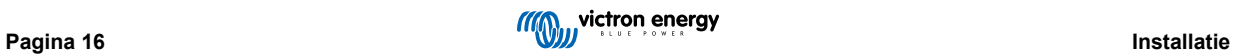

### <span id="page-21-0"></span>**3. Internetconnectiviteit**

Sluit de Cerbo-S GX aan op het internet om gebruik te maken van alle voordelen van de [VRM-portal](http://example.com/). De Cerbo-S GXverzendt gegevens van alle aangesloten producten naar de VRM-portal - van waaruit het energieverbruik bewaakt kan worden, de huidige status van verbonden producten bekeken kan worden, [e-mail meldingen](https://www.victronenergy.com/live/vrm_portal:alarms) kan instellen en gegevens kunnen downloaden in CSVen Excel-formaten.

Download de [iOS of Android VRM-app](https://www.victronenergy.com/support-and-downloads/software/) om deze gegevens vanaf een smartphone of tablet te monitoren.

Naast bewaken op afstand, stelt een actieve internetverbinding de Cerbo-S GX in staat om regelmatig te controleren op nieuwe firmwareversies - die automatisch worden gedownload en geïnstalleerd.

Er zijn verschillende manieren om een Cerbo-S GX te verbinden met het internet:

- Sluit een netwerkkabel aan tussen een router en de Ethernet LAN-poort van de Cerbo-S GX
- Via het mobiele netwerk, met behulp van de [GX-GSM een mobiele USB-modem](https://www.victronenergy.com/live/venus-os:gx-gsm) of een 3G- of 4G-router.
- USB-Tethering op een mobiele telefoon

In deze video wordt uitgelegd hoe LAN, WiFi en een GX-GSM verbonden kan worden:

<https://www.youtube.com/embed/645QrB7bmvY>

### **3.1. Ethernet LAN-poort**

Wanneer er een ethernetkabel wordt aangesloten tussen een router en de Cerbo-S GX, zal de Instellingen -> ethernet-pagina van de Cerbo-S GX de verbinding bevestigen.

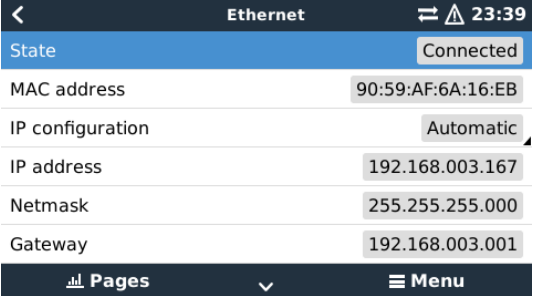

### **3.2. WiFi**

Met behulp van WiFi is het mogelijk om verbinding te maken met WEP-, WPA- en WPA2-beveiligde netwerken. Er zijn vijf ondersteunde USB-WiFi-dongles. Twee daarvan zijn ook uit voorraad leverbaar bij Victron Energy:

- Partno. BPP900100200 Cerbo-S GXWiFi module, eenvoudig (nano-USB), klein, goedkoop.
- Partno. BPP900200300 - [Asus USB-N14](https://www.google.nl/search?q=Asus+USB-N14), iets hogere kosten en ook betere ontvangst dan de nano-USB. Ondersteund vanaf softwareversie 2.23.
- Onderdeelnr. BPP900200400GX WiFi-module langeafstand (Netgear AC1200) hogere kosten en ook betere ontvangst dan de Nano USB. Draadloze AC, draadloze G en draadloze N; 2,4 GHz en 5 GHz.

WiFi modules die niet langer beschikbaar zijn, maar nog steeds worden ondersteund:

- Partno. BPP900200100 - [Startech USB300WN2X2D](https://victronenergy2.paligoapp.com/document/edit/366/target/en)
- Partno. BPP900100100 - [Zyxel NWD2105](https://www.google.nl/search?q=zyxel+NWD2105)
- Partno. BPP900200200 - [Gembird WNP-UA-002,](https://www.google.nl/search?q=Gembird+WNP-UA-002) iets hogere kosten en ook betere ontvangst.
- Onderdeelnr. BPP900200400 [Netgear A6210-100PES.](https://www.google.com/search?q=netgear+a6210+adapter)

Hoewel andere WiFi-dongles wellicht werken, zijn ze niet getest en we bieden geen ondersteuning voor andere dongles.

Het WiFi-menu toont de beschikbare netwerken. Wanneer een netwerk is geselecteerd, is het mogelijk om het wachtwoord in te vullen (als het wachtwoord nog niet bekend is) om verbinding te maken met het netwerk. Het instellen via WPS (WiFi Protected Setup) wordt niet ondersteund.

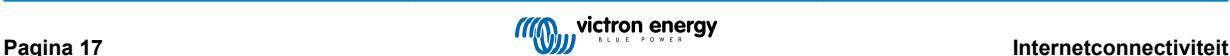

<span id="page-22-0"></span>Wanneer de Cerbo-S GX meerdere WiFi-netwerken vindt waarvan het wachtwoord bekend is, wordt automatisch het sterkste netwerk geselecteerd. Wanneer het signaal van het aangesloten netwerk te zwak wordt, schakelt het automatisch over naar een sterker netwerk - als het het wachtwoord van dat netwerk kent.

WiFi is inherent minder betrouwbaar als verbinding dan een vaste ethernetkabelverbinding. Een verbinding met een ethernetkabel heeft waar mogelijk de voorkeur. In het geval van WiFi moet de signaalsterkte altijd ten minste 50 % zijn.

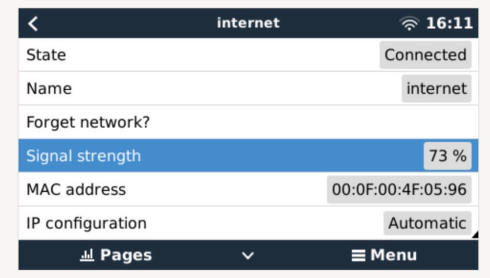

### **3.3. GX-GSM**

Zie de [GX GSM-handleiding.](https://www.victronenergy.com/live/venus-os:gx-gsm)

### **3.4. Mobiel netwerk met behulp van een 3G- of 4G-router**

Gebruik een mobiele router om de Cerbo-S GX aan te sluiten op een mobiel netwerk, zoals een 3G- of 4G-netwerk. Verbind de Cerbo-S GX met die router met een LAN-kabel of het WiFi-netwerk van de router.

Zorg ervoor dat er een router gebruikt wordt die is ontworpen voor onbeheerde instellingen. Gebruik geen goedkope consumentenrouters die bedoeld zijn voor zakenreizen of vakantie. Een duurdere professionele router betaalt zichzelf al snel terug en hoeft geen ritten te verspillen om een gewone reset uit te voeren. Voorbeelden van dergelijke professionele routers zijn de [H685 4G LTE van Proroute,](http://www.proroute.co.uk/proroute-4g-routers/proroute-h685-4g-lte-router/) en de [Industrial 4G router-variatie van Pepwave](http://www.peplink.com/products/max-industrial-4g-router/).

Meer informatie in [deze blogpost](https://www.victronenergy.com/blog/2014/03/09/off-grid-color-control-gx-to-vrm-portal-connectivity/).

Houd er rekening mee dat de Cerbo-S GX geen USB-3G/4G-dongles ondersteunt, anders dan de GX-GSM- en GX LTE 4G-accessoires van Victron.

### **3.5. USB-Tethering op een mobiele telefoon**

Dit is een handige functie als het werkt - maar vertrouw er niet teveel op omdat het niet erg betrouwbaar is. Raadpleeg het internet voor instructies over tethering voor een telefoon en het specifieke besturingssysteem. We hebben gehoord dat het werkt voor de:

- Samsung Galaxy S4
- ... maar niet voor de:
- iPhone 5s met iOS 8 1 1

### **3.6. IP-configuratie**

Op bijna geen enkele installatie hoeft de IP-adresconfiguratie handmatig ingevoerd te worden omdat de meeste systemen automatische IP-configuratie (DHCP) ondersteunen - en dat is ook de standaardinstelling van de Cerbo-S GX. Als het adres handmatig ingesteld moet worden, selecteer dan het volgende sjabloon:

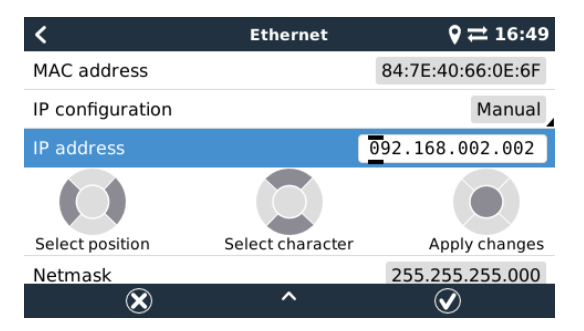

De volledige informatie over de IP-eisen, en de te gebruiken poortnummers staan in de [VRM FAQ - poorten en verbindingen](https://www.victronenergy.com/media/pg/Cerbo_GX/nl/faq.html#UUID-0908bae5-3b89-d303-6219-bfd151173ab4) [gebruikt door de Cerbo-S GX.](https://www.victronenergy.com/media/pg/Cerbo_GX/nl/faq.html#UUID-0908bae5-3b89-d303-6219-bfd151173ab4) [\[90\]](#page-94-0)

### <span id="page-23-0"></span>**3.7. Zowel Ethernet als WiFi verbinden (omschakeling)**

Het is mogelijk om de Cerbo-S GX te verbinden met zowel Ethernet als WiFi In dit geval zal de Cerbo-S GX proberen te bepalen welke interface een actieve internetverbinding biedt en vervolgens die interface gebruiken. Wanneer beide een actieve internetverbinding hebben, wordt de Ethernet-verbinding gebruikt. De Cerbo-S GX zal automatisch opnieuw controleren op actieve internetverbindingen wanneer er iets verandert op de interfaces.

### **3.8. Internetverkeer minimaliseren**

In situaties waar internetverkeer duur is, bijvoorbeeld een satellietuplink of met kosten voor roaming GSM/mobiele, kan het internetverkeer geminimaliseerd worden. De te nemen stappen zijn:

- Automatisch bijwerken uitschakelen
- Remote ondersteuning niet inschakelen
- Verminder het loginterval tot een zeer lage frequentie. Houd er rekening mee dat statuswijzigingen (opladen → omvormen, of bulk→druppelladen) en ook alarmen ervoor zorgen dat extra berichten worden verzonden

De beste manier om erachter te komen hoeveel dataoverdrach er benodigd is, is om het systeem een paar dagen te laten draaien en de internet RX- en TX-tellers in een 3G- of 4G-router te monitoren. Of beter nog, sommige mobiele bedrijven zullen de gebruikte gegevens via een website rapporteren.

De hoeveelheid gebruikte gegevens is ook afhankelijk van het systeem:

Hoe meer producten er zijn aangesloten op de Cerbo-S GX hoe meer data er gegenereerd zal worden.

• Een statuswijziging (bijvoorbeeld van omvormer naar acculader) zal een datatransmissie veroorzaken, dus een systeem met zeer frequente statusveranderingen zal ook de neiging hebben om meer gegevens te genereren. Dit geldt met name in bepaalde Hub-1 en Hub-2-systemen.

Wij raden aan om het dataplan zo in te stellen dat kostbare "buiten de bundel" kosten worden vermeden. Zorg ervoor dat er een limiet op het dataverbruik is vastgesteld; of gebruik een prepaid-plan.

Een van onze klanten - belast met de wereldwijde kosten van twintig cent tot enkele euro's per mb - heeft een slimme oplossing bedacht: Met behulp van een VPN wijzigde hij het IP om ALLE verkeer van en naar het GX-apparaat via zijn VPN te routeren. Met behulp van een firewall op de VPN-server kan hij het verkeer controleren op basis van tijd, verbindingstype, plaats en bestemming. Hoewel dit buiten het bereik van deze handleiding valt, werkt het, en - met de hulp van een Linux- en netwerkexpert - kan het ook voor u werken.

### **3.9. Meer informatie over het opzetten van een internetverbinding en VRM**

- [Een VRM-account instellen](https://www.victronenergy.com/live/vrm_portal:start)
- [Alarmmeldingen en monitoring van de VRM-portal](https://www.victronenergy.com/live/vrm_portal:alarms)
- [VRM-portal Veelgestelde vragen](https://www.victronenergy.com/live/vrm_portal:faq)

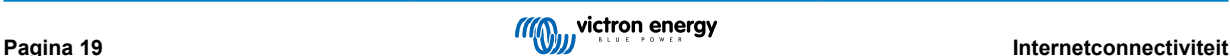

### <span id="page-24-0"></span>**4. Toegang krijgen tot het GX-apparaat**

Het is mogelijk om toegang te krijgen tot het GX-apparaat met behulp van een smartphone, tablet of computer.

Deze toegang wordt Remote Console (extern bedieningspaneel) genoemd. In het geval van GX-apparaten met een display kan deze functie voor een extern bedieningspaneel standaard uitgeschakeld zijn en moet dan appart worden ingeschakeld. Bij GX-apparaten zonder beeldscherm is het remote bedieningspaneel standaard ingeschakeld.

Er zijn verschillende manieren om toegang te krijgen:

- Via het lokale LAN/WiFi-netwerk
- Via de online VRM-portal, waar internet voor is vereist

### **4.1. Toegang tot Remote Console via het lokale LAN/WiFi-netwerk**

In dit gedeelte wordt uitgelegd hoe er verbinding gemaakt kan worden met Remote Console wanneer de Cerbo-S GX is verbonden met het lokale computernetwerk, met een Ethernet-kabel, of wanneer deze is ingesteld om verbinding te maken met een lokaal WiFi netwerk.

Voor deze methode is geen internetverbinding vereist. Een lokaal computernetwerk is voldoende.

Nadat er verbinding is gemaakt, maak dan verbinding met het GX-apparaat door de[VictronConnect Appu](https://www.victronenergy.com/panel-systems-remote-monitoring/victronconnect)it te voeren op een telefoon, tablet of laptop. Let op dater verbonden moert worden met hetzelfde computernetwerk als de Cerbo-S GX.

Deze video laat zien hoe het wordt gedaan

<https://www.youtube.com/embed/aKJMXxRIkG0>

### **4.1.1. Alternatieve methoden om het IP-adres voor Remote Console te vinden**

In het geval VictronConnect niet kan worden gebruikt, hier zijn een paar andere methoden om de Cerbo-S GX, d.w.z. het IP-adres te vinden.

#### **Link lokaal adres - Venus.local**

Wanneer de instelling Remote Console op LAN is ingeschakeld. Een directe verbinding (via netwerkkabel zonder router of DHCP-server) is mogelijk.Toegang krijgen tot het GX-apparaat door venus.local of http://venus.local in een webbrowser te typen, of in VictronConnect wanneer er verbinding is met hetzelfde netwerk. Deze functie alleen inschakelen op vertrouwde netwerken of directe verbindingen. Zorg ervoor dat de wachtwoordcontrole is uitgeschakeld of stel eerst een wachtwoord in.

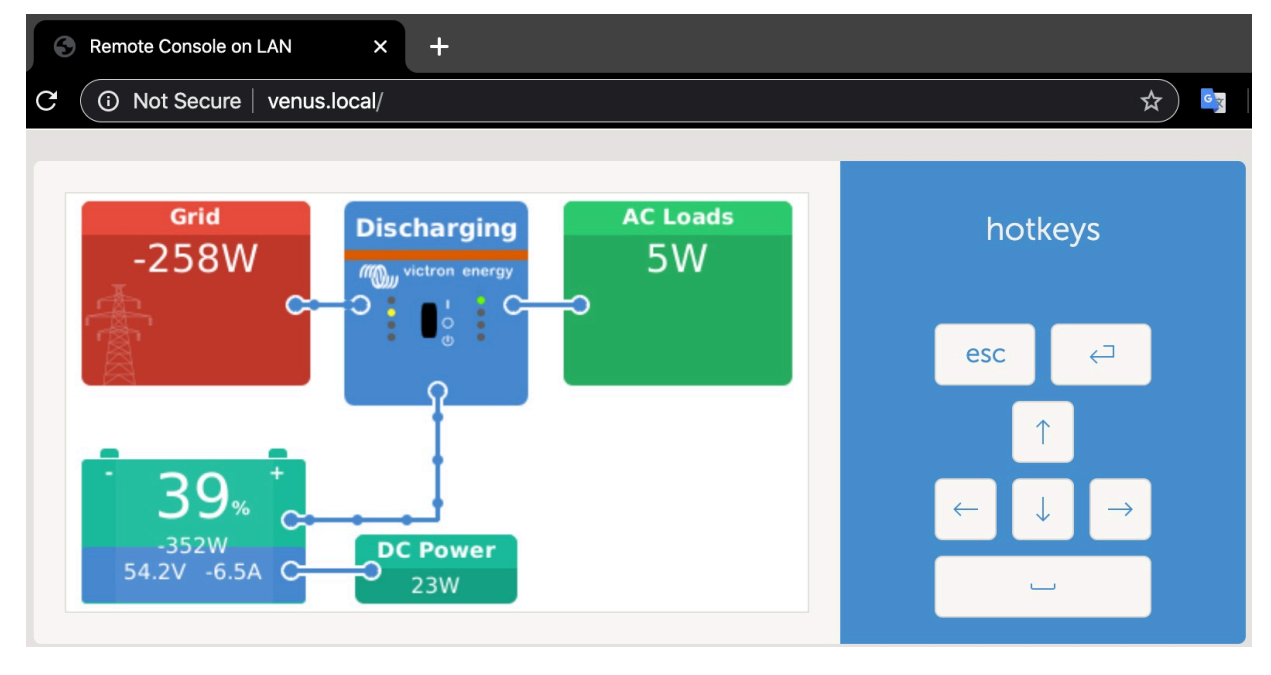

#### **IP-adres op VRM**

Op het VRM-portaal staat het IP-adres op de pagina Apparaatlijst van de installatie. Houd er rekening mee dat dit vereist dat het Cerbo-S GX verbonden is met het internet.

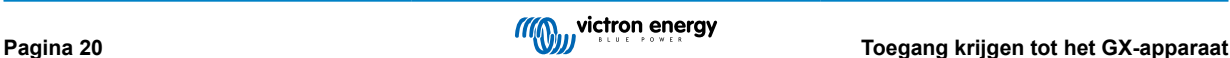

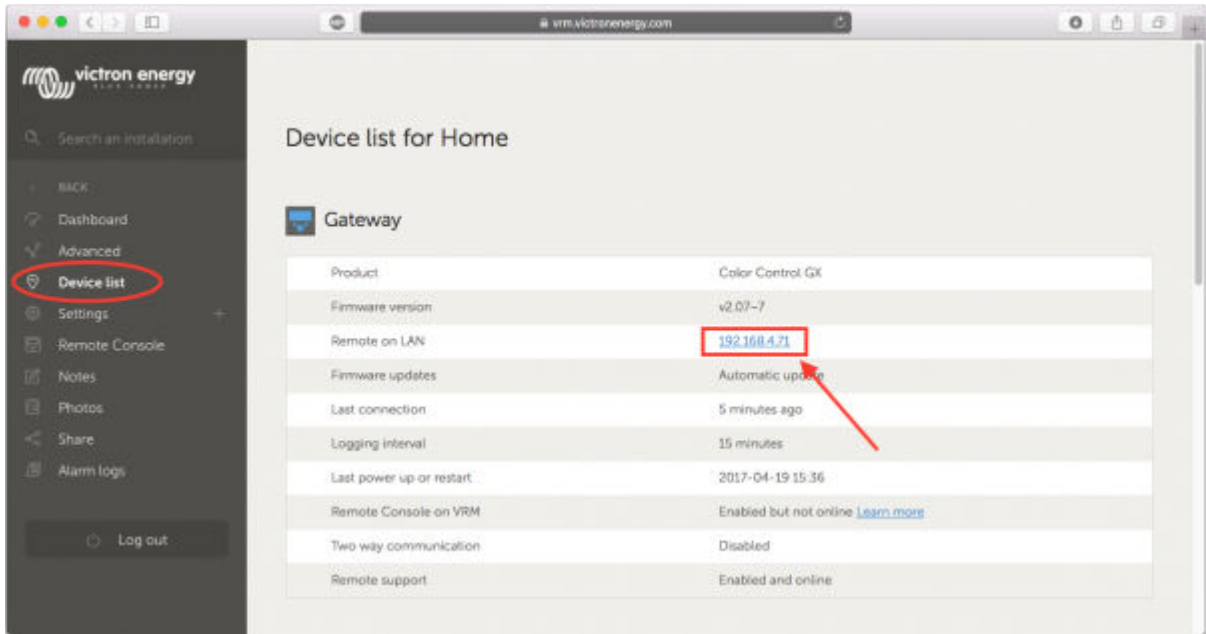

### **Netwerk (op Microsoft Windows)**

In een lokaal netwerk, bijvoorbeeld thuis, kan ook de Cerbo-S GX in het Windows "Netwerk" overzicht gevonden worden:

Door op het pictogram te dubbelklikken zal Remote Console op LAN openen.

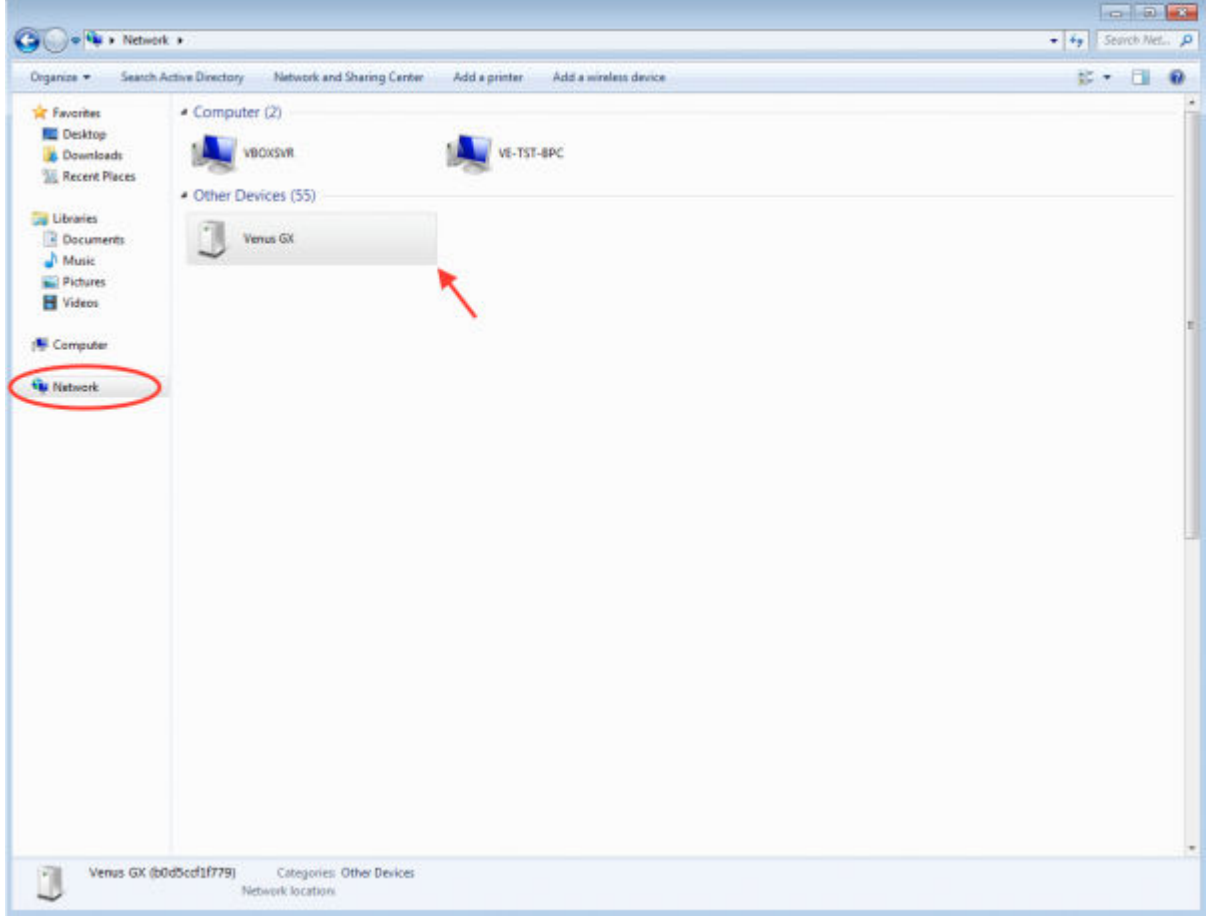

Open het venster "Eigenschappen" om het IP-adres te zien.

<span id="page-26-0"></span>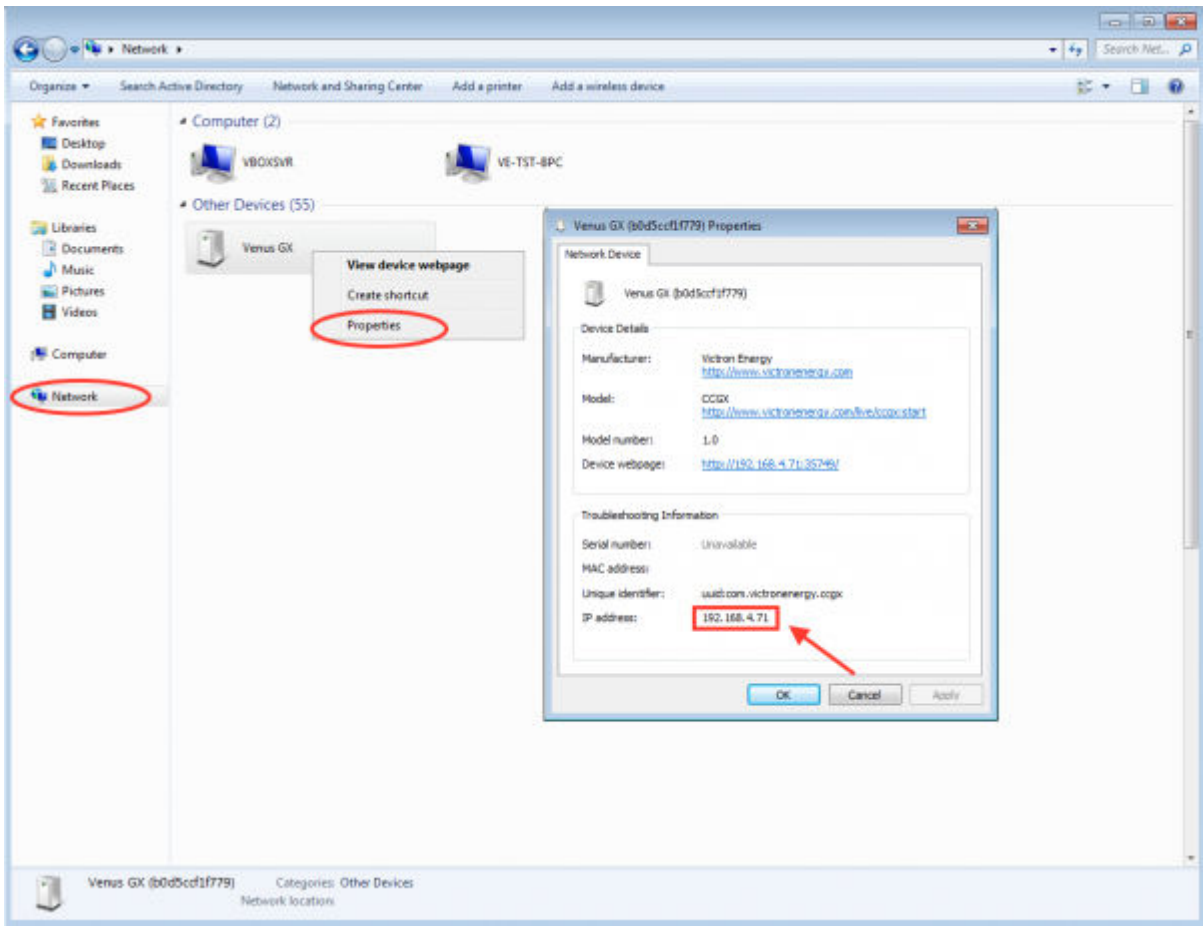

Dit maakt gebruik van Universal plug-and-play broadcast-technologie.

### **4.2. Toegang via VRM**

Deze methode vereist een werkende internetverbinding, zowel op de telefoon/tablet/laptop als voor de Cerbo-S GX. Voor een nieuwe installatie betekent dit dat deze moet worden aangesloten via een Ethernet-kabel.

Stap voor stap instructies:

Verbind de Cerbo-S GX eerst met het internet door het aan te sluiten op een werkend ethernet-netwerk dat een DHCP-server heeft, zoals de meeste netwerken dat hebben, en dat is verbonden met het internet. De Cerbo-S GX zal onmiddellijk verbinding maken met de VRM.

Ga nu naar de VRM-portal<https://vrm.victronenergy.com/>en volg de instructies om het apparaat toe te voegen. Meer informatie hierover staatin de [VRM-handleiding](https://www.victronenergy.com/live/vrm_portal:start).

Klik op de link "Remote Console" als deze eenmaal zichtbaar is op de VRM, om het venster te openen. Dat ziet eruit zoals in het screenshot hieronder.

Meer informatie over de "Remote Console" op de VRM staat in het hoofdstuk [Handleiding, VRM-Remote Console](https://www.victronenergy.com/live/ccgx:start#remote_console_on_vrm).

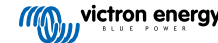

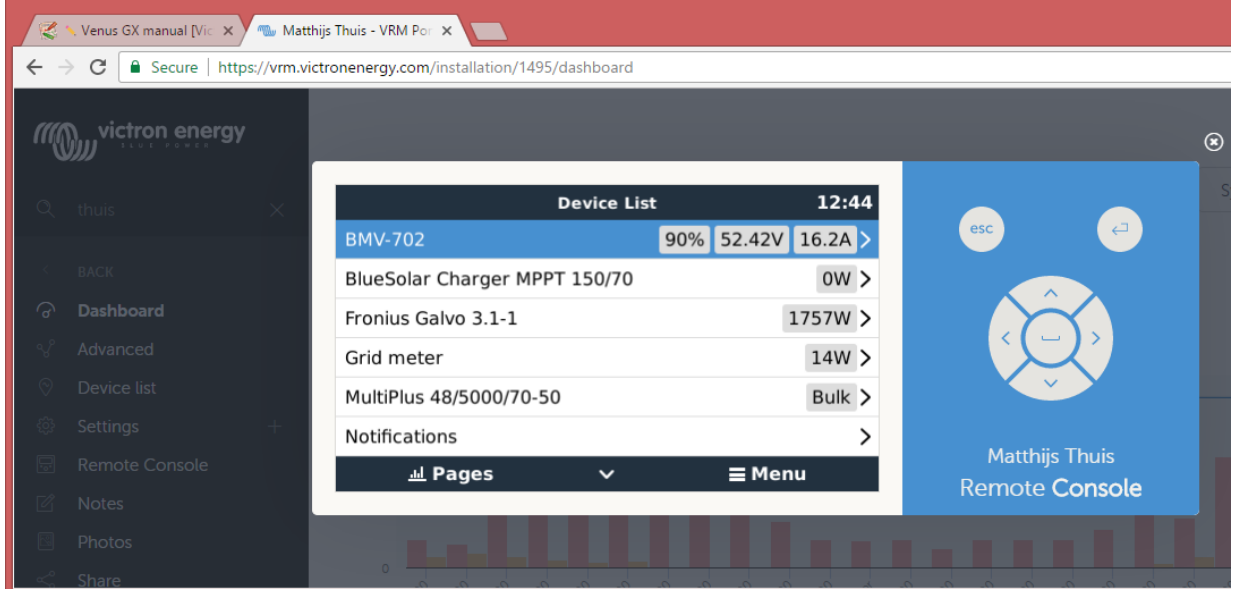

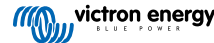

## <span id="page-28-0"></span>**5. Configuratie**

### **5.1. Menustructuur en instelbare parameters**

Na het voltooien van de installatie en het instellen van de internetverbinding (indien nodig), ga vervolgens door het menu van boven naar beneden om de Cerbo-S GX in te stellen:

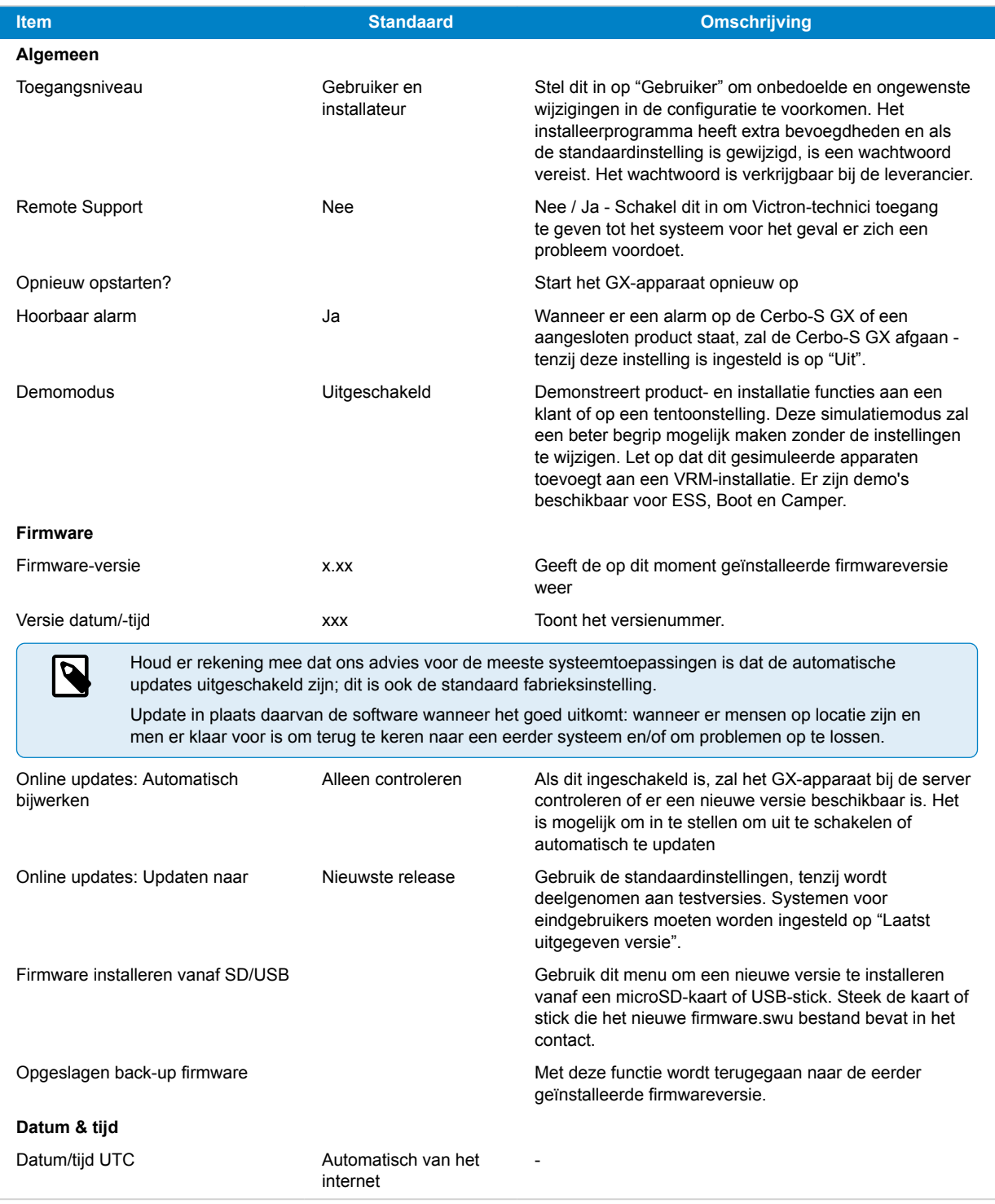

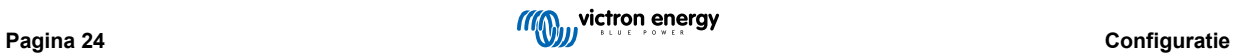

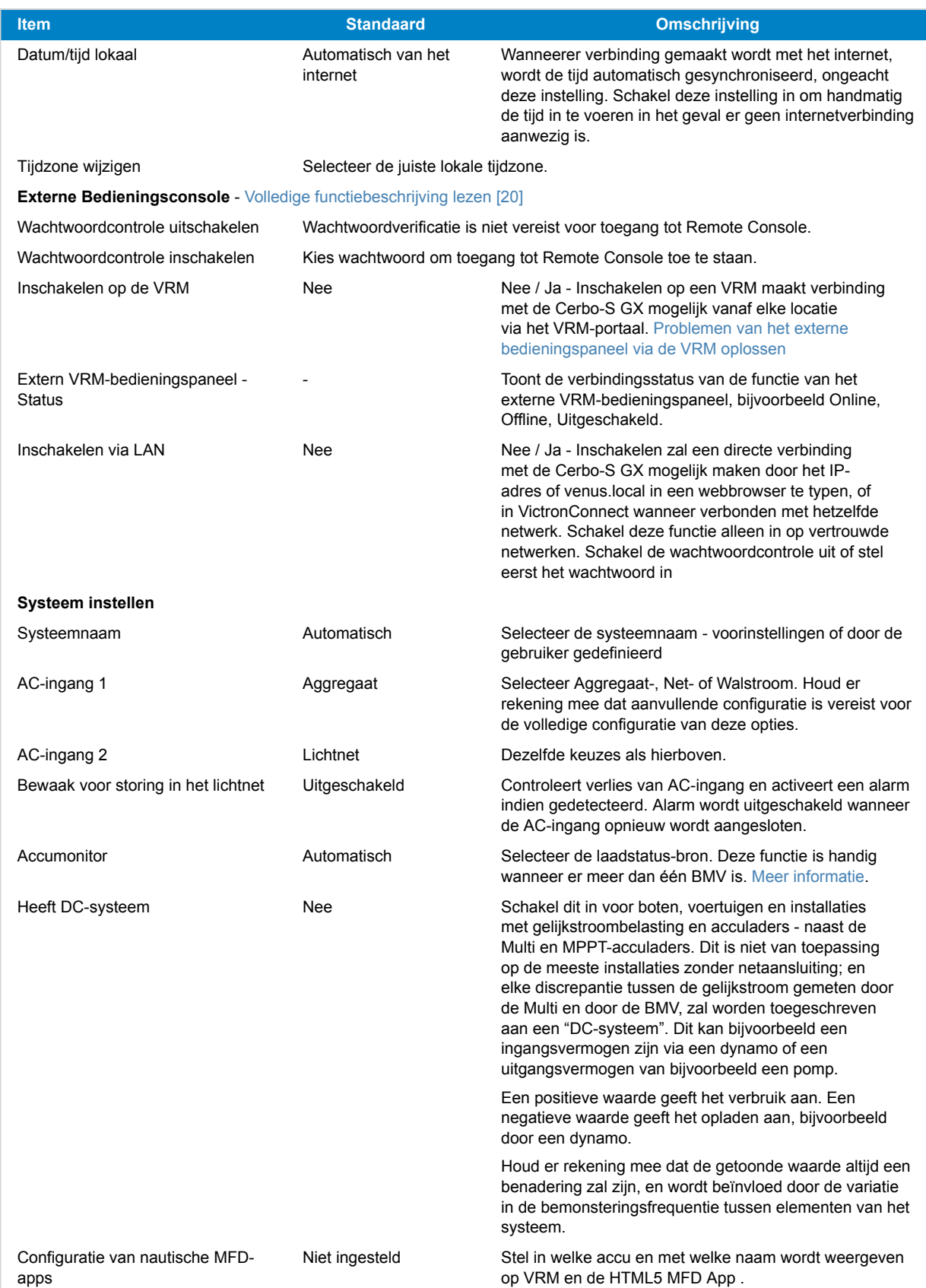

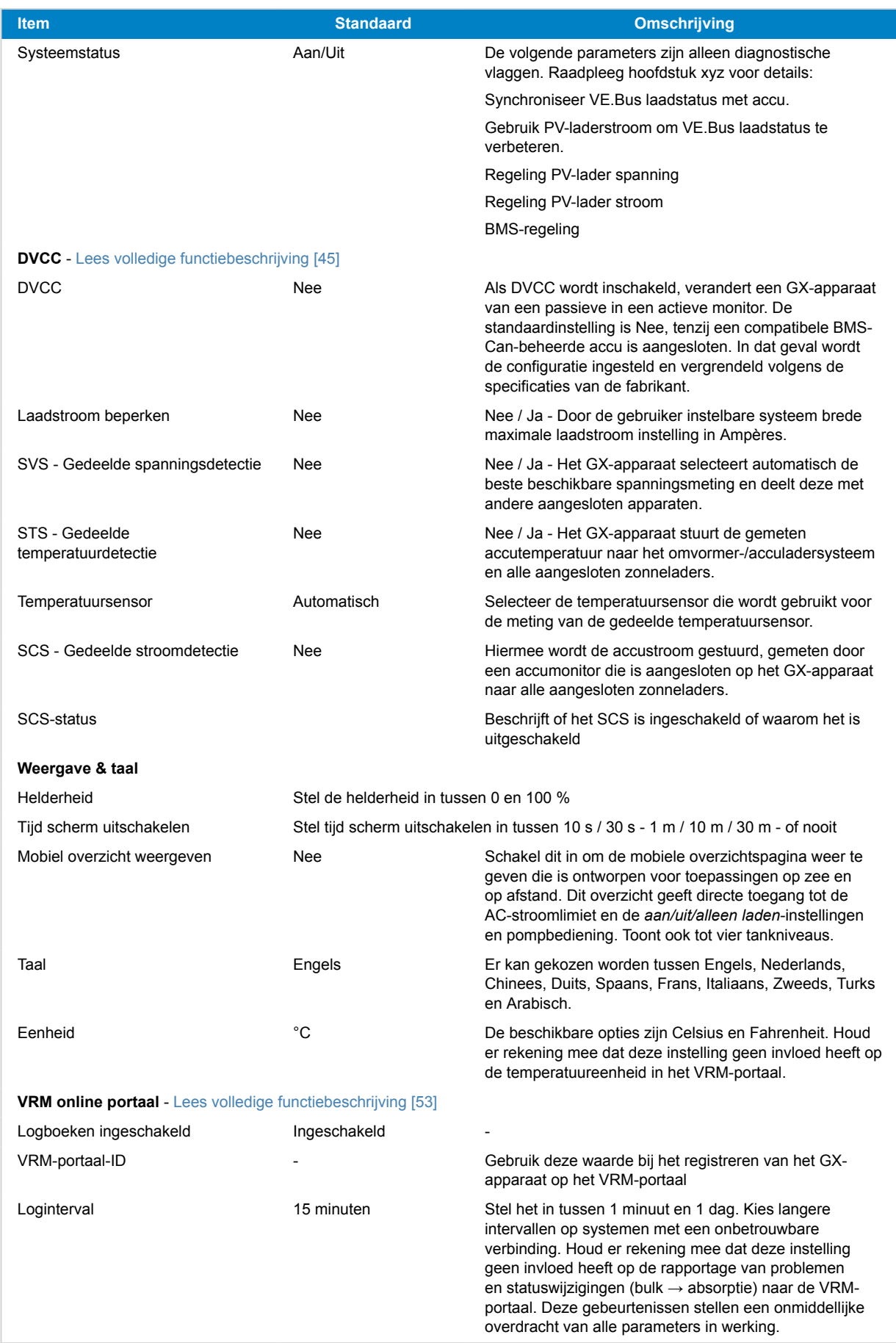

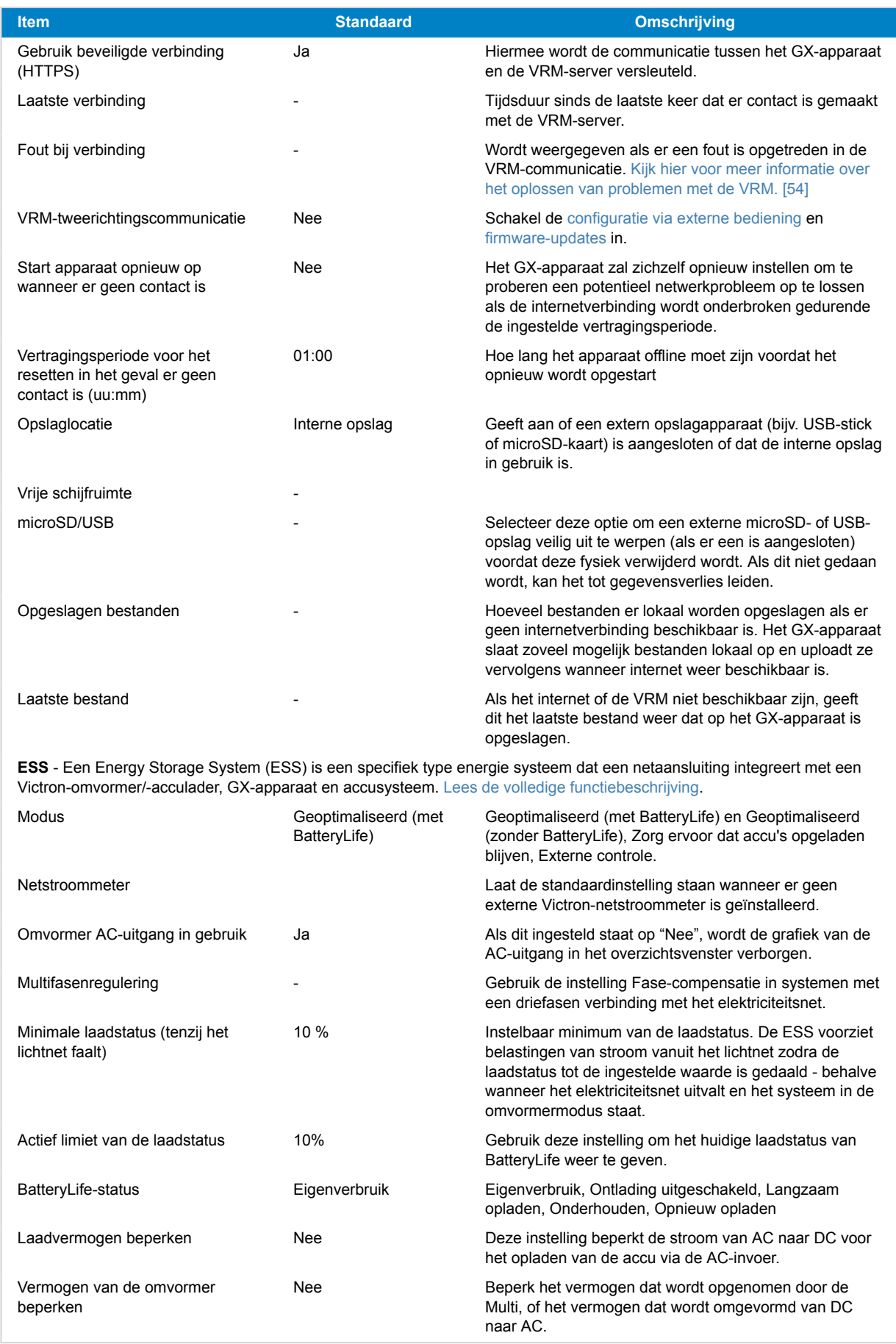

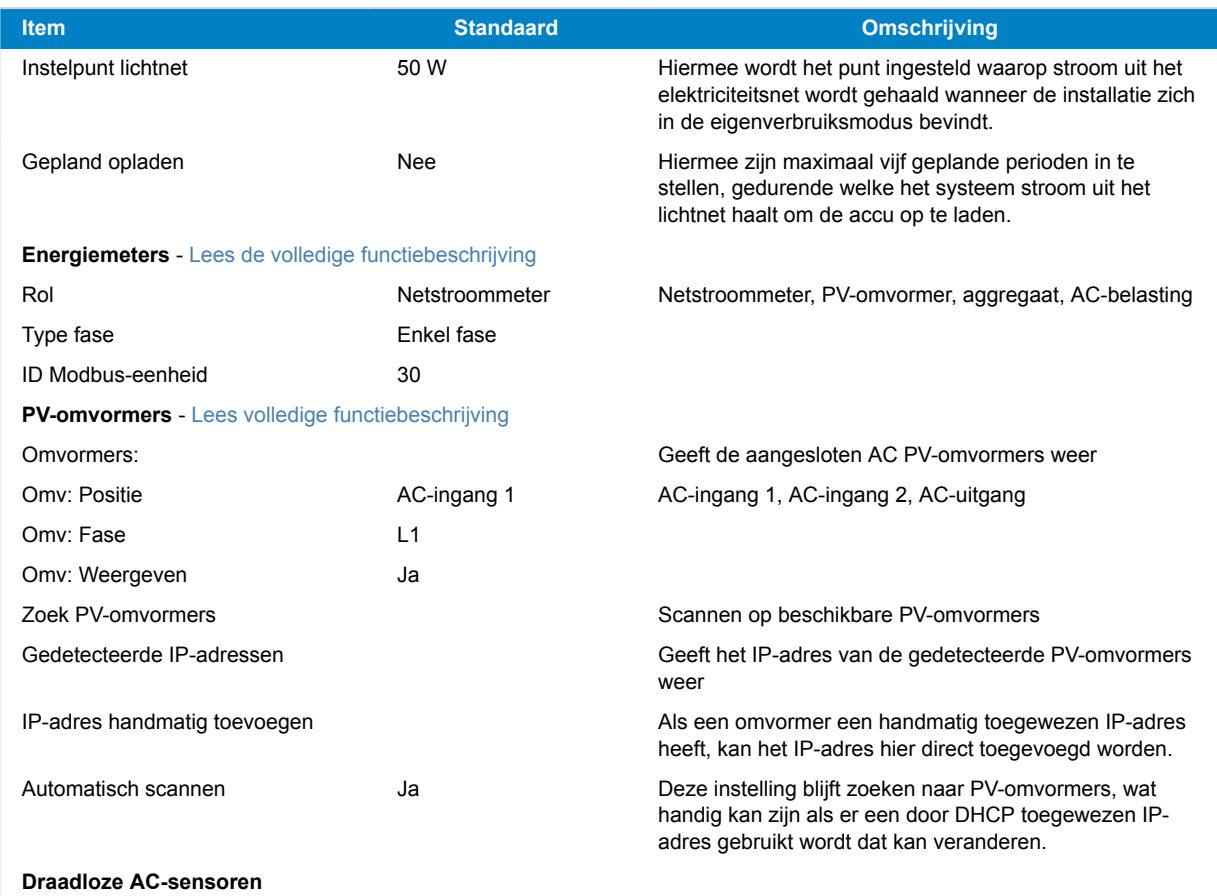

### Selecteer de positie voor elke AC-sensor (PV-omvormer op AC-ingang 1, 2 of op AC-uitgang). [Meer informatie over de](https://www.victronenergy.com/live/ccgx:ccgx_wireless_ac_sensor) [draadloze AC-sensoren.](https://www.victronenergy.com/live/ccgx:ccgx_wireless_ac_sensor)

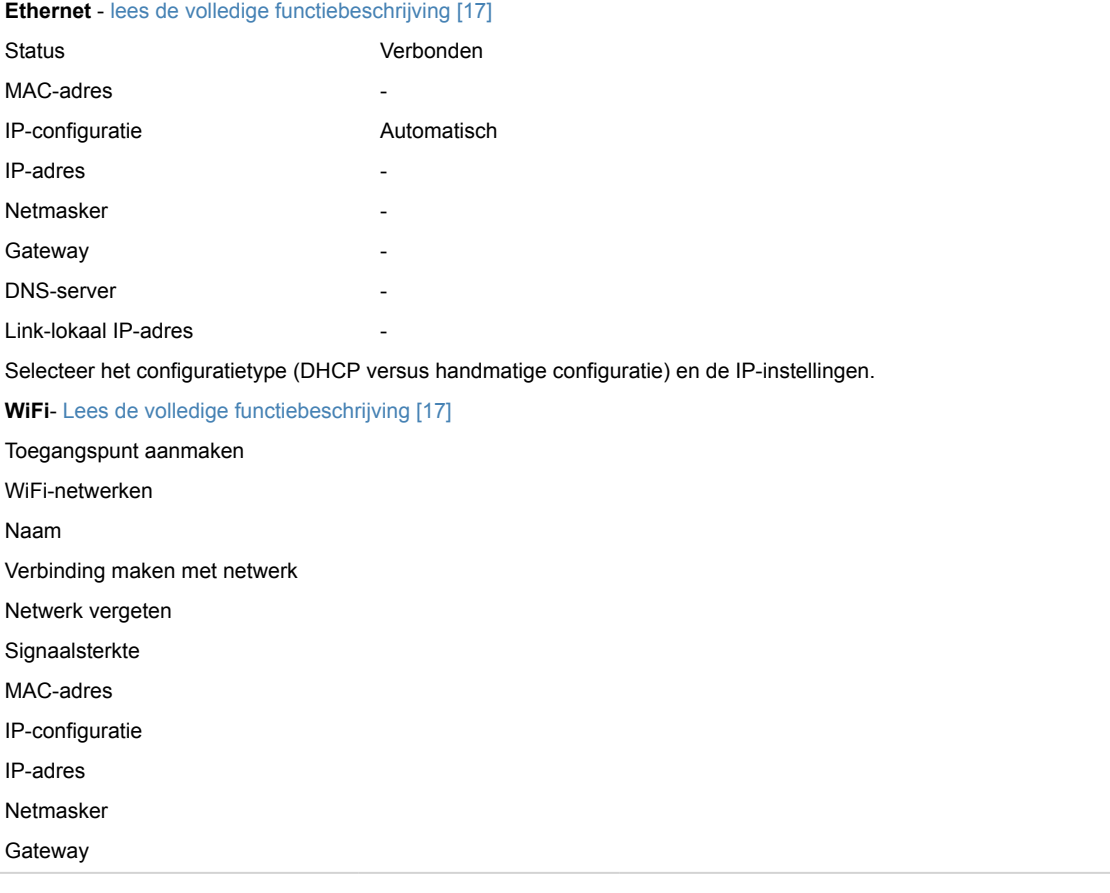

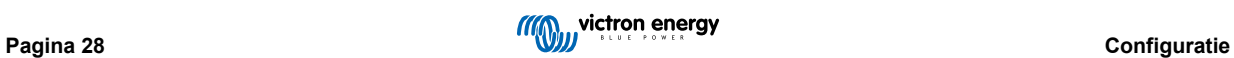

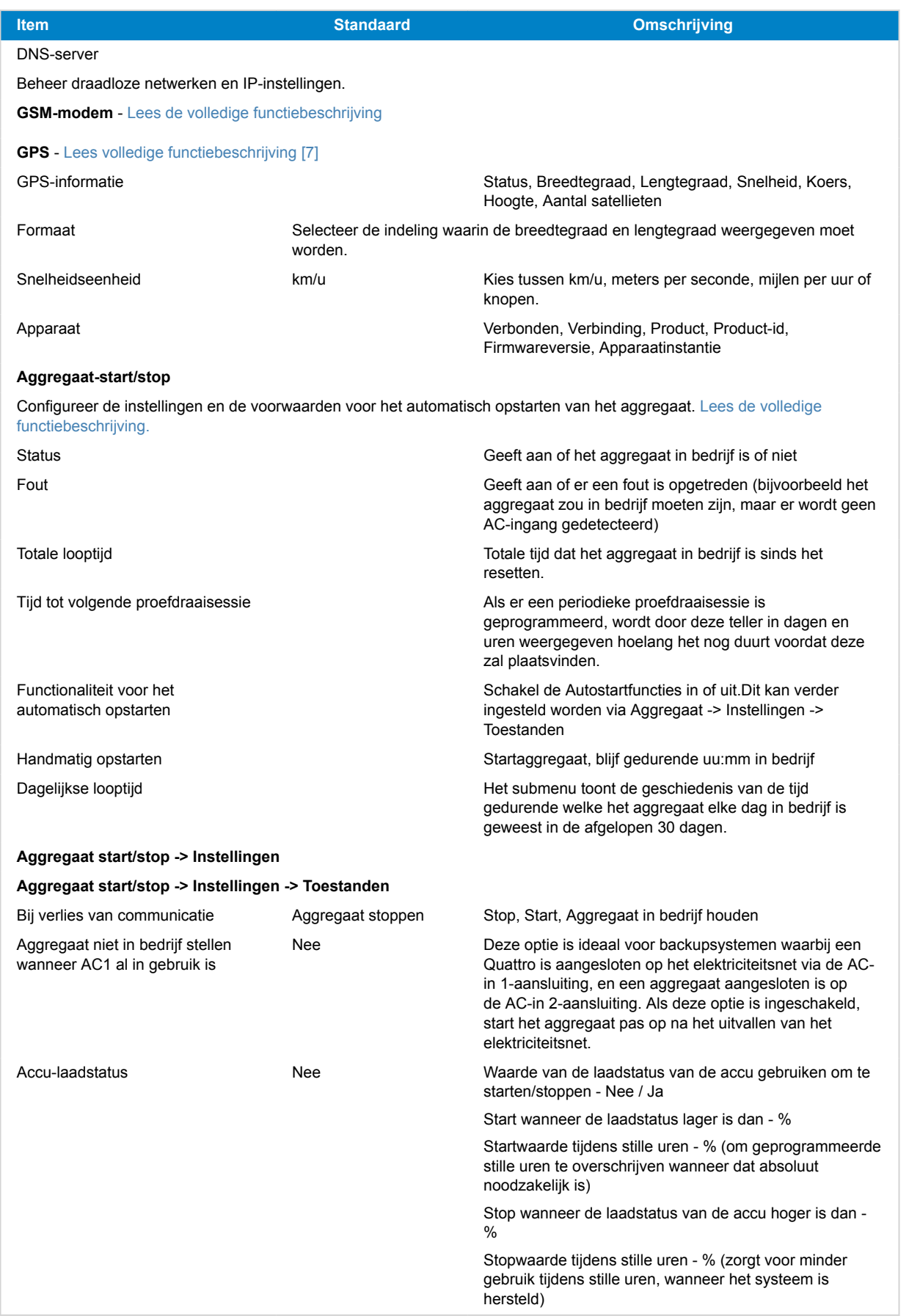

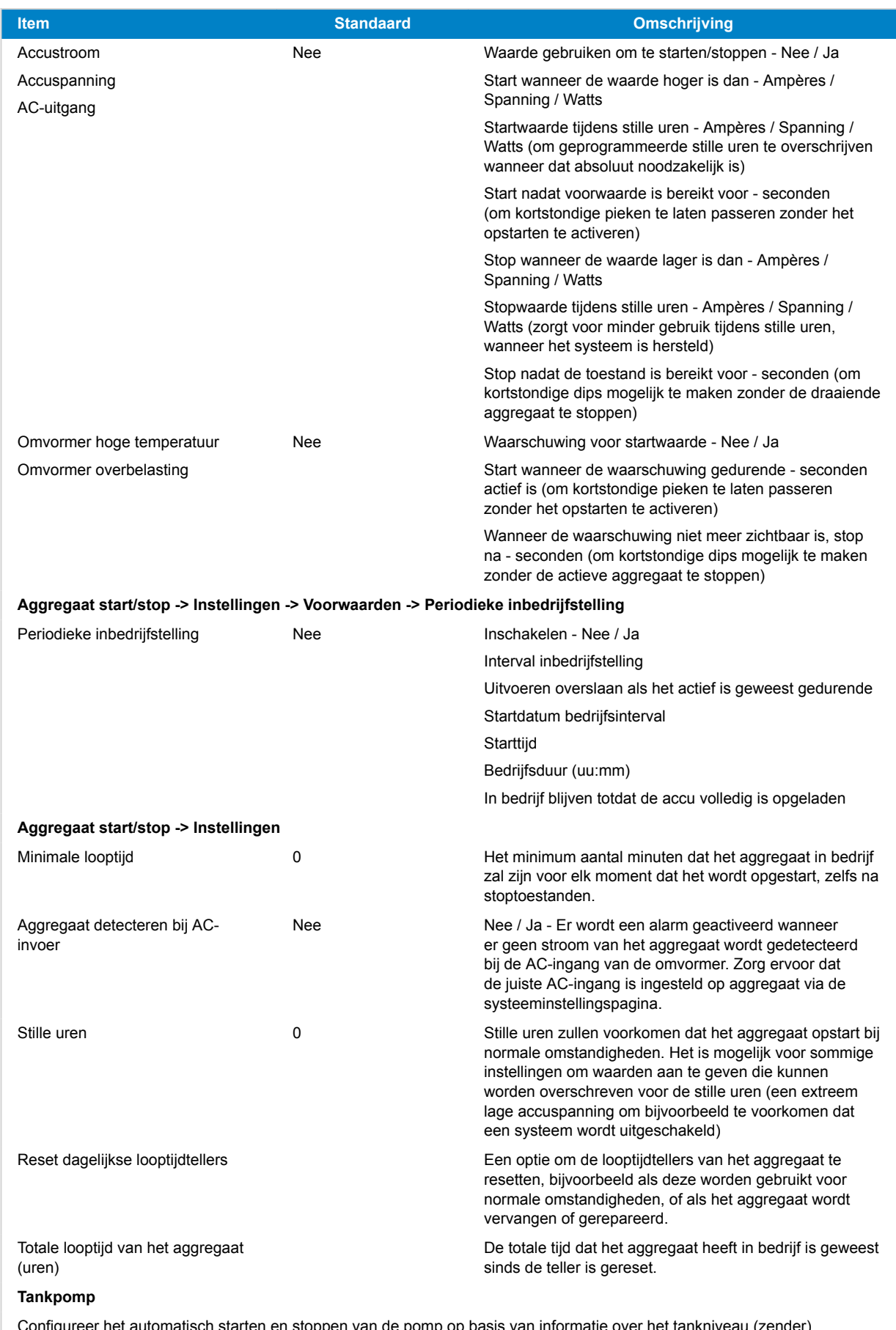

Configureer het automatisch starten en stoppen van de pomp op basis van informatie over het tankniveau (zender). [Autostart/stop pomp met Color Control GX](https://www.victronenergy.com/live/ccgx:pump_start_stop)

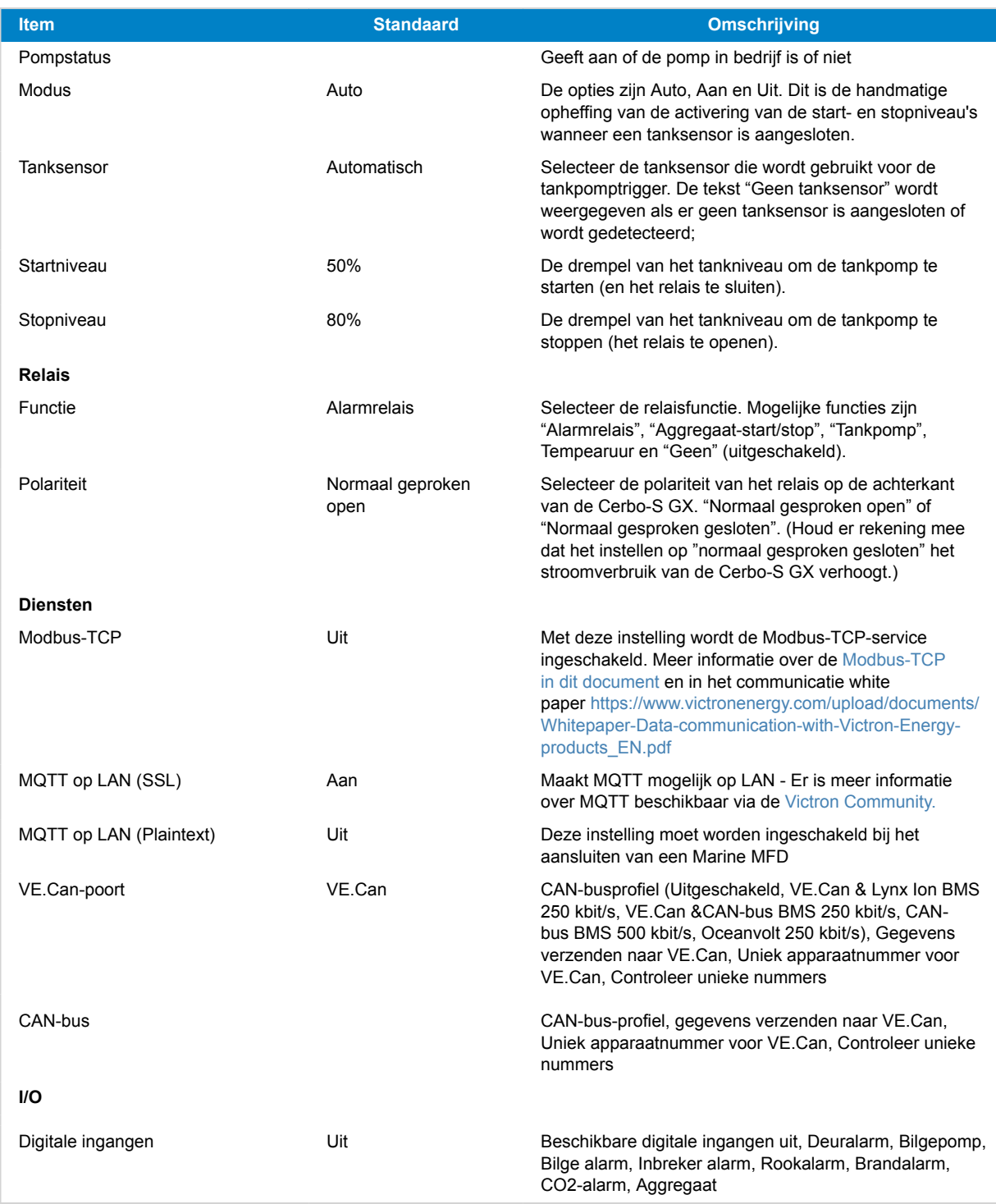

Wanneer er een VE.Bus-systeem gebruikt wordt, is het mogelijk om het niveau van de problemen op het VE.Bus-systeem in te stellen waarbij een melding moet worden gestuurd op de Cerbo-S GX (en het te laten piepen):

- Uitgeschakeld: De Cerbo-S GX zal nooit piepen of een melding tonen
- Alleen alarm: De Cerbo-S GX zal alleen piepen en een melding tonen wanneer het VE.Bussysteem is uitgeschakeld in een alarmtoestand
- Ingeschakeld (standaard): De Cerbo-S GX zal nooit een alarm laten afgaan of een melding tonen

Als alles klaar is, vergeet dan niet om het toegangsniveau naar de gebruiker te wijzigen wanneer dat nodig is.
# **5.2. Laadstatus accu )**

### **5.2.1. Welk apparaat moet ik gebruiken voor laadstatus-berekening?**

Er zijn drie producttypen die de Laadstatus berekenen. De Cerbo-S GX zelf berekent de laadstatus niet, het haalt het alleen informatie op van de aangesloten apparaten.

De drie producten die laadstatus berekenen zijn:

- 1. Accumonitoren, zoals de BMV's, de Lynx Shunt of de Lynx Ion BMS
- 2. Multi en Quattro omvormer/acculaders
- 3. Accu's met ingebouwde accumonitor en een (meestal BMS-kan) aansluiting op de Cerbo-S GX.

#### **Wanneer wat gebruiken?**

Als de accu een ingebouwde accumonitor heeft, zoals een BYD of Freedom Won-accu, is het makkelijk. Maak daar gebruik van.

Zo niet, dan zijn de opties afhankelijk van het type systeem:

- 1. Als de MultiPlus of Quattro omvormer/acculader de enige laadbron voor de accu's is, en de enige belasting, dan kan deze dienen als een basis accumonitor omdat het de invoer en uitvoer bijhoudt. Een speciale accumonitor zoals de BMV is niet nodig.
- 2. Als de systemen bestaan uit een omvormer/acculader, MPPT's en een [GX-apparaat](https://www.victronenergy.com/live/venus-os:start), dan is het nog steeds niet nodig om een speciale accumonitor toe te voegen.
- 3. Voor alle andere systeemtypen, zoals een boot of voertuig met gelijkstroomverlichting en andere belastingen, is een speciale accumonitor vereist.

### **5.2.2. De verschillende oplossingen in detail uitgelegd**

#### **(A) Accu en Multi of Quattro (een typisch backupsysteem)**

Er is geen accumonitor nodig: de Multi of Quattro is het enige product dat op de accu is aangesloten en heeft volledige controle over alle laad- en ontlaadstromen. Daarom kan het de juiste laadstatus zelf berekenen.

Configuratie:

- 1. Schakel de accumonitor in en stel het in met VEConfigure.
- 2. Controleer in de Cerbo-S GX de geselecteerde accumonitor via Instellingen → Systeeminstellingen. Het moet worden ingesteld op de Multi of Quattro.

#### **(B) Accu met Multi of Quattro en MPPT-zonneladers -EN OOK- Een EasySolar met een ingebouwd GX-apparaat**

Er is geen accumonitor nodig zolang alle MPPT-zonneladers van Victron zijn en zijn aangesloten op de Cerbo-S GX. De Cerbo-S GX zal continu de werkelijke laadstroom van alle zonneladers aflezen en het totaal naar de Multi (of Quattro) sturen die vervolgens die informatie gebruikt voor de berekeningen van zijn laadstatus.

Configuratie:

- 1. Schakel de accumonitor in en stel het in met VEConfigure.
- 2. Controleer de geselecteerde accumonitor op de Cerbo-S GX via Instellingen → Systeeminstellingen. Het moet worden ingesteld op de Multi of Quattro.
- 3. Controleer in hetzelfde menu of de optie "Gebruik zonnelaadstroom om VE.Bus laadstatus te verbeteren" is ingeschakeld. Houd er rekening mee dat dit geen instelling is - het is slechts een indicator van een automatisch proces.

Houd er rekening mee dat deze functie recente firmwareversies vereist voor zowel de Multi's of Quattro's (minimaal 402), en de Cerbo-S GX (minimaal v2.06).

#### **(C) Accu's met een ingebouwde accumonitor**

In gevallen waarbij het systeem een accu bevat met een ingebouwde accumonitor en berekening van de laadstatus - zoals veel van de accu's die [hier](https://www.victronenergy.com/live/battery_compatibility:start) zijn vermeld - is een speciale accumonitor niet vereist.

Configuratie:

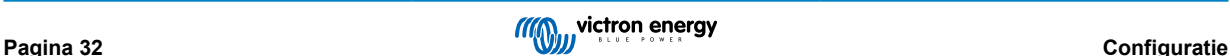

- 1. Sluit de accucommunicatiekabel aan op de Cerbo-S GX in overeenstemming met de instructies.
- 2. Controleer of de geselecteerde Accumonitor de accu zelf is in de Cerbo-S GX via Instellingen → Systeeminstellingen.

Houd er rekening mee dat de instelling Accumonitor in VEConfigure3 niet relevant is. Voor dergelijke systemen heeft het wijzigen van deze instelling geen effect op het laden of andere parameters in dit type systeem.

### **(D) Andere systeemtypen**

Als er meer acculaders of belastingen op de accu zijn aangesloten dan alleen de Multi of MPPT-zonneladers, is een speciale accumonitor vereist. Voorbeelden zijn:

- Basisbelastingen in nautische of voertuigsystemen.
- PWM-zonneladers
- AC-acculaders, zoals Skylla-is, Phoenix-acculaders, acculaderds die niet van Victron zijn, etc.
- Dynamo's
- DC-DC-acculaders
- Windturbines
- Hydroturbines

In het geval een accu met ingebouwde monitor wordt gebruikt, zoals uitgelegd in (C), dan is dat de aangewezen accumonitor. Raadpleeg sectie (C).

Installeer anders een BMV of Lynx Shunt VE.Can.

Configuratie:

- 1. Configureer de accumonitor aan de hand van zijn documentatie.
- 2. Controleer in de Cerbo-S GX de geselecteerde Accumonitor via Instellingen → Systeeminstellingen.
- 3. Het moet een BMV of Lynx Shunt- accumonitor zijn.
- 4. Voltooid.

Houd er rekening mee dat de instelling Accumonitor in VEConfigure3 niet relevant is. Voor dergelijke systemen heeft het wijzigen van deze instelling geen effect op het laden of andere parameters in dit type systeem.

### **5.2.3. Opmerkingen over laadstatus**

• Houd er rekening mee dat dit het weergeven van een nauwkeurige laadstatus aan de gebruiker betreft, in plaats van een vereiste voor een efficiënt systeem. Het laadstatus-percentage wordt niet gebruikt voor het opladen van de accu. Het is echter vereist wanneer een aggregaat moet worden gestart en automatisch moet worden gestopt op basis van de accu-laadstatus.

Meer informatie:

[VRM-portal FAQ - verschil tussen BMV laadstatus en VE.Bus laadstatus](https://www.victronenergy.com/live/vrm_portal:faq#what_is_the_difference_between_the_bmv_soc_and_the_vebus_soc)

Zie Configureerbare Parameters sectie over selectie van accumonitor en Heeft DC-systeem.

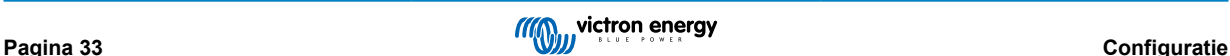

### **5.2.4. Laadstatus-bron selecteren**

#### (Instellingen  $\rightarrow$  Systeeminstelling  $\rightarrow$  Accumonitor)

In de onderstaande afbeelding staat een reeks selecteerbare keuzes voor de laadstatus-waarden die worden weergegeven in het Overzichtsscherm. Kies de bron voor weergave op het Overzichtsscherm van de Cerbo-S GX.

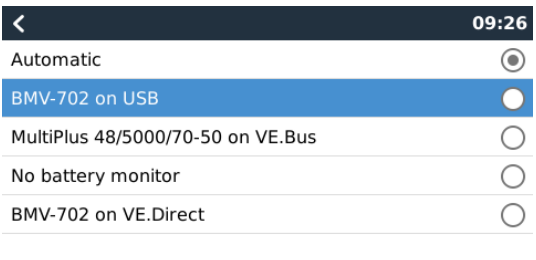

 $\overline{\circledR}$  $\odot$ 

In de afbeelding hierboven hebben we gekozen voor de automatische instelling. Wanneer automatisch is geselecteerd is het Systeeminstellingenscherm weergegeven in de onderstaande afbeelding.

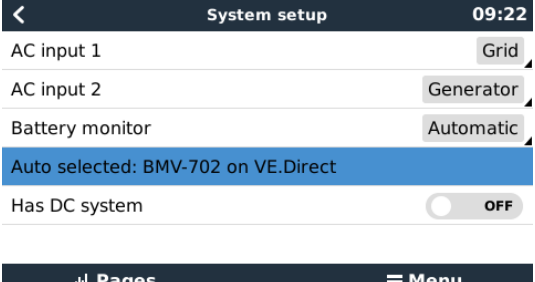

De functie "Automatisch" gebruikt de volgende logica:

- 1. Indien beschikbaar, zal het een speciale accumonitor gebruiken, zoals de BMV of een Lynx Sunt, of een accu met ingebouwde accumonitor.
- 2. Wanneer er meer dan één verbonden is, zal het een willekeurige monitor gebruiken hoewel er een handmatig geselecteerd kan worden.
- 3. wanneer er geen speciale accumonitor is, zal het de VE.Bus laadstatus gebruiken.

Wanneer moet ik de optie "Geen accumonitor" gebruiken?:

Gebruik dat in systemen waar:

- 1. er een Multi of Quattro is geïnstalleerd
- 2. er is geen BMV of andere accumonitor geïnstalleerd
- 3. het systeem andere DC-belastingen of andere acculaders heeft, aangesloten op dezelfde accu, die niet zijn aangesloten op de Cerbo-S GX.

Een korte uitleg: de VE.Buslaadstatus zoals bepaald door de Multi of Quattro zal onjuist zijn in bovenstaande situatie. Omdat het geen rekening houdt met de ontladings- en laadstromen door andere gelijkstroombelastingen of niet-gemonitorde acculaders.

### **5.2.5. Gegevens over VE.Bus laadstatus**

• Terwijl de omvormer/acculader op bulk staat, zal delaadstatus niet boven de waarde stijgen zoals ingesteld in VEConfigure3 voor de parameter "Laadstatus wanneer Bulk klaar is' op het tabblad Algemeen; standaard 85 %. Zorg er in een systeem met zonneladers voor dat de absorptiespanning zoals ingesteld in de MPPT iets boven dezelfde instelling in de omvormer/ acculader ligt. De laatste moet erkennen dat de accuspanning het absorptieniveau heeft bereikt. Als dat niet het geval is, zal de laadstatus vast blijven staan op het eerder genoemde eind-van-bulk percentage, standaard 85 %.

### **5.2.6. Het Systeemstatus-menu**

Het Systeemstatus-menu bevat diagnostische vlaggen die nuttig kunnen zijn bij het diagnosticeren van problemen met het systeem. Let op dat hier niets ingesteld kan worden. De aan/uit vlag hangt af van hoe een systeem ingesteld is en welke apparaten het systeem bevat.

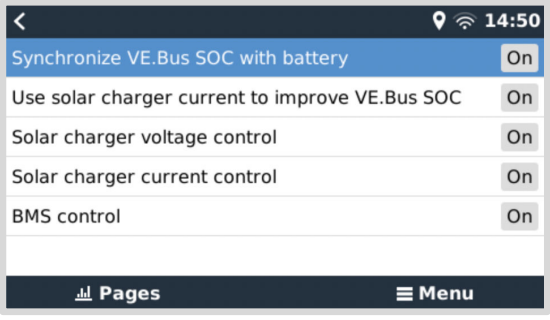

Hun betekenis in detail is:

### **Synchroniseer VE.Bus laadstatus met accu:**

• Indien Aan duidt het aan dat de geactiveerde accubewaker in de Multi/Quattro zijn laadstatus synchroniseert met die van een betere bron (een BMV of BMS in het systeem). Het systeem doet dat automatisch.

#### **Gebruik PV-laadstroom om VE.Bus laadstatus te verbeteren:**

• In een VE.Bus systeem met geen andere accubewaker (geen BMS, geen SmartShunt, geen beheerde accu) maar met PV-laders wordt rekening gehouden met de PV-laadstroom en helpt bij het verbeteren van de laadstatus-berekening van de interne Multi/Quattro accubewaker. Het systeem doet dit automatisch en duidt aan dat het actief is door Aan weer te geven.

#### **Regeling PV-lader spanning:**

• Indien aan duidt dit aan dat de PV-laders hun eigen intern laadalgoritme niet volgen. Ze krijgen een spanningsinstelpunt van ergens anders. Ofwel a) een beheerde accu of b) in een ESS-systeem, de PV-laders krijgen het van de Multi/Quattro.

#### **Regeling PV-lader stroom:**

• Dit duidt aan dat de PV-laders door het systeem stroomgelimiteerd zijn. In de meeste gevallen is het beperkend apparaat een beheerde accu of een gebruiker bepaalde Maximale laadstroom in het DVCC-menu.

### **BMS-regeling:**

• Het duidt aan dat de BMS het instelpunt van de laadspanning regelt (en niet de waarde gebruikt, ingesteld voor absorptie en druppel in de Multi/Quattro of PV-lader).

## **5.3. Pas het logo aan op de pagina Boot & Camper**

Het is mogelijk om een aangepast logo te gebruiken op de Boat & Camper pagina.

Typ het volgende adres in op de webbrowser van een apparaat dat op hetzelfde netwerk is aangesloten. Dit adres als sjabloon gebruiken: <http://venus.local/logo.php>of [http://\[ip-here\]/logo.php](http:// http://[ip-here]/logo.php) (het IP-adres van het apparaat tussen de vierkante haakjes invoegen). Het IP-adres kan worden gevonden door naar Instellingen -> Ethernet of WiFi te gaan. Kies een afbeeldingsbestand van het apparaat zodra de pagina is geladen. Start het GX-apparaat opnieuw op.

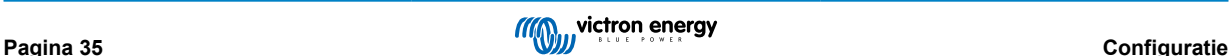

# **5.4. Temperatuur relais**

Het is mogelijk om het ingebouwde relais 1 en relais 2 in te stellen om ze te activeren en deactiveren op basis van de temperatuur.

Zie het gedeelte [Temperatuursensoren aansluiten \[9\]](#page-13-0) voor compatibiliteits- en verbindingsinstructies. Bevestig in het menu dat de temperatuursensoren correct zijn aangesloten en de temperatuur wordt vastgelegd.

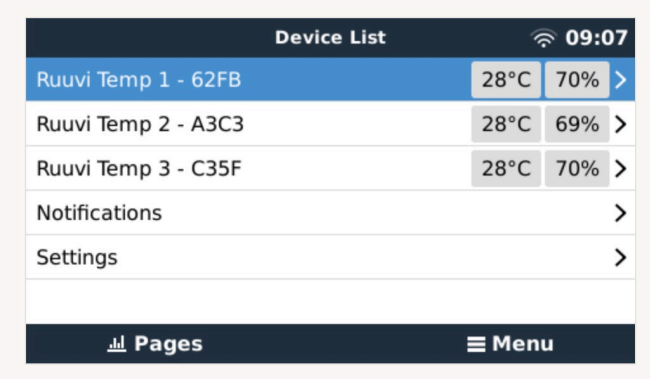

Het temperatuur relais wordt aangestuurd vanuit Instellingenmenu -> Relais -> Functie (Relais 1/2) -> Temperatuur

Eenmaal ingeschakeld, verschijnt in het relaismenu Regels voor temperatuurregeling, en in de temperatuursensoren die zijn gedetecteerd.

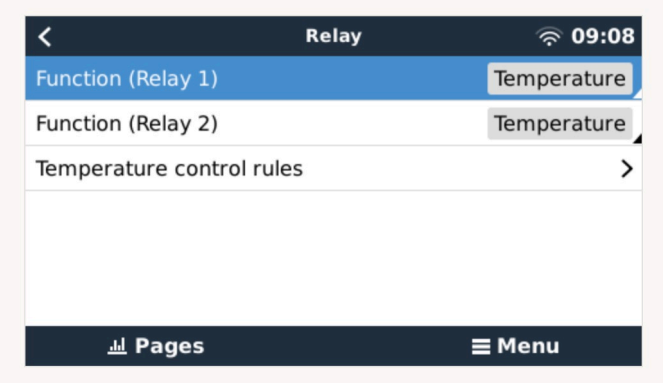

Elke temperatuursensor kan worden gebruikt om het relais aan te sturen.

Selecteer de temperatuursensor die gebruikt moet worden om het relais aan te sturen. De temperatuursensoren die niet worden gebruikt, geven "Geen acties" weer.

Het is mogelijk om in dit menu de besturing van de temperatuurrelais voor elke temperatuursensor in of uit te schakelen.

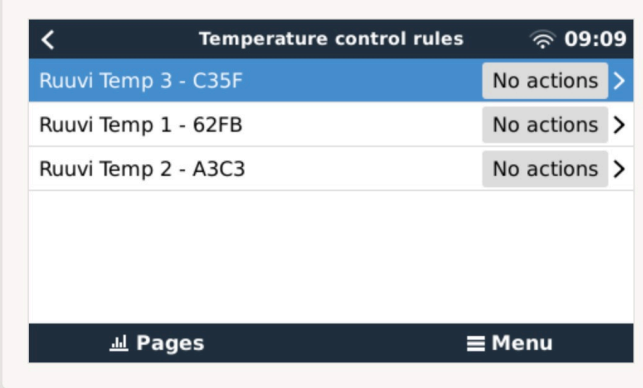

In GX-producten waar twee relais beschikbaar zijn (Cerbo GX & Cerbo-S GX) is het mogelijk om beide relais met een enkele temperatuursensor te besturen. Het is ook mogelijk om een enkel relais te laten aansturen door meerdere verschillende temperatuursensoren.

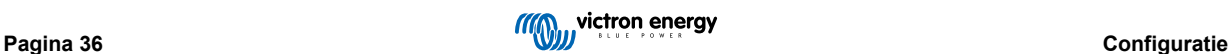

Bijvoorbeeld een Cerbo GX met 2 lithium-warmtekussens, en alleen beide tegelijk gebruiken als dat nodig is.

- 1. In het menu Relais -> Regels temperatuurregeling -> Temperatuursensor
- 2. Activering relais op temperatuur inschakelen
- 3. Wijs de relaisbesturing toe aan relais 1
- 4. Stel de activeringswaarde in op 5 graden
- 5. Stel de deactiveringswaarde in op 10 graden

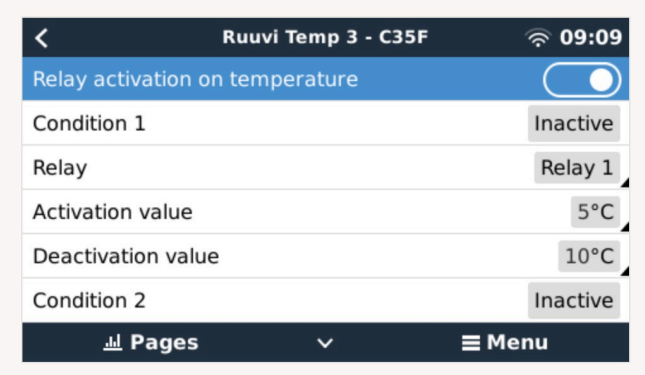

Als dat onvoldoende is om de temperatuur van de accu boven de 5 graden te houden, dan kan een tweede warmtekussenmagneetschakelaar op relais 2 aangesloten worden.

- 1. Ga in het menu naar Voorwaarde 2
- 2. Wijs de relaisbesturing toe aan relais 2
- 3. Stel de activeringswaarde in op 4 graden
- 4. Stel de deactiveringswaarde in op 6 graden

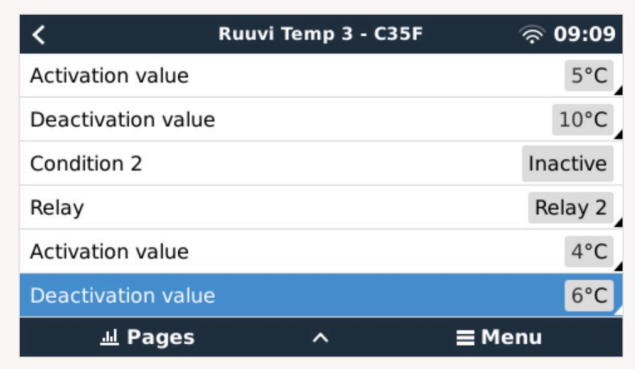

Dit betekent dat relais 1 actief is als de temperatuur van de accu daalt tot 5 graden. Als de temperatuur onder de 5 graden naar 4 graden blijft dalen, dan wordt de tweede warmtekussen ingeschakeld via relais 2.

Als dat voldoende is om de temperatuur terug te brengen naar 6 graden, dan zal relais 2 wordt gedeactiveerd, en zal relais 1 actief blijven totdat de temperatuur van de accu weer 10 graden is.

Houd er rekening mee dat de fysieke bedradingscontacten voor zowel relais 1 als relais 2 beschikbaar zijn als "Normaalopen"- en "Normaal gesloten "-configuraties.

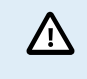

Let op de specificaties voor de vermogenslimieten van de relais. Het kan noodzakelijk zijn om de apparaten via een extra magneetschakelaar aan te sluiten als de stroomvereisten de specificaties van de relaisvermogenslimiet overschrijden.

# **6. Firmware-updates**

# **6.1. Changelog (logbestand met veranderingen)**

Het changelog is beschikbaar in [Victron Professional,](http://professional.victronenergy.com/) in de Firmware → Venus OS-map. Om toegang te krijgen tot Victron Professional moet er eerst (gratis) aangemeld worden.

# **6.2. Via internet of met MicroSD-kaart/USB-stick**

Er zijn twee manieren om de firmware te updaten:

- 1. Update de firmware via het internet, ofwel handmatig of door het systeem elke dag te laten controleren of er nieuwe updates beschikbaar zijn.
- 2. Update het vanaf een microSD-kaart of USB-stick.

### **6.2.1. Direct downloaden van het internet**

Gebruik op GX-apparaten zonder beeldscherm (d.w.z. een Venus GX of Cerbo GX zonder GX Touch), de [remote bediening om](https://www.victronenergy.com/media/pg/CCGX/en/accessing-the-gx-device.html) [naar de onderstaande menu's te gaan.](https://www.victronenergy.com/media/pg/CCGX/en/accessing-the-gx-device.html)

- 1. Ga voor het updaten vanaf het internet naar: **Instellingen → Firmware → Online updates.**
- 2. Druk op "Controleren op updates".
- 3. Als er een nieuwere firmwareversie beschikbaar is, wordt deze weergegeven onder "Update beschikbaar". Druk erop om de nieuwe firmwareversie te updaten.
- 4. Nadat het GX-apparaat geüpdatet is naar de nieuwe firmwareversie, moeten de instellingen van de installatie gecontroleerd worden.

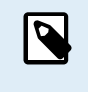

Ons advies voor de meeste systeemtoepassingen is om automatische updates uitgeschakeld te houden; wat de standaard fabrieksinstelling is.

Update in plaats daarvan de software wanneer het goed uitkomt: wanneer er mensen op locatie zijn en men er klaar voor is om terug te keren naar een eerder systeem en/of om problemen op te lossen.

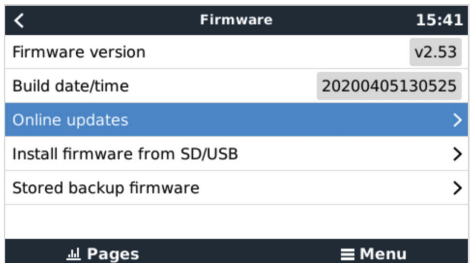

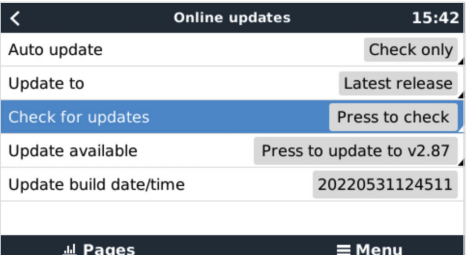

### **6.2.2. MicroSD-kaart of USB-stick**

Updaten met een MicroSD-kaart of USB-stick heet "Offline updating". Gebruik het bij het updaten van een apparaat dat niet is verbonden met internet.

### **Stap 1. Downloaden**

Ontvang het nieuwste swu-bestand:

Let op dat dezelfde bestanden en het changelog beschikbaar zijn op [Victron Professional](https://professional.victronenergy.com/). Er is ook een Dropbox-verbinding beschikbaar zodat u altijd de nieuwste firmwarebestanden op uw laptop heeft.

### **Stap 2. Installeer op een microSD-kaart of USB-stick**

Sla het bestand op in de hoofdmap van een USB-stick of MicroSD-kaart.

### **Stap 3. Het apparaat invoegen**

Houd er rekening mee dat de waarschuwing "Bijgevoegde opslag bevat een firmware-afbeelding, niet gebruiken voor datalogging" getoond wordt. Deze waarschuwing kan veilig genegeerd worden.

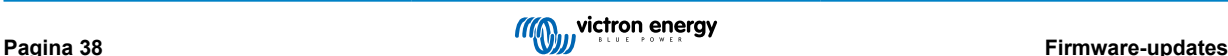

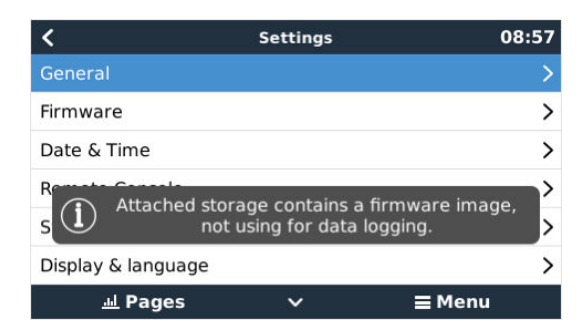

#### **Stap 4. Updaten starten**

### Ga naar **Instellingen → Firmware → Firmware van SD/USB installeren.**

Druk op "SD/USB controleren op firmware".

Als de firmware op de microSD-kaart of USB-stick nieuwer is dan de actieve firmware, verschijnt het bericht "Firmware gevonden". Klik erop om het updateproces te starten.

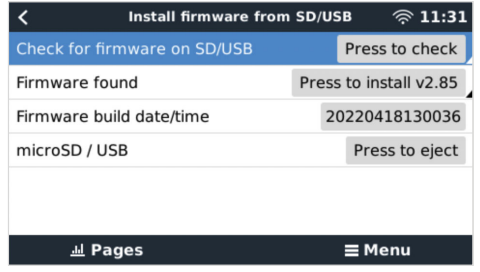

### **6.3. Een eerdere firmwareversie herstellen**

Er zijn twee manieren om een eerdere firmwareversie te herstellen:

- 1. Door de functie Opgeslagen firmwareback-up te gebruiken of
- 2. een specifiek firmwarebestand te downloaden, het op een microSD-kaart of USB-stick op te slaan en het vanaf de SD/USB te installeren.

### **6.3.1. De functie Opgeslagen firmwareback-up**

Met deze optie kan er geschakeld worden tussen de actuele en de eerdere firmwareversies. Een SD-kaart of het internet is er niet voor nodig.

- 1. Ga naar **Instellingen → Firmware → Opgeslagen firmwareback-up**.
- 2. Het volgende scherm toont de firmwareversie die momenteel actief is en de firmwareversie waarin kan worden opgestart.
- 3. Klik op "Druk om op te starten" om in de opgeslagen firmwareversie op te starten.
- 4. De eerdere firmwareversie is nu opgestart en de vorige firmwareversie wordt in plaats daarvan opgeslagen.

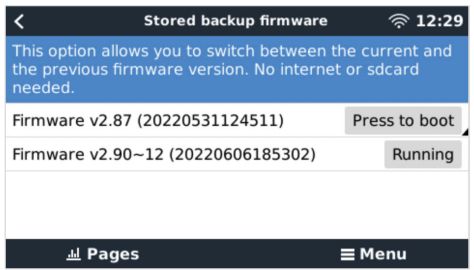

### **6.3.2. Een specifieke firmwareversie vanaf een SD/USB installeren**

Er kunnen redenen zijn waarom het nodig is om handmatig een specifieke firmwareversie te downloaden en te installeren (bijv. een oudere firmwareversie die niet op het GX-apparaat is opgeslagen onder "Opgeslagen firmwareback-up"). In dit hoofdstuk wordt uitgelegd hoe dat gedaan wordt.

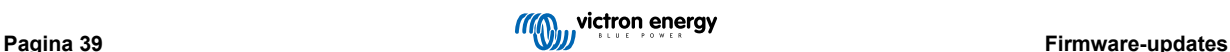

- 1. Oude Venus OS-firmwareversies kunnen hier gedownload worden: [https://updates.victronenergy.com/feeds/venus/release/](https://updates.victronenergy.com/feeds/venus/release/images/) [images/](https://updates.victronenergy.com/feeds/venus/release/images/)
- 2. Download het swu-bestand van de vereiste versie.
- 3. Sla het swu-bestand in de hoofdmap van een USB-stick of microSD-kaart op.
- 4. Steek de USB-stick of microSD-card in het GX-apparaat.
- 5. Houd er rekening mee dat de waarschuwing "Bijgevoegde opslag bevat een firmware-afbeelding, niet gebruiken voor datalogging" getoond wordt. Deze waarschuwing kan veilig genegeerd worden.
- 6. Ga naar **Instellingen → Firmware → Firmware van SD/USB installeren.**
- 7. Het zou onder "Firmware gevonden" de specifieke firmwareversie moeten tonen. Klik erop om het te installeren.

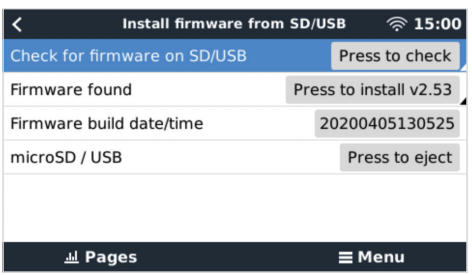

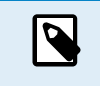

Houd er rekening mee dat backporting over het algemeen geen probleem is, maar dat het kan gebeuren dat sommige instellingen teruggezet worden naar hun standaardwaarden. Zorg ervoor dat dit gecontroleerd wordt.

# **6.4. Venus OS Large-beeld**

Naast de normale Venus OS-firmware, is het ook mogelijk om Venus OS Large te installeren, een uitgebreide versie van Venus OS met de toevoeging van Node-RED en Signal K Server.

In aanvulling op de andere functies biedt Node-RED een volledig aanpasbaar dashboard dat kan worden bekeken in een webbrowser - zowel lokaal als op afstand via de VRM-servers.

De Signal K Server is ontworpen voor jachten en voegt gegeven samen van NMEA 0183, NMEA 2000, Signal K en andere sensoren-invoer. Gegevens van alle apparaten die zijn aangesloten op het GX-apparaat is automatisch beschikbaar in Signal K voor verdere verwerking.

Houd er rekening mee dat er geen officiële ondersteuning is en zal zijn voor de uitgebreide functionaliteiten die zijn opgenomen in het Venus OS Large-beeld.

Na het installeren van de normale firmwareversie, is er in het 'Online updates'-menu een optie 'Beeldtype', waarmee 'Large' voor het Venus OS Large-beeldtype kan kiezen en de firmware kunt bijwerken zoals beschreven in dit hoofdstuk.

Een gedetailleerde beschrijving van alle functies en de installatie is beschikbaar in het document [Venus OS Large-beeld: Signal K](https://www.victronenergy.com/live/venus-os:large) [en Node-RED.](https://www.victronenergy.com/live/venus-os:large)

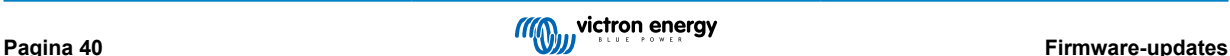

# **7. Het bewaken van een VE.Bus-omvormer/acculader**

### **7.1. Instelling invoerstroombegrenzer**

### **Instelling "Ingesteld op remote bedieningspaneel" in VEConfigure**

Dit hoofdstuk legt de implicaties uit van het in- of uitschakelen van gebruikersbediening van de instelling van de invoerstroombegrenzer, zoals hier in het menu te zien is:

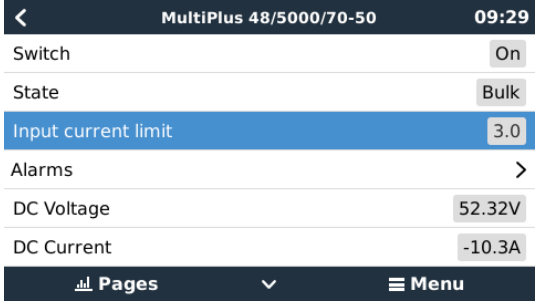

De limiet zoals ingesteld door de gebruiker in de Cerbo-S GX zal worden toegepast op alle ingangen waar "Ingesteld op extern", ingesteld met VictronConnect of VEConfigure, is ingeschakeld:

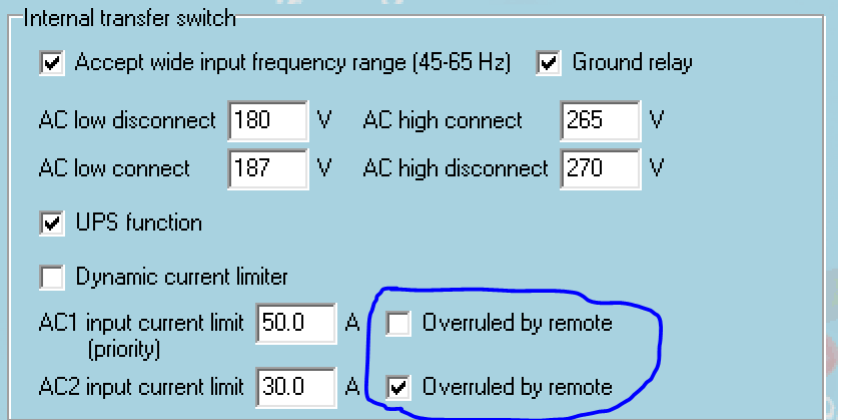

Aan de hand van het voorbeeld van een boot met twee AC-ingangen en een Quattro waarbij:

- 1. Een aggregaat die 50 A kan leveren, is aangesloten op ingang 1;
- 2. Walstroom is aangesloten op ingang 2. (Beschikbaar vermogen is afhankelijk van de beoordeling van de havenstroomvoorziening.)

Configureer het systeem precies zoals in de bovenstaande VEConfigure -schermopname. Input 1 heeft voorrang op ingang 2, daarom zal het systeem automatisch verbinding maken met het aggregaat wanneer het actief is. De vaste ingangsstroomlimiet van 50 A wordt toegepast. En wanneer het aggregaat niet beschikbaar is, en lichtnet beschikbaar is op ingang 2, zal de Quattro de ingangsstroomlimiet gebruiken zoals ingesteld in de Cerbo-S GX.

Nog twee voorbeelden: (In beide gevallen als de "Ingesteld op extern" uitgeschakeld wordt, zal het instellen van een huidige limiet in de Cerbo-S GX geen effect hebben. En als "Ingesteld op extern" voor beide ingangen ingeschakeld wordt, wordt de huidige limiet ingesteld in de Cerbo-S GX toegepast op beide ingangen.)

### **Minimale waarden voor ingangsstroom**

Wanneer PowerAssist is ingeschakeld in VEConfigure, is er een minimale invoerstroomlimiet. De werkelijke limiet verschilt voor elk model.

Nadat de invoerstroom is ingesteld op een waarde onder de limiet, wordt deze automatisch weer verhoogd tot de limiet.

Houd er rekening mee dat het nog steeds mogelijk is om de invoerstroomlimiet in te stellen op 0. Wanneer ingesteld op 0, zal het systeem een doorvoersysteem zijn (laden uitgeschakeld).

#### **Parallelle en driefasen systemen**

De ingestelde AC-ingangsstroomlimiet is de totale limiet per fase.

# **7.2. Waarschuwing faserotatie**

De AC-voeding, ofwel Aggregaat of Lichtnet, naar een driefasen omvormer/acculader-systeem moet de juiste rotatie hebben, ook wel bekend als sequentie. Als dat niet het geval is, accepteren de omvormer/acculaders de AC-voeding niet en blijven ze in de omvormermodus.

In dat geval zal de faserotatiewaarschuwing worden gegeven. Om het probleem op te lossen, pas dan de bedrading op de AC-ingang aan: verwissel een van de fasen en wijzig de rotatie van L3 → L2 → L1 naar L1 → L2 → L3. Of herprogrammeer de Multi's en wijzig de aan de bedrading toegewezen fase.

Op het GX-apparaat zelf is de waarschuwing een pop-up zoals een melding op de GUI:

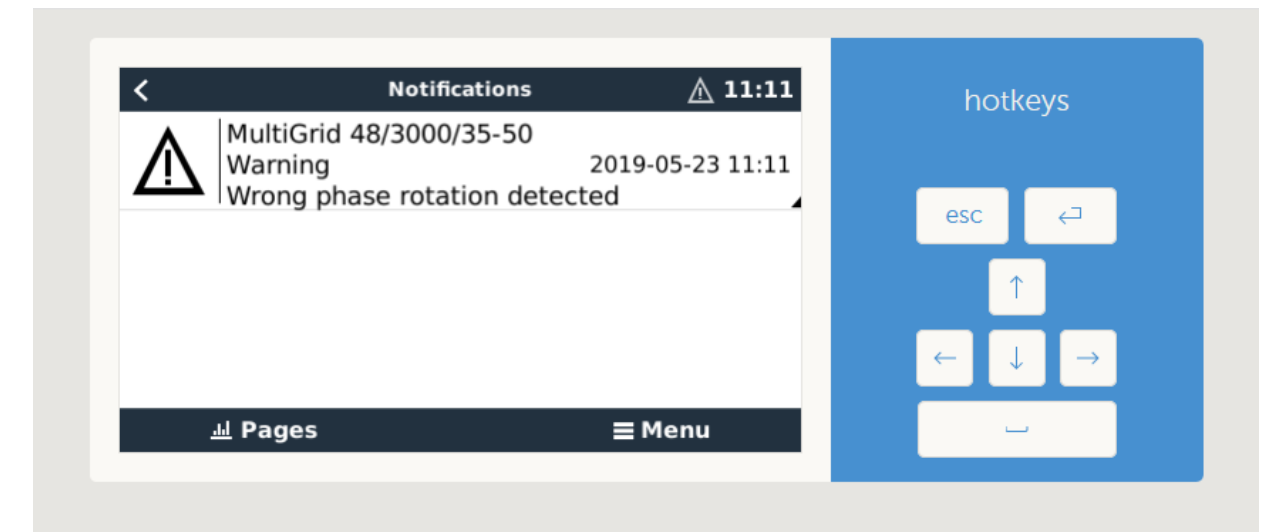

Ook is het zichtbaar in de menu's:

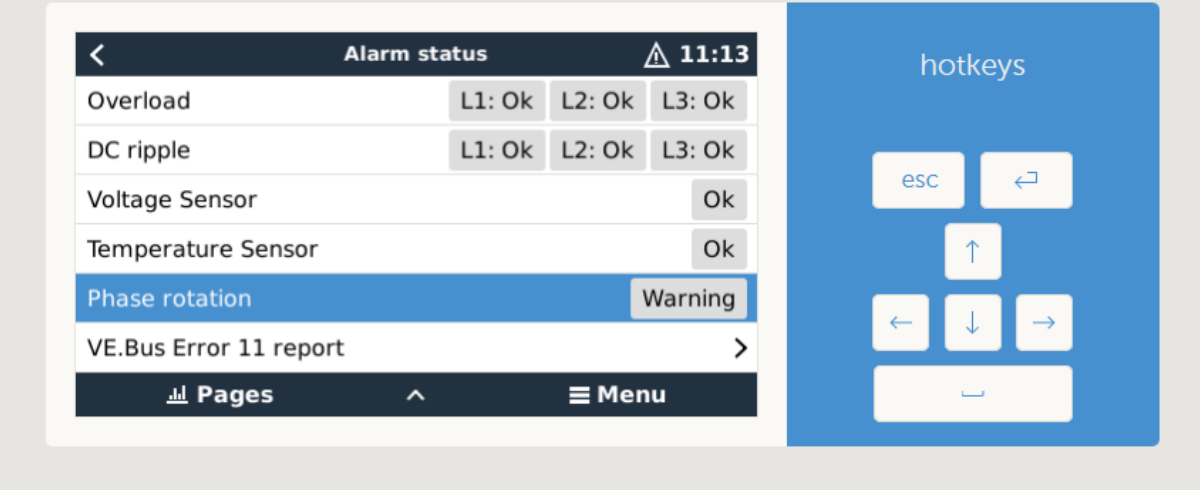

En op de VRM-portal is het zichtbaar op de widget VE.Bus-alarmen & -waarschuwingen op de pagina Geavanceerd:

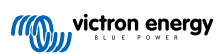

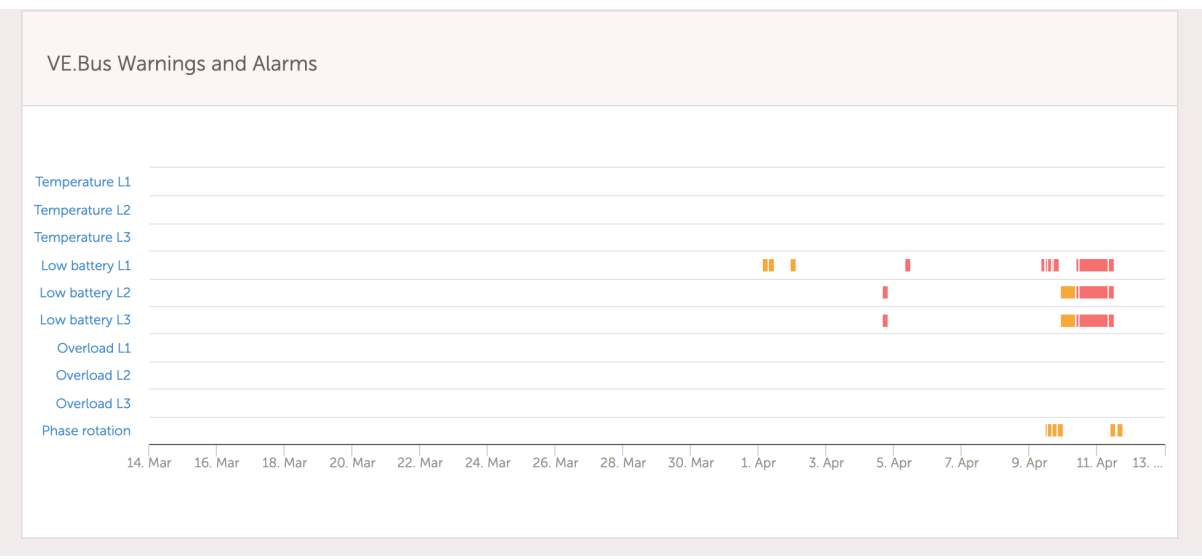

En het zal ook worden vermeld in het Alarmlog op de VRM, en per e-mail; met behulp van het [VRM-alarmmonitoringssysteem](https://www.victronenergy.com/live/vrm_portal:alarms#automatic_alarm_monitoring).

# **7.3. Het bewaken van storingen in het lichtnet**

Wanneer deze functie is ingeschakeld, wordt een alarm geactiveerd wanneer het systeem langer dan 5 seconden niet is aangesloten op de AC-ingang die is ingesteld voor het lichtnet of walstroom.

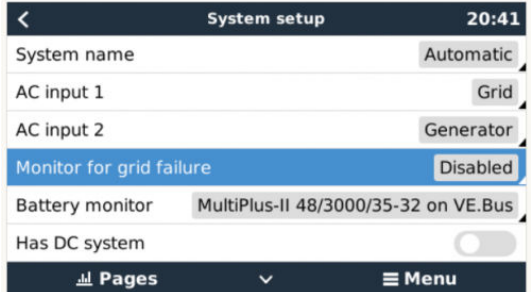

Het alarm wordt weergegeven als een melding in de GUI en als een alarm op de VRM-portal en is beschikbaar op Modbus-TCP/ MQTT.

Aanbevolen om te gebruiken voor backupsystemen. Maar ook voor jachten of voertuigen op walstroom.

Houd er rekening mee dat deze instellingen controleert of het systeem is aangesloten op lichtnet/walstroom. Aggregaat bewaking is al beschikbaar als onderdeel van de start/stop-functie van het aggregaat en vormt geen onderdeel hiervan.

Gebruik deze functie niet in systemen die de instellingen gebruiken voor het negeren van AC-invoer in onze omvormer/ acculaders: wanneer het systeem de AC-ingang negeert, dat wil zeggen in eilandmodus draait, zoals bedoeld, hoewel lichtnet beschikbaar is, zal het een lichtnetstoring melden.

# **7.4. Geavanceerd menu**

### **Egalisatie**

Begint egalisatie. Zie Multi of Quattro-documentatie voor meer informatie.

### **Systeem opnieuw detecteren**

Herkent opnieuw het type omvormer/acculader en zijn functies & configuratie. Gebruik deze functie wanneer bijvoorbeeld een VE.Bus BMS eerder deel uitmaakte van een systeem maar nu niet meer.

### **Systeemreset**

Start de omvormer/acculader opnieuw wanneer deze is gestopt met het opnieuw proberen. Bijvoorbeeld na een (zeer) zware overbelasting; of drie op eenvolgende overbelastingen.

### **ESS-relaistest**

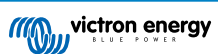

Toont de status van de ESS-relaistest. Alleen relevant wanneer het een ESS-systeem is. Zie Q9 in de [Veelgestelde vragen over](https://www.victronenergy.com/live/ess:design-installation-manual#faq) [de ESS-handleiding](https://www.victronenergy.com/live/ess:design-installation-manual#faq) voor meer informatie

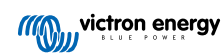

# **8. DVCC - Gedistribueerde spanning en stroomregeling**

# **8.1. Introductie en kenmerken**

Als DVCC ingeschakeld wordt, verandert een GX-apparaat van een passieve in een actieve regelaar. De beschikbare functies en effecten van het inschakelen van DVCC zijn afhankelijk van het type accu dat wordt gebruikt. Het effect hangt ook af van de geïnstalleerde Victron-componenten en hun configuratie. Twee voorbeelden:

**Beheerde CAN-bus accu's:** in systemen met een aangesloten Beheerde CAN-bus BMS-accu ontvangt het GX-apparaat een Laadspanningslimiet (CVL), Laadstroomlimiet (CCL) en Ontladingsstroomlimiet (DCL) van die accu en geeft dat door aan de aangesloten omvormer/acculaders en zonneladers. Deze schakelen vervolgens hun interne laadalgoritmen uit en volgen simpelweg de instructies van de accu op.

**Loodzuuraccu's** Voor systemen met loodzuuraccu's biedt de DVCC functies zoals een instelbare systeembrede laadstroomlimiet, waarbij het GX-apparaat de omvormer/acculader actief beperkt voor het geval de zonneladers al op vol vermogen laden, evenals gedeelde temperatuurdetectie (STS) en gedeelde stroomdetectie (SCS).

Deze tabel toont de aanbevolen instellingen voor verschillende typen accu's:

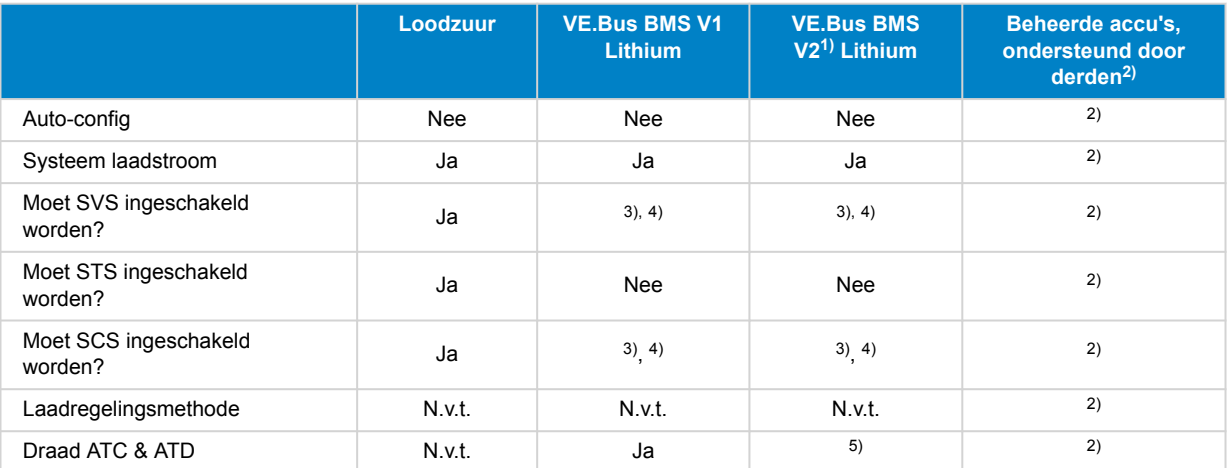

1) DVCC moet voor het GX-apparaat ingeschakeld worden om de zonneladers, Inverter RS of Multi RS in een systeem met een VE.Bus BMS V2 te regelen.

<sup>2)</sup> Gebruik de [handleiding in accucompatibiliteit](https://www.victronenergy.com/live/battery_compatibility:start) om te bekijken welke parameters ingesteld moeten worden en welke automatisch ingesteld worden.

3) In een ESS-systeem is het VE.Bus-apparaat reeds gesynchroniseerd met de zonneladers, bijgevolg bevelen we aan SVS en SCS uitgeschakeld te laten.

4) Voor alle andere systemen: Wanneer een BMV of SmartShunt geïnstalleerd is, bevelen we aan SVS en SCS in te schakelen. Laat in alle andere gevallen SVS en SCS uitgeschakeld.

5) Zonneladers, omvormer/acculaders, Multi RS en inverter RS vereisen geen bedrading. Alle andere belastingen en acculaders moeten via ATC/ATD bedraad en geregeld worden.

Ga naar Instellingen voor het in of uit te schakelen van de DVCC→ DVCC op het GX-apparaat:

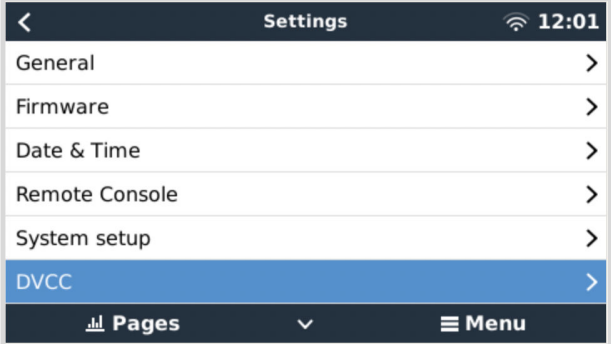

# **8.2. DVCC-vereisten**

### **Compatibiliteit met accu's**

Raadpleeg voor CAN-bus aangesloten accu's de relevante pagina in de [accucompatibiliteitshandleiding](https://www.victronenergy.com/live/battery_compatibility:start) om te zien of het inschakelen van de DVCC is getest met het accutype en wordt ondersteund. Schakel DVCC niet in als DVCC niet wordt vermeld in de aantekeningen met betrekking tot de accu.

Voor Gel, AGM, OPzS's en andere loodzuuraccu's kan de DVCC probleemloos worden gebruikt. Hetzelfde geldt voor Victron Energy Lithium Battery Smart met de VE.Bus BMS, de Lynx Ion + Shunt BMS of de Lynx Ion BMS. DVCC is is geforceerd ingeschakeld voor de Lynx Smart BMS.

### **Firmware-versies**

Gebruik de DVCC niet in gevallen waarin niet aan deze vereisten wordt voldaan. In alle gevallen raden wij aan om tijdens de inbedrijfstelling de nieuwste beschikbare firmware te installeren. Zodra het goed werkt, is het niet nodig om proactief firmware bij te werken zonder reden. In geval van problemen is de eerste actie om firmware bij te werken.

Vereiste firmwareversies:

- Multi/Quattro: 422
- MultiGrid: 424
- Multi RS, Inverter RS en MPPT RS: v1.08
- GX-apparaat: v2.12
- VE.Direct MPPT's: v1.46
- VE.Can MPPT met VE.Direct: v1.04
- Eerdere VE.Can MPPT-zonneladers (met scherm) kunnen niet worden gebruikt: ze ondersteunen de nieuwe besturingsmechanismen niet.
- Lynx Ion + Shunt: v2.04
- Lynx Ion BMS: v1.09
- Lynx Smart BMS v1.02

Vanaf Venus-firmware v2.40 verschijnt er een waarschuwingsbericht "Error #48 - DVCC met incompatibele firmware" wanneer een van de apparaten een incompatibele firmware heeft tijdens het gebruik van DVCC.

In het geval van een ESS-systeem moet de ESS-assistent versie 164 of hoger zijn (uitgebracht in november 2017).

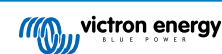

# <span id="page-51-0"></span>**8.3. Effecten van DVCC op het laadalgoritme**

Onze omvormer/acculaders en MPPT-zonneladers gebruiken hun eigen interne laadalgoritme in "stand-alone"-modus. Dit betekent dat ze bepalen hoe lang ze in Absorptie moeten blijven, wanneer ze moeten overschakelen naar Druppelladen en wanneer ze terug moeten schakelen naar Bulk of Opslag. En in die verschillende fasen gebruiken ze de ingestelde parameters in VictronConnect en VEConfigure.

In ESS-systemen en systemen met beheerde accu (raadpleeg de [handleiding rond accucompatibiliteit\)](https://www.victronenergy.com/live/battery_compatibility:start) wordt het interne laadalgoritme gedeactiveerd en de acculader werkt vervolgens met een extern geregelde laadspanningsdoelstelling. Deze tabel verklaart de verschillende mogelijkheden.

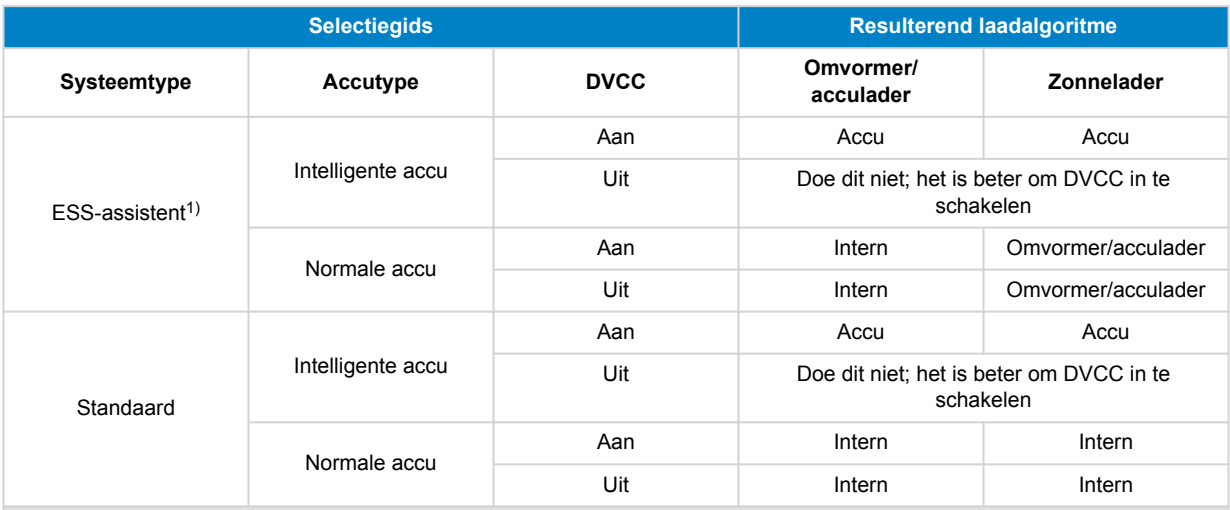

 $1)$  De ESS-assistent wordt alleen geïnstalleerd in een specifiek type energie systeem dat een netaansluiting integreert met een Victron-omvormer/-acculader, GX-apparaat en accusysteem, niet te verwarren met een off-grid systeem, zoals gebruikt wordt in boten of campers.

### **Intern**

Het interne laadalgoritme (bulk → absorptie → druppel → re-bulk) en de ingestelde laadspanningen zijn actief.

Aangegeven laadtoestand van de omvormer/acculader: bulk, absorptie, druppel, enz.

Aangegeven laadtoestand MPPT zonnelader: bulk, absorptie, druppel enz. (firmwareversie v1.42 en hoger. Eerdere versies hebben een bug die ervoor zorgt dat de MPPT zonnelader "Ext. Control" zegt, wanneer alleen de stroom beperkt wordt; het interne laadalgoritme is nog steeds actief).

### **Omvormer/acculader (alleen van toepassing op MPPT's)**

Het interne laadalgoritme van de MPPT's is uitgeschakeld; in plaats daarvan wordt het geregeld door een laadspanningsinstelpunt afkomstig van de omvormer/acculader.

Laadstatus aangegeven door MPPT-zonnelader: Ext. bediening.

### **Accu**

Het interne laadalgoritme is uitgeschakeld en in plaats daarvan wordt het apparaat bestuurd door de accu.

Laadtoestand aangegeven door omvormer/acculader: ext. bediening.

Laadstatus aangegeven door MPPT-zonnelader: Ext. bediening (de LED's blijven bulk en absorptie, nooit druppellader, tonen).

# **8.4. DVCC-functies voor alle systemen**

Deze functies zijn van toepassing op alle typen systemen wanneer DVCC is ingeschakeld: met of zonder ESS-assistent, met loodzuur- of andere normale accu's, evenals wanneer een intelligente CAN-bus BMS-accu is geïnstalleerd:

### **8.4.1. Laadstroom beperken**

Laadstroom beperken is een door de gebruiker instelbare maximale laadstroominstelling. Het werkt voor het hele systeem. MPPT-zonneladers hebben automatisch de prioriteit boven het lichtnet/aggregaat.

Deze instelling is beschikbaar in Instellingen → Menu systeeminstellingen op het GX-apparaat:

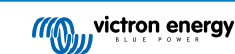

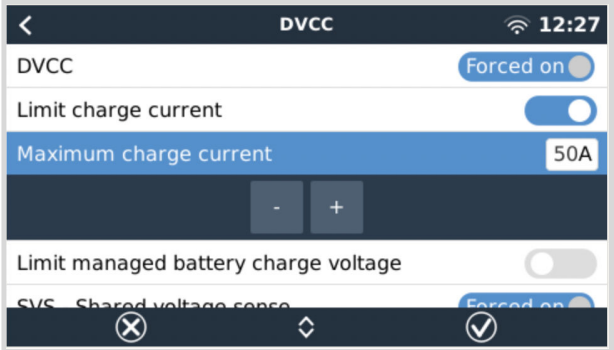

Bijzonderheden:

1) Als een CAN-bus-BMS is aangesloten en de BMS een maximale laadstroom aanvraagt die afwijkt van de door de gebruiker ingestelde waarde, wordt de laagste van de twee gebruikt.

2) Dit mechanisme werkt alleen voor Victron-omvormer/acculaders, waaronder de Inverter RS, Multi RS en zonneladers incl. de MPPT RS. Andere laders, zoals de Skylla-i's worden niet bestuurd en ook hun laadstroom wordt niet in aanmerking genomen. Hetzelfde geldt voor apparaten die niet op het GX-apparaat zijn aangesloten, zoals een dynamo. Met andere woorden: alleen de totale laadstroom van de omvormer/acculaders en alle MPPT zonneladers worden bestuurd, verder niets. Alle andere bronnen fungeren als extra laadstroom, zonder dat ze worden geregistreerd, zelfs na het installeren van een BMV of andere accumonitor.

3) DC-belastingen kunnen niet in aanmerking worden genomen, tenzij een SmartShunt of BMV-712 geïnstalleerd is en correct ingesteld wordt als een [DC-meter.](https://www.victronenergy.com/media/pg/SmartShunt/en/operation.html#UUID-85290477-514b-8943-87d3-b1a9910f03ba) Bijvoorbeeld, zonder de DC-belastingsmonitor, wordt de accu opgeladen met 30 A wanneer de ingestelde maximale laadstroom 50 A is, en de DC-belastingen 20 A trekken, niet met de volledig toegestane 50 A. Met de SmartShunt ingesteld als een DC-meter is de maximale laadstroom ingesteld op 50 A, en meldt de DC-systeemshunt een verbruik van 25 A. Vervolgens worden de opladers ingesteld om met 50 + 25 = 75 A op te laden.

Wanneer je één of meer shunts ingesteld hebt voor "DC-systeem" (bij meer dan één, worden ze samen toegevoegd), dan compenseert de DVCC-laadstroomlimiet voor beide belastingen en acculaders. Het voegt extra laadstroom toe wanneer er een belasting is en het onttrekken wanneer er een andere acculader in het DC-systeem is. DC "belastingen" en "bronnen" worden niet gecompenseerd, in welke richting ook.

4) De stroom die uit het systeem wordt getrokken door de omvormer/acculader wordt gecompenseerd. Als er bijvoorbeeld 10 A wordt getrokken door belastingen en de limiet ingesteld is op 50 A kunnen de MPPT-zonneladers met een maximum van 60 A laden.

5) In alle situaties zal de maximale laadlimiet ingesteld in een apparaat zelf, d.w.z. de laadstroom limiet ingesteld met VictronConnect of VEConfigure voor de MPPT-zonneladers of omvormer/acculaders nog steeds van kracht zijn. Een voorbeeld om dit te illustreren: als er zich alleen een omvormer/acculader in het systeem bevindt, en in VEConfigure of VictronConnect de laadstroom is ingesteld op 50 A. En op het GX-apparaat is een limiet van 100 A ingesteld, dan zal de bedrijfslimiet 50 A zijn.

6) Limieten DVCC-laadstroom worden niet toegepast op DC MPPT's wanneer ESS is ingeschakeld met DC MPPT om te exporteren. Dit is het maximale rendement van de zonnepanelen om te exporteren.

### **8.4.2. Beperken beheerde acculaadspanning**

Bepaalde accu's (zoals BYD en Pylontech), die uit de fabriek komen, nemen wat tijd om in te werken, en ze moeten wellicht de eerste twee weken of zo draaien met **lagere spanning** om ze te helpen met balaceren.

Daarvoor is beperken beheerde acculaadspanning ontworpen. Het inschakelen van beperken beheerde acculaadspanning maakt het mogelijk de maximale laadspanning te verlagen tot de cellen gebanlanceerd zijn.

Gebruik van beperken beheerde acculaadspanning niet voor andere doeleinden daar het ongewenste bijwerkingen kan hebben, bijvoorbeeld het balanceren kan uitvallen of helemaal niet starten wanneer de laadspanning te laag ingesteld is, waardoor de accucellen na enige tijd ernstig in onbalans raken. Het is ook niet mogelijk de waarde in te stellen boven de laadstroomlimiet (CVL), verzonden door de accu.

### **8.4.3. Gedeelde spanningsdetectie (Shared Voltage Sense - SVS)**

Werkt met VE.Bus-apparaten, VE.Direct en VE.Can MPPT-zonneladers en ook Inverter RS en Multi RS.

Het systeem selecteert automatisch de best beschikbare spanningsmeting. Het zal de spanning van de BMS of een BMVaccumonitor gebruiken, indien mogelijk, anders zal het gebruik maken van de accuspanning gerapporteerd door het VE.Bussysteem.

De spanning die op de GUI wordt weergegeven, weerspiegelt dezelfde spanningsmeting.

Gedeelde spanningsdetectie (Shared Voltage Sense - SVS) is standaard ingeschakeld wanneer DVCC is ingeschakeld. SVS kan worden uitgeschakeld met een schakelaar in Instellingen → DVCC.

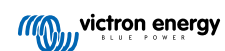

De SVS (en DVCC) is geforceerd ingeschakeld voor de Lynx Smart BMS en kan niet gewijzigd worden.

Houd er rekening mee dat SVS voor bepaalde accu's geforceerd uitgeschakeld is. Raadpleeg de [compatibiliteitpagina](https://www.victronenergy.com/live/battery_compatibility:start) voor de accu.

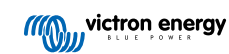

### **8.4.4. Gedeelde temperatuurdetectie (Shared Temperature Sense - STS)**

Selecteer de te gebruiken temperatuursensor; en het GX-apparaat stuurt de gemeten accutemperatuur naar het omvormer/ acculadersysteem, evenals naar aangesloten zonneladers.

Selecteerbare bronnen voor de accutemperatuur zijn:

- BMV-702-accumonitor
- BMV-712-accumonitor
- SmartShunt
- Lynx Shunt VE.Can-accumonitoren
- Multi en Quattro omvormer/acculaders
- Zonneladers (wanneer uitgerust met een temperatuursensor)

### **8.4.5. Gedeelde stroomdetectie (Shared Current Sense - SCS)**

Deze functie stuurt de accustroom, gemeten door een op een accumonitor aangesloten GX-apparaat, door naar alle aangesloten zonneladers.

De zonneladers kunnen worden ingesteld om de accustroom te gebruiken voor het staartstroommechanisme dat de absorptie stopt wanneer de stroom onder de Iingestelde drempel komt. Raadpleeg voor meer informatie hierover de documentatie van de zonnelader.

Deze functie is alleen van toepassing op systemen die geen ESS zijn en/of geen beheerde accu hebben, omdat in beide gevallen de MPPT al extern wordt bediend.

Vereist MPPT-zonnelaadfirmware v1.47 of nieuwer.

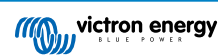

# **8.5. DVCC-functies bij gebruik van CAN-bus BMS-accu**

Dit hoofdstuk is van toepassing op alle systemen waarop een intelligente accu-BMS is geïnstalleerd en aangesloten via CAN-bus. Houd er rekening mee dat de Victron VE.Bus BMS niet inbegrepen is.

Een intelligente BMS stuurt de volgende parameters naar het GX-apparaat:

- 1. Laadspanningslimiet (CVL): de maximale laadspanning die de accu op dit moment accepteert.
- 2. Laadstroomlimiet (CCL): de maximale laadstroom die de accu op dit moment accepteert.
- 3. Ontlaadstroomlimiet (DCL): de maximale ontlaadstroom die de accu op dit moment accepteert.

Voor alle drie de parameters verzenden sommige typen accu's dynamische waarden. Ze bepalen bijvoorbeeld de maximale laadspanning op basis van celspanningen, laadtoestand of bijvoorbeeld temperatuur. Andere merken gebruiken een vaste waarde.

Hier is de pagina in het menu met de parameters:

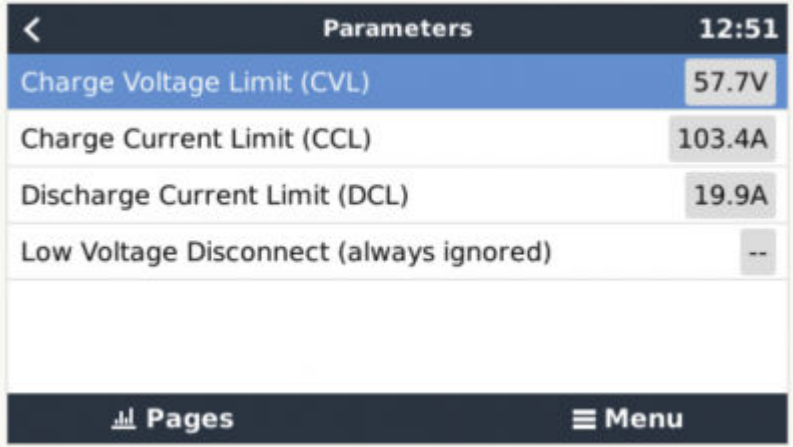

Voor dergelijke accu's is het niet nodig om toegestane laad- (ATC) en ontlaadverbindingen (ATD) aan te sluiten op de AUXingangen op een Multi of een Quattro.

Bij het omvormen, d.w.z. in de eilandmodus, zullen de Multi's en Quattro's worden uitgeschakeld wanneer de maximale ontladingsstroom nul is. Ze starten automatisch opnieuw op zodra het AC-netstroom terugkeert, of wanneer de BMS de maximale ontladingstroom weer verhoogt.

Zie het vorige hoofdstuk [Laadstroom beperken \[47\]](#page-51-0), gebruikersinstelling, voor meer informatie over hoe de maximale laadstroom wordt gebruikt, hoe het prioriteit geeft aan zonne-energie en nog veel meer.

Al het bovenstaande betekent dat het instellen van laadspanningen of laadprofielen in VEConfigure of VictronConnect niet nodig is en ook geen effect zal hebben. De Multi's, Quattro's, Multi en Inverter RS, evenals de MPPT-zonneladers zullen opgeladen worden met de spanning ontvangen via de CAN-bus van de accu. Dit geldt ook voor systemen met een Lynx Smart BMS verbonden met een GX-apparaat.

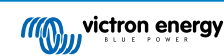

### **8.6. DVCC voor systemen met een ESS-assistent**

- De "houd accu's geladen"-modus van de ESS werkalleen goed met DVCC ingeschakeld.
- Er wordt een vaste zonnecollectie van 0,4 V gebruikt (waarde voor 48V-systemen, delen door 4 voor 12 V) wanneer de ESS-modus is ingesteld op Geoptimaliseerd in combinatie met een ingeschakelde terugleveren van overtollige zonnestroom, of wanneer de ESS-modus is ingesteld op Houd accu's opgeladen.
- Voor systeem met ESS-modus Geoptimaliseerd en Geoptimaliseerd (met BatteryLife): het systeem laadt de accu automatisch opnieuw op (via het lichtnet) wanneer de laadstatus 5 % of meer onder de "Minimum laadstatus"-waarde in het ESS-menu daalt. Het opnieuw opladen stopt wanneer de minimale laadstatus is bereikt.
- ESS-statusweergave in het grafisch overzicht van het GX-apparaat: naast de laadtoestanden (externe bediening of Bulk/ Absorptie/Druppel) worden de volgende toestanden weergegeven:
	- #1: Lage laadstatus: ontlading uitgeschakeld
	- #2: BatteryLife is actief
	- #3: Opladen uitgeschakeld door BMS
	- #4: Ontladen uitgeschakeld door BMS
	- #5: Langzaam aan het opladen (onderdeel van BatteryLife, zie hierboven)
	- #6: Gebruiker heeft een laadlimiet van nul ingesteld.
	- #7: De gebruiker heeft een ontladingslimiet van nul ingesteld.
- Opmerking: Wanneer het Overschot DC-gekoppelde PV-teruglevering is ingeschakeld met ESS, zal het DVCC-systeem de DVCC-laadstroomlimiet niet toepassen van de PV naar de accu. Dit gedrag is nodig om het exporteren mogelijk te maken. De limieten voor de laadspanning zijn nog steeds van toepassing.

De laadstroomlimieten die zijn ingesteld op het individuele instellingenniveau van het zonneladerapparaat, blijven ook van toepassing.

• Wanneer de BMS in een ESS-systeem wordt losgekoppeld, zullen de zonneladers niet langer functioneren en zal er een foutmelding #67 weergeven worden – Geen BMS (raadpleeg de [MPPT-zonnelader foutmeldingcodes](https://www.victronenergy.com/live/mppt-error-codes#err_67_-_bms_connection_lost) voor extra informatie).

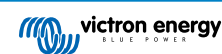

# **9. VRM-portaal**

## **9.1. VRM-portaal Introductie**

Door een GX-apparaat te verbinden met het internet kan het worden gebruikt in combinatie met de [Victron Remote Management](https://vrm.victronenergy.com/landingpage) [\(VRM\)-portal,](https://vrm.victronenergy.com/landingpage) waarmee het volgende mogelijk is:

- Eenvoudige remote toegang tot alle online statistieken en systeemstatussen
- Remote Console via de VRM: krijg toegang tot en stel het systeem in alsof je ernaast staat
- Externe firmwareupdates van aangesloten zonneladers en andere Victron-producten.
- Gebruik van de [VRM-app voor iOS en Android.](https://www.victronenergy.com/support-and-downloads/software)

Zie hoofdstuk [Internetconnectiviteit \[17\]](#page-21-0) voor het verbinden van het apparaat met internet.

# **9.2. Inschakelen op het VRM**

Instructies staan in het document [Aan de slag van het VRM-portaal.](https://www.victronenergy.com/live/vrm_portal:getting_started)

Houd er rekening mee dat elk systeem eerst gegevens naar de VRM-portaal moet kunnen verzenden. Zolang er geen succesvolle verbinding is geweest, is het niet mogelijk om het systeem te registreren bij het VRM-gebruikersaccount. Raadpleeg in dat geval onderstaande sectie "Problemen oplossen 5.7".

# **9.3. Datalogging naar VRM**

Datalogs worden via internet naar de VRM-portaal verzonden, indien beschikbaar. Alle gerelateerde instellingen zijn beschikbaar in de Online VRM Portaal-menu:

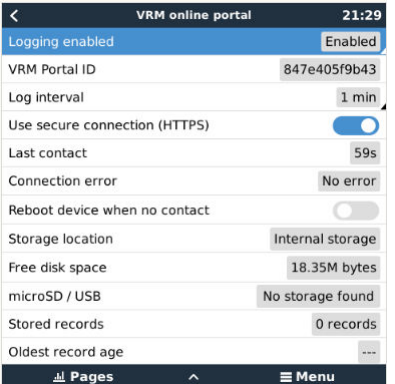

De overdracht van de data logs is ontworpen om ook te werken met slechte internet verbindingen. Lijnen tot 70 % continue pakketverlies zijn nog steeds voldoende om de gegevens eruit te krijgen, zelfs als ze in sommige gevallen worden vertraagd.

#### **Een extern opslagapparaat toevoegen**

Wanneer het GX apparaat niet in staat is om de logs te verzenden, slaat het GX-apparaat de logs op naar niet-vluchtige opslag (d.w.z.. gegevens gaan niet verloren bij stroomverlies of het opnieuw opstarten).

Het GX-apparaat heeft een buffer om een paar dagen aan logbestanten intern op te slaan. Om deze periode te verlengen, kan een microSD-kaart of USB-stick geplaatst worden. De interne opslagstatus kan in de instellingen gezien worden.

Houd er rekening mee dat bij het invoegen van een dergelijk opslagapparaat alle intern opgeslagen logs automatisch worden overgebracht naar de geplaatste stick: er gaan geen gegevens verloren.

Met of zonder een extern opslagapparaat zal het GX-apparaat altijd proberen verbinding te maken met het VRM portal en alle achtergebleven logs te verzenden. Dat betekent dat zelfs bij maanden achterstand het alle achterstand verstuurt zodra het GX apparaat opnieuw een internetverbinding krijgt. De gegevens worden gecomprimeerd verstuurd: het verzenden van veel achtergebleven gegevens vergt aanzienlijk minder bandbreedte dan het verzenden van de gegevens met een continu beschikbare internetverbinding.

#### **Vereisten voor opslagapparaten**

• Ondersteunde bestandssystemen voor microSD-kaarten of USB-flashdrives zijn FAT (12, 16, 32), ext3, ext4 en exFAT.

• SD- en SDHC-type microSD-kaarten met een capaciteit van 32 GB en kleiner worden verkocht met FAT12, FAT16 of FAT32. Ze kunnen probleemloos worden gebruikt, tenzij ze opnieuw worden geformatteerd naar een bestandssysteem dat niet ondersteund wordt.

#### **Datalogs handmatig overbrengen naar VRM**

Voor apparaten die permanent zonder internet zijn, is het mogelijk om de gegevens op te halen en deze vervolgens handmatig vanaf een laptop te uploaden.

- 1. ga naar Instellingen → VRM-portal en klik op "Opslag uitwerpen". Zorg ervoor dat nooit zomaar de SD-kaart/USB-stick verwijderd wordt. Dit kan leiden tot schade en gegevensverlies.
- 2. verwijder nu het opslagapparaat en plaats het in een computer of laptop die is verbonden met internet.
- 3. open een webbrowser en navigeer naar het [VRM-portaal.](https://vrm.victronenergy.com/)
- 4. Log in en klik vervolgens op de optie "GX-bestand uploaden" en volg de instructies:

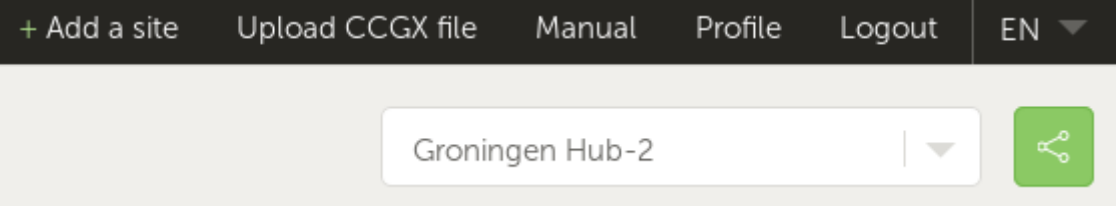

5. Verwijder het bestand van het opslagapparaat en plaats het opnieuw in het GX-apparaat. Houd er rekening mee dat het twee keer uploaden van dezelfde gegevens geen problemen veroorzaakt; maar toch is het beter om dat niet te doen.

Met een loginterval van eenmaal per minuut bedraagt de benodigde opslagruimte ongeveer 25 MB per maand, afhankelijk van het aantal aangesloten producten. Dus met een microSD-kaart van 1 GB kan ongeveer 3 jaar historie opgeslagen worden. Met andere woorden, elke microSD-kaart of USB-stick moet voldoende zijn om de 6 maanden aan gegevens op te slaan die de VRM bewaart.

Wanneer het opslagapparaat vol is, worden er geen gegevens meer geregistreerd.

Als er meerdere opslagapparaten zijn geplaatst, slaat het GX-apparaat de gegevens op in het apparaat dat het eerst is geplaatst. Wanneer die wordt verwijderd, zal het de andere niet gebruiken. In plaats daarvan zal het een interne backlog-buffer aanmaken. Alleen het plaatsen van een nieuwe zal het overschakelen naar het gebruik van externe opslag weer mogelijk maken.

### **Netwerk-watchdog: auto-reboot**

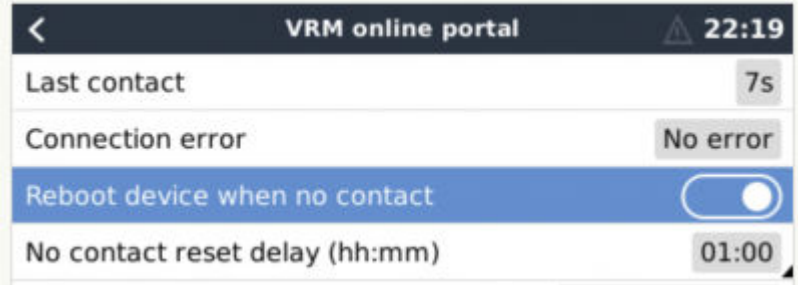

Deze functie, standaard uitgeschakeld, zorgt ervoor dat het GX-apparaat zichzelf automatisch opnieuw opstart als het geen verbinding heeft kunnen maken met de VRM-portal.

Wees voorzichtig met het inschakelen van deze functie op ESS-systemen: wanneer de netwerkverbinding verloren gaat en het GX-apparaat opnieuw opstart, kan het systeem stroom verliezen wanneer het opnieuw opstarten te lang duurt (wanneer het lichtnet aanwezig is, zullen de Multi of Quattro passthru binnenkomen).

## **9.4. Problemen oplossen voor datalogging**

In dit hoofdstuk wordt uitgelegd wat er gedaan moet worden als het GX-apparaat geen gegevens naar de VRM-portaal kan verzenden.

De communicatie die nodig is voor het verzenden van logs naar de VRM-portaal is:

- 1. Werkende DNS
- 2. Correct IP-adres
- 3. Werkende internetverbinding

4. Uitgaande http(s) verbinding naar [http://ccgxlogging.victronenergy.com](http://ccgxlogging.victronenergy.com/) op poort 80 en 443. Houd er rekening mee dat dit nooit een probleem zou moeten zijn, tenzij in het geval van zeer gespecialiseerde bedrijfsnetwerken.

Houd er rekening mee dat de Cerbo-S GX geen ondersteuning biedt voor een proxyinstelling. Kijk hier voor meer informatie over de vereiste netwerken.

#### **Stap 1: Update het GX-apparaat naar de nieuwste beschikbare firmware**

[Instructies voor het updaten van de firmware van een GX-apparaat](https://www.victronenergy.com/live/ccgx:firmware_updating)

### **Stap 2: Verifieer het netwerk en de internetverbinding**

Controleer in het menu Instellingen → Ethernet of Instellingen → WiFi het volgende:

- 1. Status moet op "Verbonden" staan
- 2. Er moet een IP-adres zijn, dat niet begint met 169.
- 3. Er moet een gateway zijn
- 4. Er moeten DNS-servers zijn

Raadpleeg voor een GX-GSM de handleiding "Problemen oplossen in het menu GX-GSM".

Als het IP-adres begint met 169, controleer dan of er ophet netwerk een DHCP-server beschikbaar is. 99 % van alle netwerken heeft een DHCP-server en is standaard ingeschakeld op alle bekende ADSL-, kabel- en 3G-routers. Als er geen DHCP-server beschikbaar is, stel dan het IP-adres handmatig in.

#### **Ethernet**

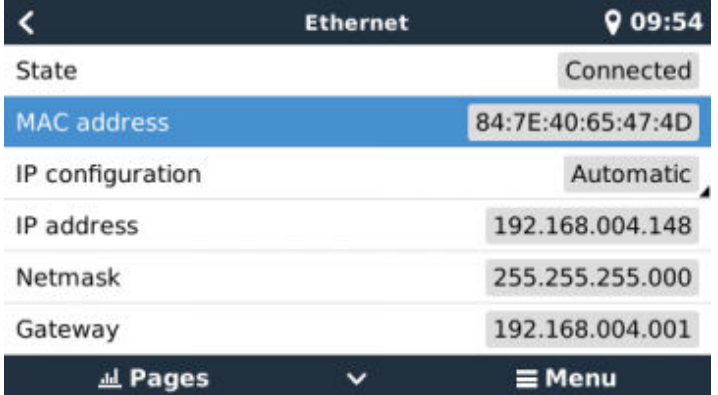

Als Ethernet gebruikt wordt en de status toont "Niet aangesloten", controleer dan of de ethernet-netwerkkabel niet defect is: of probeer een andere. De twee lampjes aan de achterkant van de Cerbo-S GX, waar de ethernet RJ45-kabel wordt aangesloten, moeten branden of knipperen. Als de twee lichtjes uit staan, wijst dit op een verbindingsprobleem.

### **WiFi**

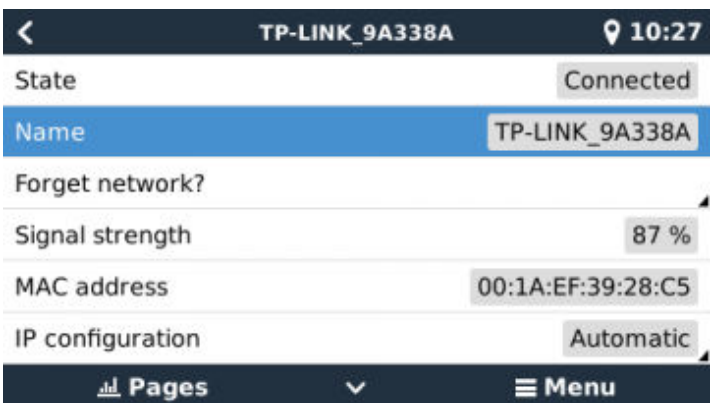

Als bij het gebruik van WiFi, het menu "Geen WiFi-adapter aangesloten" weergeeft, controleer dan de USB-aansluiting van de WiFi-dongle. Probeer de dongle te los te koppelen en opnieuw aan te sluiten.

Wanneer WiFi gebruikt wordt en de status "Fout" toont, kan het zijn dat het WiFi-wachtwoord onjuist is. Klik op "Vergeet Netwerk" en probeer opnieuw verbinding te maken met het juiste wachtwoord.

### **Stap 3. VRM-portaalconnectiviteit verifiëren**

Navigeer naar Instellingen → VRM online portaal en controleer de status van de verbindingsfout:

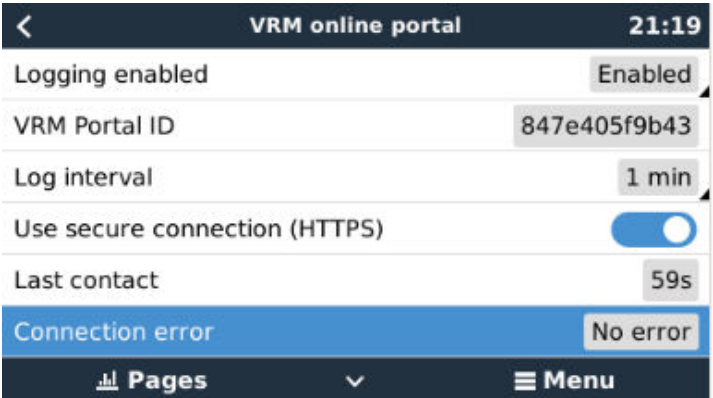

Als er een verbindingsfout wordt weergegeven, kan de Cerbo-S GX geen contact opnemen met de VRM-database. De verbindingsfout toont een foutcode die de aard van het verbindingsprobleem aangeeft. Ook worden details van het foutbericht getoond, om IT-experts ter plaatse te faciliteren om het probleem te diagnosticeren.

- Fout #150 Onverwachte reactietekst: De http/https-oproep lukte maar de reactie was fout. Dit geeft aan dat er een WiFi of netwerkinlogpagina is, soms een "captive portal" genoemd. Zoals te zien in luchthavens, hotels, jachthavens of terreinen voor kampeerauto's. Er bestaat geen oplossing om het GX-apparaat te laten werken met een WiFi-netwerk dat een dergelijke inlogpagina en/of het aanvaarden van de gebruikersvoorwaarden vereist.
- Fout #151 Onverwachte HTTP-reactie: De verbinding is geslaagd, maar het antwoord duidt niet op een succesvolle HTTPresultaatcode (normaal 200). Dit kan erop duiden dat een transparante proxy de verbinding verstoort. Zie #150 hierboven voor voorbeelden.
- Fout #152 Time-out verbinding: dit kan duiden op een slechte kwaliteit internetverbinding of een firewall die blokkeert.
- Fout #153 Verbindingsfout: dit kan wijzen op een routerprobleem. Controleer het weergegeven foutbericht voor meer informatie:

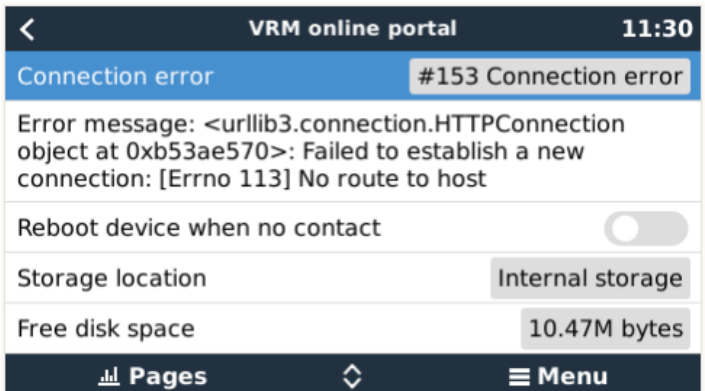

• Fout #153 Verbindingsprobleem, en dan specifiek een SSL-gerelateerd probleem, zoals in onderstaande schermafbeelding: controleer de datum en tijdsinstelling van het GX-apparaat, en ook de tijdzone. En controleer of de router geen speciale disclaimer, login of acceptatiepagina toont, zoals vaak te zien in luchthavens, hotels en andere openbare WiFi.

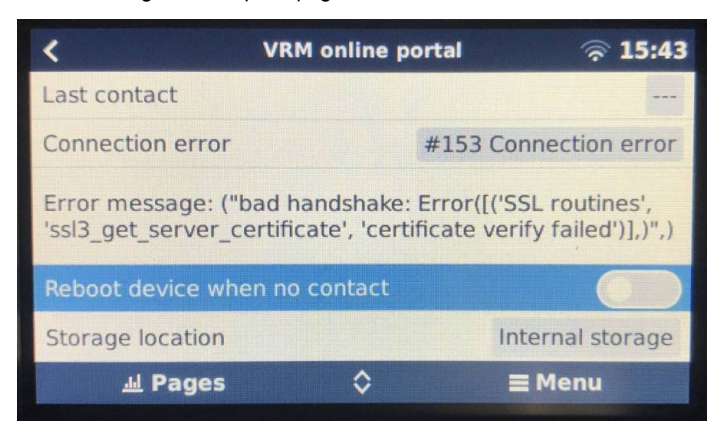

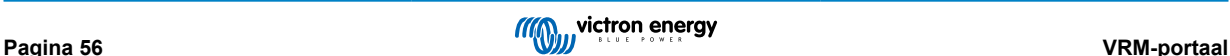

- Fout #154 DNS-fout: Zorg ervoor dat een er geldige DNS-server is ingesteld in het menu Ethernet of WiFi Meestal wordt dit automatisch toegewezen door een DHCP-server in een netwerk.
- Fout #155 Routerfout: VRM is onbereikbaar. Deze fout treedt op als er een ICMP-fout wordt ontvangen die aangeeft dat er geen route naar de VRM-server bestaat. Zorg ervoor dat de DHCP-server een werkende standaardroute toewijst of dat de gateway correct is ingesteld voor statische configuraties.
- Fout #159 Onbekende fout: dit is een algemene foutmelding voor fouten die niet direct kunnen worden gecategoriseerd. In dergelijke gevallen geeft de foutmelding informatie over het probleem.

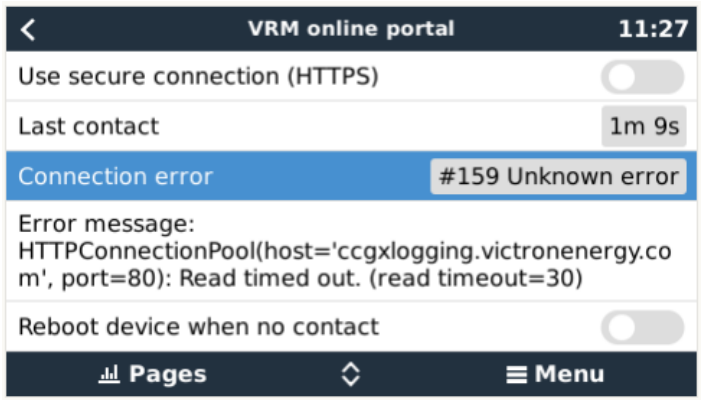

Vink "Laatste contact" aan. Als dit streepjes toont, heeft het GX-apparaat sinds het inschakelen geen contact kunnen opnemen met de VRM-portaal. Als het een tijd toont, maar er wordt nog steeds een fout weergegeven, kan het GX-apparaat gegevens verzenden, maar heeft het contact sindsdien verloren.

De "gebufferde items" geeft het aantal logs aan dat het heeft opgeslagen om later te verzenden. Als dit groter is dan 0, betekent dit dat de Cerbo-S GX geen verbinding kan maken met de VRM-portaal. Alle gegevens worden verzonden volgens het First in First out-principe: de VRM-portaal toont pas de meest actuele informatie nadat alle oude gegevens zijn verzonden.

## **9.5. Analyse van gegevens offline, zonder VRM**

In bepaalde gevallen, bijvoorbeeld voor zeer afgelegen sites waar geen internet beschikbaar is, kan het nuttig zijn om de gegevens te analyseren zonder deze eerst naar de VRM-portal te hoeven uploaden.

- 1. Installeer VictronConnect op een Windows- of Apple-laptop
- 2. Plaats het opslagapparaat dat de logbestanden bevat in Victron
- 3. Connect, gebruik de functie GX Log Converter om ze te converteren naar Excel-bladen.

# **9.6. Remote Console op VRM - Problemen oplossen**

Volg deze stappen om problemen met Remote Console op te lossen met VRM

- 1. Zorg ervoor dat het aanmelden bij de VRM-portal werkt, zie hoofdstuk 5.4. Zonder dit zal Remote Console op de VRM niet werken.
- 2. Nadat de functie Remote Console is ingeschakeld, moet het wachtwoord ingesteld worden (of uitschakelen).
- 3. Zorg er ook voor dat de Cerbo-S GX opnieuw opstart na het invoeren (of uitschakelen) van het wachtwoord.
- 4. Zorg ervoor dat de Cerbo-S GX bijgewekt wordt naar de nieuwste firmwareversie. De laatste stabiliteitsverbetering voor Remote Console is gemaakt in versie v2.30.
- 5. Controleer na het opnieuw opstarten of het remote bedieningspaneel of de VRM-status die online wordt weergegeven een poortnummer bevat. Als het "offline" aangeeft, of poortnummer 0, dan was het niet mogelijk voor de Cerbo-S GX om verbinding maken met de server van het remote bedieningspaneel. Dit wordt normaal gesproken veroorzaakt door een (bedrijfs)firewall die de verbinding blokkeert. De oplossing is dan om een uitzondering in de firewall in te stellen.
- 6. -Controleer of de webbrowser, waarmee VRM gebruikt wordt, toegang heeft tot beide onderstaande URL's. Klik op beide links om ze te controleren. *Houd er rekening mee dat het zien van een Foutmelding betekent dat alles in orde is*. De goede fout is "Error response, Error code 405, Method Not Allowed".. Alser een time-out of een andere (browser) fout komt, kan er een firewall zijn die de verbinding blokkeert. https://vncrelay.victronenergy.com & https://vncrelay2.victronenergy.com/

### **Technische achtergrond**

Om Remote Console op VRM te laten werken, moeten de webbrowser en het GX-apparaat verbonden zijn. Deze verbinding is zodanig ontworpen dat er in bijna alle gevallen geen speciale configuratie of openstelling van firewalls nodig is. In de 0,1 % van

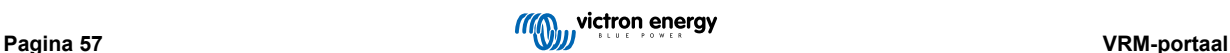

de gevallen waarbij het product niet meteen "out of the box" werkt, is er bijvoorbeeld spraken van grote bedrijfsnetwerken met speciale beveiliging of dure satelliet- of radio-ondersteunde lange afstandsnetwerken, zoals in plattelandsgebieden in Afrika en andere afgelegen gebieden.

Wanneer de afstandsbediening op VRM is ingeschakeld, zal het GX-apparaat openen en een verbinding maken met een van de servers van supporthosts.victronenergy.com. die momenteel worden omgeleid naar meerdere IP-adressen (84.22.108.49, 84.22.107.120, 3.25.10.245, 13.244.154.199 of 35.165.124.40, afhankelijk waar men zich bevindt) en in de toekomst waarschijnlijk ook andere. De gebruikte technologie is SSH en het zal proberen verbinding te maken met poort 22, 80 of 443; slechts één ervan hoeft te werken. De reden dat het alle drie de poorten uitprobeert, is dat op de meeste netwerken ten minste één van hen zal worden toegestaan door de lokale firewall.

Eenmaal verbonden met een van de supporthost-servers, staat die reverse SSH-tunnel te wachten om verbonden te worden door iemand die de verbinding nodig heeft. Dit kan de browser zijn of een Victron-ingenieur omdat dezelfde technologie wordt gebruikt voor de Remote Support-functionaliteit. Zie hierboven voor meer informatie.

Wanneer de Remote Console gebruikt wordt op VRM, zal de browser verbinding maken met vncrelay.victronenergy.com of vncrelay2.victronenergy.com, met behulp van de websockets op poort 443. Zie Q15 van de FAQ voor meer informatie over gebruikte verbindingen van het GX-apparaat.

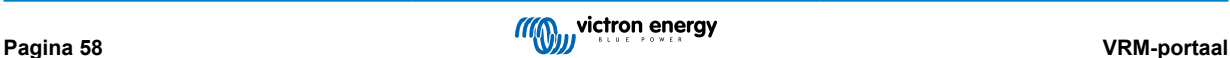

# **10. Nautische MFD-integratie door app**

## **10.1. Inleiding & vereisten**

Een Glazenbrug is een MFD (Multifunctioneel Display) die de systemen en navigatiestatus van een boot integreert in een groot scherm of schermen op de brug van het schip, waardoor meerdere meters, beugels en bedradingscomplicaties worden weggenomen.

Een Victron systeem kan daar eenvoudig in worden geïntegreerd, zoals te zien in deze video:

<https://www.youtube.com/watch?v=RWdEQfYZKEs>

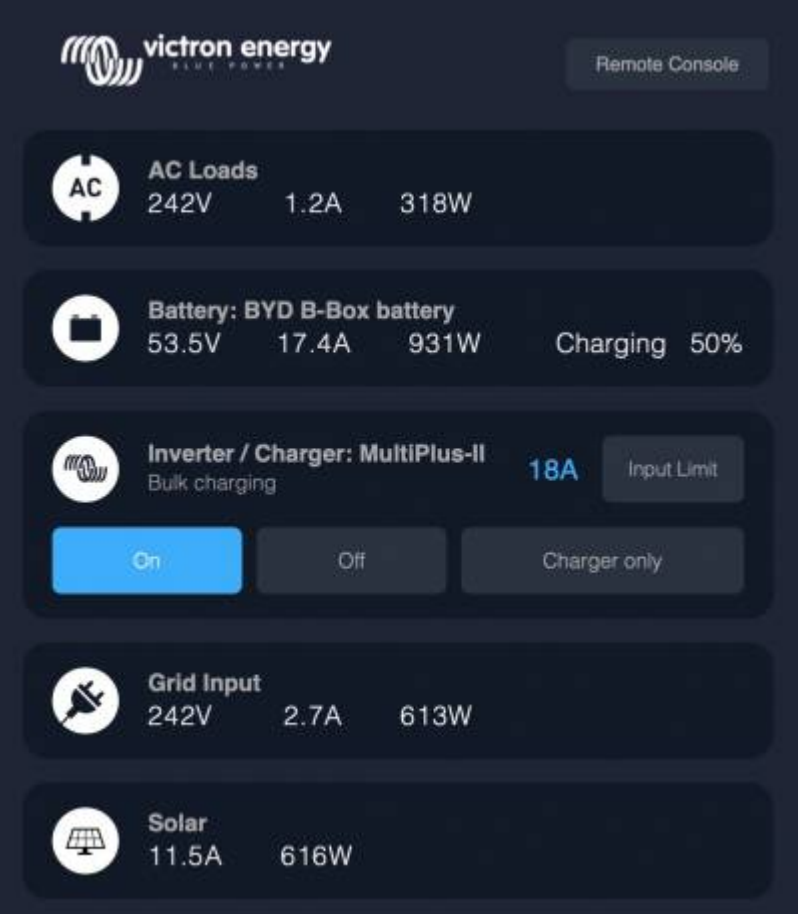

Functies:

- Bewaak walstroom en aggregaatstatus.
- Bewaak accustatus voor één of meerdere accu's. Door gebruik te maken van de spanning van bijvoorbeeld acculaders, kan het ook secundaire accu's zoals Aggregaatstartaccu's weergeven.
- Bewaak de stroomconversieapparatuur: acculaders, omvormers, omvormer/acculaders.
- Bewaak de zonneproductie van een MPPT-zonnelader
- Bewaak AC belastingen en DC belastingen.
- Stel de walstroomingangslimiet in.
- Bedien de omvormer/acculader: schakel hem uit, aan of zet hem op alleen laden.
- Open optioneel het paneel van de Victron Remote Console, zodat er toegang is tot verdere parameters.

Let erop dat bewaking en regeling van AC-laders die via VE.Direct of VE.Can zijn aangesloten (dit geldt voor Phoenix Smart Chargers en de Skylla-serie) alleen werken als er walstroom is aangesloten.

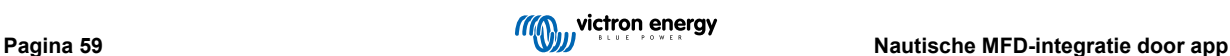

Compatibiliteit met Victron apparatuur:

- Alle Victron omvormer/acculaders: Van een 500 VA enkelfasig apparaat tot een groot 180 kVA driefasen-systeem, inclusief Multi's, Quattro's, 230 VAC- en 120 VA- modellen.
- Accumonitors: BMV-700, BMV-702, BMV-712, SmartShunt en de latere Lynx Shunt VE.Can, Lynx Ion BMS.
- Alle Victron MPPT-zonnelaadregelaars

Vereiste onderdelen:

- Accusysteem.
- Victron GX-apparaat (alle modellen zijn compatibel: CCGX, Cerbo GX, Cerbo-S GX, Venus GX, enz.)
- Victron-omvormer/acculader.
- Victron-accumonitor.
- Netwerkkabelverbinding tussen MFD en GX-apparaat (rechtstreeks of via netwerkrouter)
- MFD-specifieke ethernet adapterkabel (alleen voor enkele merken, zie gedetailleerde informatie in onderstaande koppelingen)

# **10.2. Compatibele MFD's en instructies**

[Instructies voor Garmin MFD's](https://www.victronenergy.com/live/venus-os:mfd-garmin)

[Instructies voor Navico MFD's](https://www.victronenergy.com/live/venus-os:mfd-navico) (Simrad, B&D, Lowrance)

[Instructies voor Raymarine](https://www.victronenergy.com/live/venus-os:mfd-raymarine)

[Instructies voor Furuno](https://www.victronenergy.com/live/venus-os:mfd-furuno)

### **De App gebruiken voor andere doeleinden**

De App zoals zichtbaar op de MFD's, is een HTML5-app, gehost op het GX-apparaat. De app is ook toegankelijk vanaf een normale pc (of een tablet), door met een browser te navigeren naar: http://venus.local/app/. Of vervang venus.local door het GX-IP-adres.

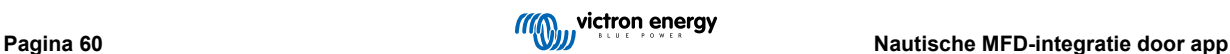

# **11. Integratie Nautische MFD met NMEA 2000**

# **11.1. NMEA 2000 Inleiding**

Onze GX-apparaten beschikken over een NMEA 2000-out functie: indien ingeschakeld fungeert het GX-apparaat als een brug: het maakt alle accumonitoren, omvormers/acculaders en andere producten aangesloten op het GX-apparaat beschikbaar op het NMEA 2000-netwerk.

Met behulp van die functie en het GX-apparaat aangesloten op een NMEA 2000-netwerk, kunnen Nautische MFD's deze gegevens lezen en zichtbaar maken voor de gebruiker. Vaak is het zeer gemakkelijk in te stellen.

Gebruik onze [VE.Can-naar-NMEA 2000 Micro-C kabel met mannelijk uiteinde](https://www.victronenergy.com/cables/ve-can-to-nmea2000-micro-c-male) om het GX-apparaat aan te sluiten op het NMEA 2000-netwerk.

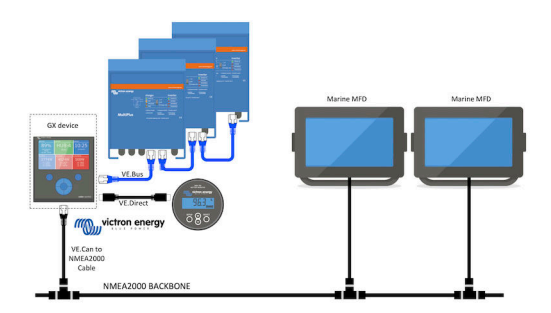

### Vergelijking met de App-integratie

Vergeleken met de MFD-integratie via de App, zoals uitgelegd in het vorige hoofdstuk, biedt de integratie via N2K een meer aanpasbare configuratie. Het nadeel van de integratie via N2K is dat het meer werk kost om een dergelijke configuratie te realiseren en om ervoor te zorgen dat alle PGN's en velden daarin ondersteund en compatibel zijn tussen het Victron-systeem en de MFD.

### Meer informatie

Lees naast dit hoofdstuk ook [de introductieblogpost](https://www.victronenergy.com/blog/2019/12/11/venus-os-v2-40-nmea2000-out-solar-irradiance-and-more/), en ook ons [hoofddocument over de integratie van het Marine MFD](https://www.victronenergy.com/live/ve.can:nmea-2000:start).

Lees behalve dit hoofdstuk zeker ook (1) [de inleidende blogpost](https://www.victronenergy.com/blog/2019/12/11/venus-os-v2-40-nmea2000-out-solar-irradiance-and-more/), (2) ons [hoofd Marine MFD Integratie-document](https://www.victronenergy.com/live/ve.can:nmea-2000:start) en (3) het NMEA 2000-hoofdstuk in de Victron-handleiding voor de MFD die gebruikt wordt( [Navico/Simrad/Lowrance/B&G](https://www.victronenergy.com/live/venus-os:mfd-navico), of [Raymarine](https://www.victronenergy.com/live/venus-os:mfd-raymarine), of [Garmin](https://www.victronenergy.com/live/venus-os:mfd-garmin), of [Furuno\)](https://www.victronenergy.com/live/venus-os:mfd-furuno)

Ja, dit is behoorlijk wat leesvoer maar dat is noodzakelijk bij gebruik van NMEA 2000: bijvoorbeeld enkele van die MFD's ondersteunen het weergeven van AC-gegevens, ontvangen via NMEA 2000, anderen doen dit niet. Sommigen vereisen het wijzigen van Data Instances, anders doen dit niet, enzovoort.

# **11.2. Ondersteunde apparaten / PGN's**

De NMEA 2000 definieert verschillende berichten. Berichten worden geïdentificeerd aan de hand van hun parametergroepsnummer (PGN). Een tekstuele beschrijving van het bericht is openbaar beschikbaar op de website van NMEA 2000 (http://www.nmea.org/).

Een gedetailleerde specificatie van het protocol en de berichtendefinitie of een deel ervan kunnen online worden besteld via de NMEA 2000-website.

De NMEA 2000 is gebaseerd op en compatibel met de SAE J1939. Alle AC-informatieberichten hebben de indeling voor AC-statusberichten zoals gedefinieerd in de J1939-75. De specificatie van deze berichten kan worden aangeschaft op de SAE-website (http://www.sae.org/).

Voor een gedetailleerde lijst van PGN's verwijzen wij naar ons [whitepaper over gegevenscommunicatie.](https://www.victronenergy.com/upload/documents/Whitepaper-Data-communication-with-Victron-Energy-products_EN.pdf)

### **Omvormers/acculaders**

Alle omvormers/acculaders die kunnen worden aangesloten via een VE.Bus-poort worden ondersteund. Dit omvat Multi's, Quattro's, Multiplus-II's en andere (soortgelijke) Victron-omvormers/acculaders.

Gegevens worden uitgezonden; en het is mogelijk om de walstroom in te stellen en de omvormer/acculader aan of uit te schakelen of op alleen omvormen of alleen lader in te stellen.

De interface heeft twee functies:

• De "153 omvormer"-functie, vertegenwoordigt de AC-uitgang

• De "154 AC-invoer"-functie vertegenwoordigt de AC-ingang

De statusberichten van de acculader worden verzonden door de omvormerfunctie. Beide functies hebben hun eigen netwerkadres.

Omdat beide functies dezelfde PGN's verzenden, bijvoorbeeld een AC-status-PGN met spanning, stroom en overige informatie, moeten NMEA 2000-datafnemers zoals generieke displays een onderscheid kunnen maken op basis van het netwerkadres.

Afhankelijk van de functie die bij dat netwerk hoort, moet het worden geïnterpreteerd als omvormerinvoer of omvormeruitvoer.

Beeldschermen die dit niet kunnen doen, beschouwen de gegevens als behorend tot het elektriciteitsnet (nuts).

De omvormeruitvoer wordt dan geïnterpreteerd als hulpprogramma #0 en omvormeruitvoer als hulpprogramma #1. Deze standaard nummers kunnen indien nodig worden gewijzigd via een netwerkconfiguratietool.

Accutemperatuur zoals gemeten door de omvormer(/lader) wordt ook verzonden.

Alle VREG-communicaties moeten naar het adres verzonden worden dat de omvormerfunctie vertegenwoordigt. De andere, AC-invoer, ondersteunt geen VREG-aanvragen: dat adres verzendt alleen AC-informatie gerelateerd aan de AC-ingang.

#### **Omvormers**

Zowel de reeks omvormers verbonden via VE.Bus als de reeks omvormers verbonden via een VE.Direct kabel worden ondersteund en hun informatie zal beschikbaar zijn op het NMEA 2000 netwerk.

#### **Accumonitors**

Ondersteund. Dit omvat elke accumonitor die wordt ondersteund door het GX-apparaat.

#### **Zonneladers**

Ondersteund. De accu-gerelateerde waarden en de spanning van de PV-reeksen en stroom worden beschikbaar gemaakt op het NMEA 2000-netwerk.

### **AC-acculaders**

De 120-240 V en 230 V-modellen van de Phoenix Smart IP43-acculader worden ondersteund. Alleen de 120-240 V-modellen kunnen op afstand bediend worden (aan/uit en ingangsstroomlimiet) vanaf een compatibele MFD.

### **Tankniveaugegevens**

Ondersteund. Tankniveaus gemeten door het GX apparaat worden verzonden door middel van een PGN 127505 Fluid Level. Zowel de Device Instance als de Data-Instance voor deze PGN, vloeistofinstantie genoemd, worden beide automatisch genummerd voor elke tankmeting. De eerste tank krijgt nummer 0 toegewezen, de tweede tank krijgt nummer 1 toegewezen, enzovoort.

### **Andere gegevens en productsoorten**

Niet ondersteund. Bovenaan expliciet vermelde types zijn de enige die momenteel ondersteund worden. Bijvoorbeeld gegevens van een acculader (zoals de Phoenix Smart Charger verbonden via VE.Direct) worden niet ondersteuund en zijn niet verwacht binnenkort ondersteund te worden.

# **11.3. NMEA 2000-configuratie**

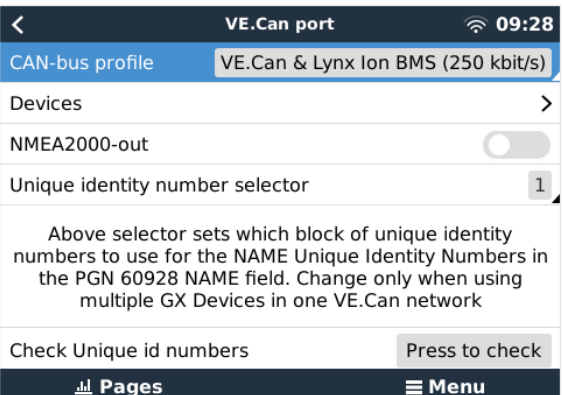

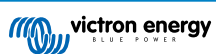

### **Tabel 1.**

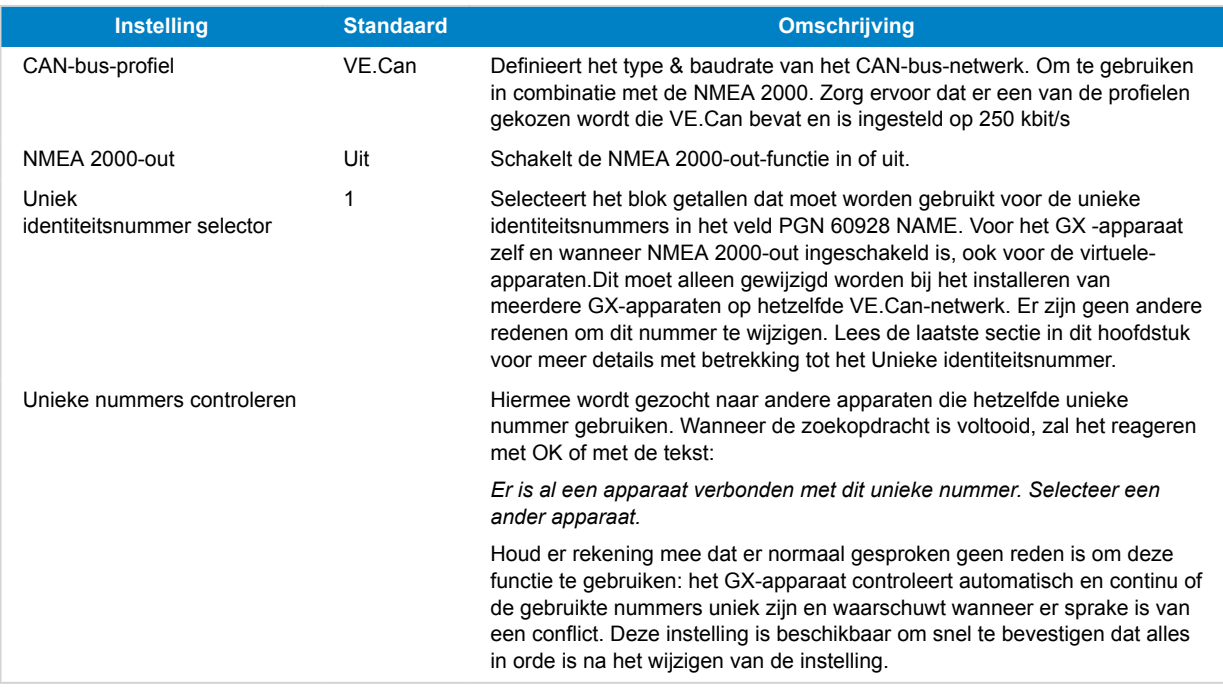

## **11.4. NMEA 2000 Configureren Device Instances**

Het apparaten-submenu geeft toegang tot een lijst die alle ontdekte apparaten op het VE.Can/NMEA 2000 netwerk:

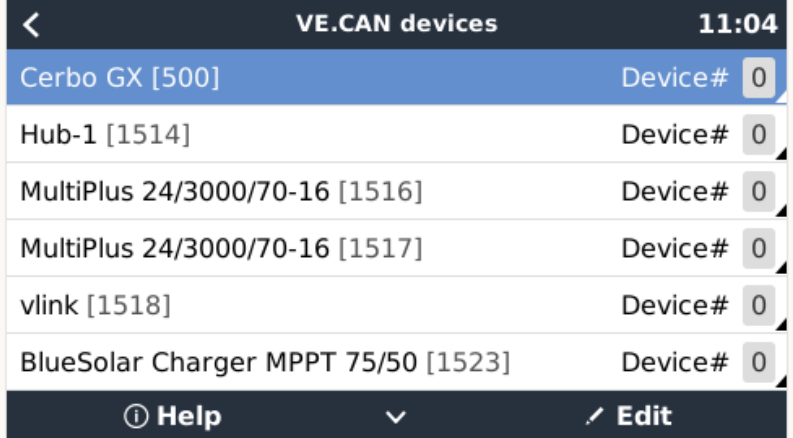

Elke invoer toont eerst de naam - ofwel de productnaam zoals in onze database, of wanneer ingesteld, de op maat gemaakte naam zoals ingesteld tijdens installatie.

Dan wordt tussen de vierkante haakjes het unieke identiteitsnummer getoond.

Aan de rechterzijde staat de VE.Can Device Instance die hetzelfde is als de NMEA-2000 Device Instance.

Druk op enter om die Device Instance te bewerken. Of druk op de rechtertoets om één stap dieper te gaan in de menustructuur, naar een pagina die alle generieke gegevens, beschikbaar voor dat apparaat, toont:

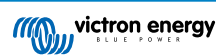

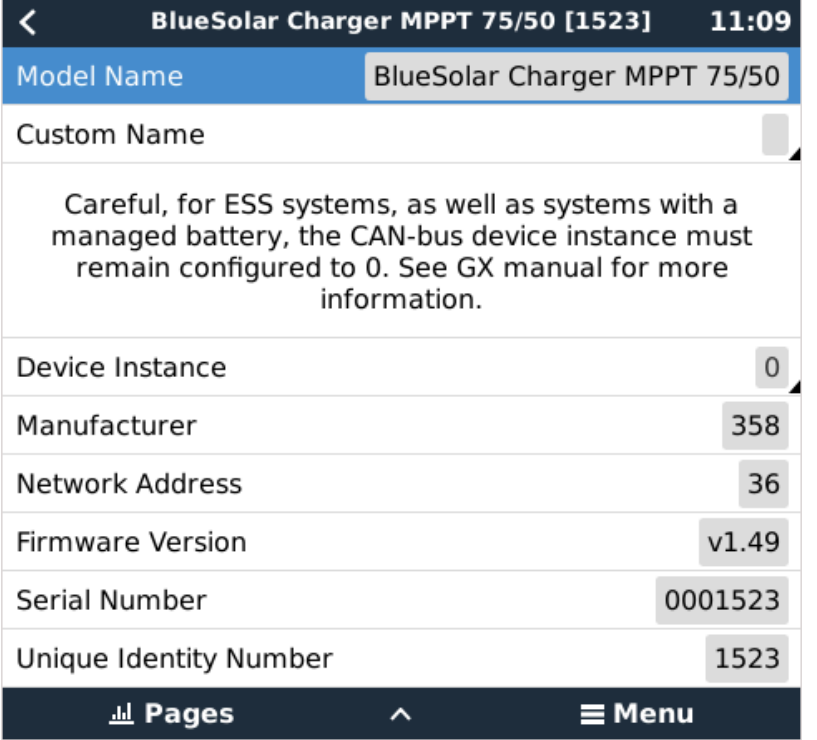

## **11.5. Technische details NMEA 2000-out**

### **11.5.1. NMEA 2000 Woordenlijst**

Hier is een woordenlijst om te helpen bij de interpretatie van deze tekst:

- Virtueel apparaat: een Accubewaker, Omvormer of ander Victron apparaat dat zelf geen CAN-bus poort heeft, die "virtueel" beschikbaar is gesteld op de CAN-bus door de NMEA 2000-out-functie van het GX-apparaat.
- CAN-bus: de VE.Can-poort op het GX-apparaat die in de context van dit hoofdstuk hoogstwaarschijnlijk verbonden is met een NMEA 2000-netwerk.
- NMEA 2000-out-functie: de softwarefunctie van het GX-apparaat die in dit hoofdstuk wordt beschreven.
- NMEA 2000: Nautisch CAN-bus-protocol, gebaseerd op de J1939.
- Instance: er zijn veel soorten Instances die hieronder in detail worden uitgelegd.
- J1939: Een set standaarden die een CAN-bus-protocol definiëren, gedefinieerd door de SAE-organisatie.
- Address Claim Procedure (ACL): een mechanisme, gespecificeerd door de J1939 en gebruikt in de NMEA 2000, die door apparaten op het netwerk wordt gebruikt om te onderhandelen en elk apparaat op het netwerk een uniek netwerkadres toe te wijzen. Het is een getal van 0 tot 252. Er zijn drie speciale netwerkadressen gedefinieerd:
	- 1. 0xFD (253) Gereserveerd
	- 2. 0xFE (254) Kan geen adres claimen bijvoorbeeld wanneer alle anderen in gebruik zijn
	- 3. 0xFF (255) Het broadcast adres

### **11.5.2. NMEA 2000 Virtuele-apparaten**

Wanneer de NMEA 2000-out-functie is ingeschakeld, fungeert het GX-apparaat als een brug: het maakt elke accumonitor, omvormer/accuader of ander apparaat dat is aangesloten, afzonderlijk beschikbaar op de CAN-bus.

Individueel, met een eigen netwerkadres, eigen Device Instance functiecodes, enzovoort.

Bijvoorbeeld, een GX-apparaat met twee BMV's aangesloten op een VE.Direct-poort en een omvormer/acculader aangesloten via een VE.Bus, zal de volgende gegevens beschikbaar maken op de CAN-bus:

### **Tabel 2.**

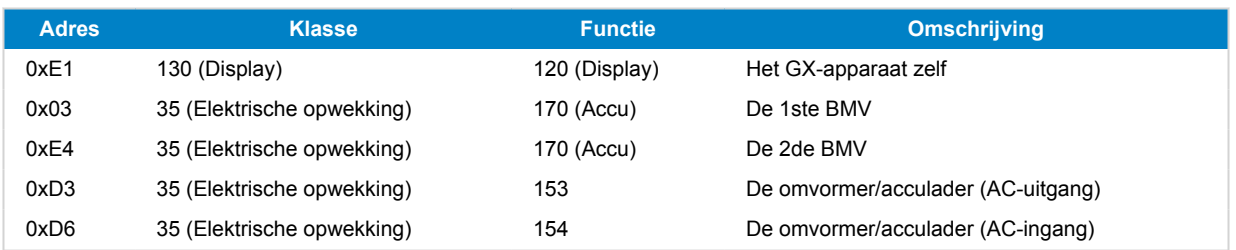

### **11.5.3. NMEA 2000-klassen en -functies**

Volgens de NMEA 2000-specificatie definiëren deze de soorten zenders en apparaten die zijn aangesloten op de CAN-bus. Klassen zijn de hoofdcategorieën en functies specificeren het tot een nader detail.

### **11.5.4. NMEA 2000-Instances**

NMEA 2000 definieert drie verschillende Instances:

- 1. Data instance
- 2. Device instance
- 3. System instance

Voor alle accumonitoren en andere apparaten die het GX-apparaat beschikbaar stelt op de CAN-bus, is elk van de bovenstaande typen Instances beschikbaar en kan afzonderlijk worden ingesteld.

Per virtueel apparaat is er één Device Instance en één System Instance. En afhankelijk van het type virtueel apparaat, zijn er één of meerdere Data Instances.

Voor een BMV-712 zijn er bijvoorbeeld twee Data Instances, één "DC-Instance" voor de hoofdaccu en een andere voor de Startaccu spanning.

Hoe Device Instances gewijzigd en gebruikt kunnen worden, hangt af van de apparatuur en software die wordt gebruikt om ze op de CAN-bus uit te lezen. De apparatuur en software die hier worden bedoeld zijn MFD's zoals die van Garmin, Raymarine of Navico; maar ook meer software georiënteerde oplossingen van bijvoorbeeld Maretron.

De meeste van deze oplossingen identificeren parameters en producten door unieke Device-Instances te vereisen, of door gebruik te maken van de PGN 60928 NAME Unique Identity Numbers en vertrouwen er niet op dat de data-Instances wereldwijd uniek zijn. Er zijn echter een paar uitzonderingen: voor [Raymarine](https://www.victronenergy.com/panel-systems-remote-monitoring/marine-mfd-gx-integration-raymarine) en [Furuno](https://www.victronenergy.com/panel-systems-remote-monitoring/furuno) MFD's moet de data-instantie worden gewijzigd om de gegevens correct weer te geven. Raadpleeg de [MFD-integratiepagina](https://www.victronenergy.com/live/ve.can:nmea-2000:start) voor meer details.

De NMEA 2000-specificatie specificeert het volgende: "DataInstances zullen uniek zijn wanneer ze door een apparaat in dezelfde PGN's worden verzonden. Data-Instances zullen niet uniek zijn op het netwerk. De programmeerbaarheid van velden moet worden geïmplementeerd door gebruik te maken van de PGN 126208, Write Fields Group-functie."

Met andere woorden, data-Instances moeten alleen in één apparaat uniek te zijn. Het is geen vereiste dat ze wereldwijd uniek zijn — de enige uitzondering is de "motor-Instance" die in ieder geval voorlopig, om compatibel te zijn met oudere apparaten, wereldwijd uniek moet zijn (bijv. Bakboord = 0, Stuurboord = 1). Sommige van onze BMV-accumonitoren kunnen bijvoorbeeld twee spanningen meten, één voor de hoofdaccu en één voor de startaccu, en dat is waar data-Instances worden gebruikt. Vergelijkbaar voor acculaders met meerdere uitgangen.Let op dat de installateur deze data-Instances niet hoeft te wijzigen, aangezien deze producten vooraf zijn ingesteld om de relevante PGN's met unieke data-Instances te verzenden (Accu-Instance & DC gedetailleerde Instance, in dit geval).

WAARSCHUWING: hoewel het mogelijk is om de Data Instances te wijzigen, zal het veranderen op een Victron-apparaat zal dat apparaat niet meer door andere Victron uitgelezen kunnen worden.

Een opmerking over de Device Instances: het is niet nodig om een unieke Device Instance toe te wijzen aan elk apparaat op de CAN-bus. Het is geen probleem dat een accumonitor en een zonnelader beide worden ingesteld met (hun standaard) Device Instance 0. Ook wanneer er meerdere accumonitoren of zonneladers zijn, is het niet altijd nodig om elk van hen een unieke Device Instance toe te wijzen. Als dat nodig is, hoeven ze alleen uniek te zijn voor die apparaten die dezelfde functie gebruiken.

En houd er rekening mee dat het wijzigen van de Device Instance op een Victron-apparaat de werking ervan kan veranderen, zie hieronder.

### **SysteemInstances**

Volgens de NMEA 2000-specificatie is deze Instance een 4-bits veld met een geldig bereik van 0 t/m 15 dat de verschijning aangeeft van apparaten in extra netwerksegmenten, redundante of parallelle netwerken of subnetwerken.

Het System Instance veld kan worden gebruikt om meerdere NMEA 2000-netwerken op deze grotere nautische platforms te faciliteren. NMEA 2000-apparaten achter een brug, router, gateway of als onderdeel van een netwerksegment kunnen dit allemaal aangeven door gebruik en toepassing van het System Instance veld.

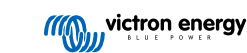

### **De ECU-instantie en Functie-instantie**

In sommige documentatie en softwaretools wordt er nog andere terminologie gebruikt:

- ECU Instance
- Function Instance
- Device Instance Lower
- Device Instance Upper

Hier is hoe ze allemaal verband houden: de *ECU Instance* en de *Function Instance* terminologie is afkomstig van de SAE J1939 en ISO 11783-5-specificatie. En ze bestaan niet in de NMEA 2000 definitie. Ze definiëren echter allemaal dezelfde velden in dezelfde CAN-bus berichten die NMEA 2000 definieert als *Device-Instances*.

Meer in detail: het veld dat J1939 definieert als ECU Instance, wordt in de NMEA 2000 specificatie hernoemd naar *Device Instance Lower*. De Function Instance wordt hernoemd naar *Device Instance Upper*. En samen vormen ze de *Device Instance*, een NMEA 2000-definitie.

Bij gebruik van verschillende termen, zijn die velden dezelfde velden in beide standaarden. Device Instance Lower is 3 bits lang en Device Instance Upper is 5 bits, gezamenlijk 8 bits. Dit vormt de byte die de NMEA 2000 Device Instance is.

#### **De unieke instantie**

De *Unique Instance* is nog zo'n woord dat wordt gebruikt om bijna dezelfde informatie te beschrijven. Het wordt gebruikt door Maretron en kan zichtbaar worden gemaakt in hun software door de gerelateerde kolom in te schakelen. De Maretron-software kiest zelf tussen Device Instance en Data Instance.

### **11.5.5. NMEA 2000-Instances wijzigen**

### **Gegevensinstantie**

Hoewel we aanbevelen Data Instances niet te wijzigen (zie bovenstaande uitleg en WAARSCHUWING) is het mogelijk ze te wijzigen.

Er is geen optie binnen Venus OS om ze te wijzigen - een instrument van derden is vereist en het enige instrument dat we kennen om dat te doen is de Actisense NMEA 2000 Reader.

Om de Data Instances te wijzigen, raadpleeg [dit document](https://www.victronenergy.com/live/ve.can:changing_nmea2000_instances).

#### **Device Instance**

Zie [dit document](https://www.victronenergy.com/live/ve.can:changing_nmea2000_instances) als de Device Instances gewijzigd moeten worden.

WAARSCHUWING: deze (Victron)-functies zijn afhankelijk van de Device Instances

- 1. Voor een [ESS-systeem](https://www.victronenergy.com/live/ess:start) met zonneladers die zijn aangesloten op een VE.Can-netwerk, moeten die zonneladers worden ingesteld naar hun standaard Device Instance (0) voor een goede werking. Dit geldt niet voor VE.Direct-aangesloten zonneladers die op de CAN-bus als virtueel apparaat beschikbaar worden gesteld met behulp van de NMEA 2000-out-functie. Tenzij de Device Instance van het GX-apparaat opnieuw is ingesteld naar een ander Device Instance. Dat is technisch mogelijk, maar we raden het niet aan en het is ook nooit vereist. In die situatie moeten de acculaders echter worden ingesteld op dezelfde Device Instance als het GX-apparaat.
- 2. Voor systemen met beheerde accu's geldt hetzelfde.
- 3. Voor zowel zonneladers als AC-aangesloten acculaders, wanneer aangesloten op een VE.Can-netwerk, zullen ze hun werking synchroniseren. Laadstatus en dergelijken. Om die functie te laten werken, moeten alle opladers worden ingesteld op dezelfde Device Instance.

Kortom: voor het merendeel van de systemen raden we aan om de Device Instance op de standaard 0 te laten staan.

### **11.5.6. Unieke identiteitsnummers PGN 60928 NAME**

Het GX-apparaat wijst een individueel uniek identiteitsnummer toe aan elk virtueel apparaat. Het toegewezen nummer is een functie van het *PGN 60928 NAME uniek identiteitsnummerblok* ofwel *Uniek apparaatnummer voor de VE.Can* zoals aangegeven in de schemopname hierboven, zoals ingesteld in de instellingen van het GX-apparaat.

Deze tabel laat zien hoe het wijzigen van die instelling zich vertaalt in de virtuele apparaten zoals beschikbaar op de CAN-bus:

### **Tabel 3.**

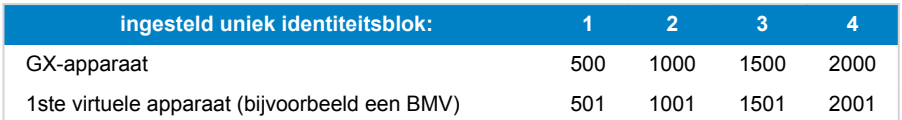

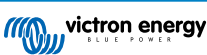

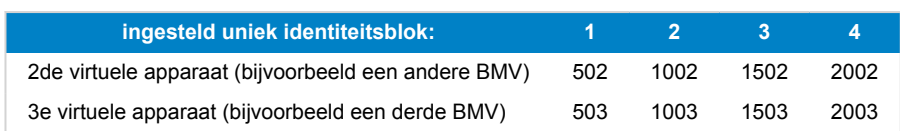

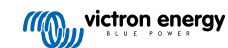
# <span id="page-72-0"></span>**12. RV-C-ondersteuning**

### **12.1. RV-C-introductie**

Victron ondersteunt het RV-C-protocol, vanaf Venus OS-firmware v2.90

#### **Wat is het RV-C-protocol?**

Het RV-C (Recreation Vehicle-CAN)-protocol is voor campers wat NMEA 2000 (ook bekend als N2K) is voor boten: een communicatieprotocol gebaseerd op CAN-bus (Controller Area Network-bus) dat voornamelijk gebruikt wordt in campers in de VS om RV-apparatuur en -apparaten in staat te stellen om te communiceren en samen te werken.

Er zijn twee basisfuncties, RV-C-uit en RV-C-in.

- RV-C-uit maakt bediening en bewaking van compatibele Victron-apparaten mogelijk vanaf een RV-C-bedieningspaneel.
- RV-C-in maakt het mogelijk om gegevens te ontvangen van een of meerdere compatibele RV-C-apparaten en om die gegevens weer te geven op het GX-apparaat.

Samengevat, wanneer deze functie is ingeschakeld met het GX-apparaat aangesloten op een RV-C-netwerk, kan een RV-Cbedieningspaneel de Victron-gegevens lezen bijv. van een BMV of een omvormer/acculader en deze aan de gebruiker tonen of zelfs enkele ervan bedienen. Compatibele RV-C-apparaten worden gelijktijdig weergegeven op het GX-apparaat.

RV-C is gebouwd op [SAE J1939](https://www.sae.org/standardsdev/groundvehicle/j1939a.htm).

## **12.2. Beperkingen**

#### **VE.Can-apparaten**

De RV-C- en VE.Can-protocols zijn niet compatibel met elkaar: een VE.Can-poort op een GX-apparaat kan ingesteld worden op het VE.Can-profiel of naar het RV-C-profiel, maar niet allebei tegelijk.

Een GX-apparaat gebruiken met slechts één volledig functionele VE.Can-poort betekent dat beperkt wordt welke apparaten in het systeem kunnen worden gebruikt wanneer een aansluiting op de RV-C een vereiste is.

Typische RV-gerelateerde producten die daarom niet in de hierboven beschreven situatie kunnen worden gebruikt:

- de Lynx Smart BMS kan niet worden gebruikt omdat het moet worden aangesloten via de VE.Can. Gebruik in plaats daarvan een VE.Bus BMS (maakt verbinding met de VE.Bus-poort).
- de Lynx Smart Shunt kan niet worden gebruikt. Gebruik in plaats daarvan een SmartShunt (maakt verbinding via VE.Direct).
- de Wakespeed-dynamoregelaar kan niet worden aangesloten op de bewaking van het GX-apparaat.
- MPPT-laadregelaars met een hoger vermogen moeten aangesloten worden met behulp van hun VE.Direct-verbinding. Niet op een VE.Can-netwerk.

Afhankelijk van het systeem beperkt dit momenteel ook de selectie van een geschikt GX-apparaat:

- Color Control GX (CCGX): heeft slechts één VE.Can-poort. De CCGX kan dus worden ingesteld voor ofwel VE.Can of RV-C, maar niet voor beiden. Hierdoor kan er geen systeem samengesteld worden met een Lynx Smart BMS (die aangesloten moeten worden op een VE.Can-poort) die gelijktijdig verbonden is met een RV-C.
- Cerbo GX: huidige generatie heeft slechts één (volledig functionele) VE.Can-poort. Hetzelfde als hierboven, het is ofwel VE.Can of RV-C, niet beiden.

Medio 2023 verwachten we de lancering van een verbeterde Cerbo GX-revisie met twee volledig functionele VE.Can-poorten in plaats van één volledig functionele en één beperkte-BMS-Can.

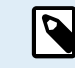

Let op dat de BMS-Can-poort op de Cerbo GX beperkt is en niet gebruikt kan worden als RV-C-poort.

• Venus GX: heeft twee VE.Can-poorten. Kan dus op beiden worden aangesloten, gelijktijdig op VE.Can- en RV-C-netwerken.

#### **Instance-gerelateerde beperkingen**

Alle 'Instances' zijn hard gecodeerd:

- Accu--Instances zijn hard gecodeerd op 1 (typische 'huisaccu') en 2 (Starter), waar van toepassing
- Device Instances zijn hard gecodeerd op 1

<span id="page-73-0"></span>De enige uitzondering hierop zijn de tankmonitors, die het Victron-gebruik naar de RV-C tank-Instances in kaart brengen (bijv. Grijs = Grijs, Water = Water enz.).

Buiten de tanks om is de consequentie hiervan dat slechts een enkele fysieke weergave van een bepaald apparaat wordt ondersteund. Slechts één MPPT, slechts één omvormer/acculader enz.

## **12.3. Ondersteunde apparaten**

Venus v2.90 biedt RV-C-uit-ondesteuning voor de volgende producten:

- VE.Bus-omvormer/acculader, bijv. MultiPlus/Quattro: het omvormer/acculader-deel kan afzonderlijk vanuit RV-C worden bediend; (aan/uit). Ook kan de ingangsstroomlimiet van de wal worden ingesteld.
- Phoenix Smart IP43-acculader 120 240 V: Kan via RV-C ingeschakeld/uitgeschakeld worden (aan/uit). Ook kan de ingangsstroomlimiet van de wal worden ingesteld. De Phoenix Smart IP43-acculader 230 V kan niet worden bediend en kan alleen afgelezen worden.
- Skylla-i en Skylla-IP44/IP65
- Phoenix VE.Direct-omvormer
- Phoenix Inverter Smart en Inverter RS
- Zonneladers incl. MPPT RS
- Accu's: BMV, SmartShunt, Lynx Shunt, Lynx Ion BMS, Lynx Smart BMS
- Tanks:
	- Tankniveauzenders aangesloten op de tankniveau-ingang van het GX-apparaat
	- Tankniveauzenders aangesloten op een GX Tank 140
	- Tankniveauzenders aangesloten op de VE.Can en/of NMEA 2000-poort van het GX-apparaat

We ondersteunen ook RV-C in gegevens voor:

• RV-C-tanksensoren

Houd er rekening mee dat de Garnet SeeLeveL II 709 geen absoluut tankniveau en tankinhoud heeft. Daarom tonen we alleen het relatieve niveau. Tanks van een ander GX-apparaat zal een absoluut niveau en capaciteit hebben, maar kan niet via RV-C ingesteld worden.

• RV-C-accu's: Lithionics is de enige ondersteunde RV-C-accu (inclusief DVCC-ondersteuning)

Zie bijlage voor geavanceerde parameters en RV-C-programmering.

### **12.4. RV-C-configuraties**

De configuratie voor RV-C wordt via het GX-apparaat uitgevoerd.

- 1. Open de afstandsbediening en ga naar Instellingen → Services → VE.Can-poorten → CAN-bus-profiel.
- 2. Open het CAN-bus-profiel en selecteer het RV-C (250 kbit/s)-profiel.
- 3. Het RV-C-profiel zal beginnen te werken en het eerder geselecteerde profiel wordt uitgeschakeld (bijbehorende apparatuur zoals VE.Can-apparaten zijn niet meer beschikbaar in de GUI).

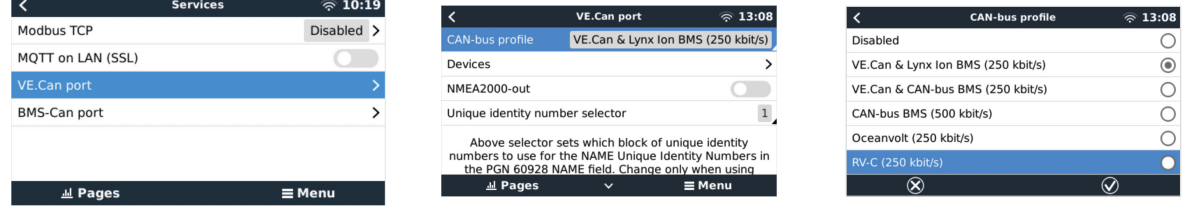

# **12.5. Ondersteuning Garnet SeeLevel II 709-RVC & Victron GX-apparaat**

Met RV-C ondersteuning in Venus OS is het ook mogelijk de Garnet SeeLevel 709-RVC te gebruiken en diens gegevens weer te geven op het GX-apparaat en VRM. Alle 709-RVC modellen en de SeeLevel Soul zijn compatibel met de GX.

Let op de beperkingen, zoals beschreven in [sectie 12.2. \[68\].](#page-72-0) Dit betekent dat, bij het gebruik van een CAN-bus poort op het GX-apparaat voor RV-C, dit niet tegelijkertijd voor andere doeleinden gebruikt kan worden, zoals de gebruikelijke VE.Can

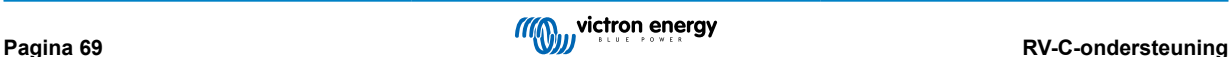

en NMEA 2000 functies. Het is ofwel VE.Can/N2K of RV-C, tenzij het een Venus GX is, die twee volledige VE.Can-poorten heeft. Wanneer dit verder gebruik van het GX-apparaat te veel beperkt wat aansluitmogelijkheden via VE.Can betreft, wordt het aanbevolen in plaats hiervan de Garnet SeeLevel 709-N2K te gebruiken.

Merk ook op dat de op de Victron GX weergegeven tankniveaus in percentage zijn, niet in actueel volume in liters, gallons of enige andere volume-eenheid.

## **12.5.1. De Garnet SeeLevel II 709-RVC tankniveausensor bedrading met een GX-apparaat**

Zorg ervoor, alvorens te koppelen aan een GX-apparaat, dat de Garnet SeeLevel 709-RVC correct geïnstalleerd en ingesteld werd, in overeenstemming met de installatieinstructies van Garnet.

Terwijl de VE.Can-poort een RJ45-aansluitstuk vereist, heeft het Garnet SeeLevel-paneel ofwel een multi-pen RV-C aansluitstuk of bedrade verbinding met elk één zwarte, één blauwe en één witte kabel. Om de beiden te kunnen verbinden, moet een adapterkabel gebouwd worden in overeenstemming met de pentoewijzing in de onderstaande tabel.

Een commercieel beschikbare CAT5-ethernetkabel is het best hiervoor geschikt, waarbij één van de twee uiteinden eerst afgesneden wordt en dan verbonden met het Garnet-paneel.

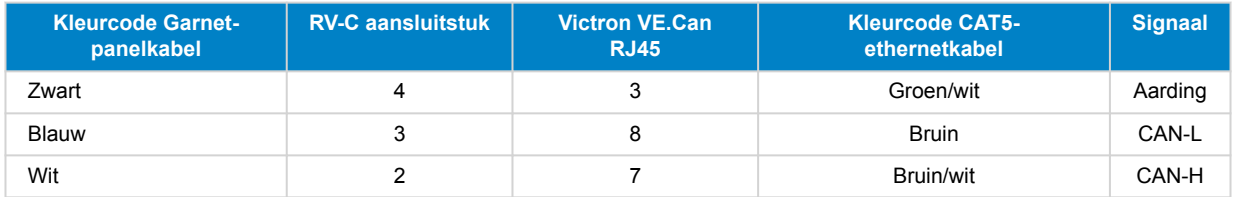

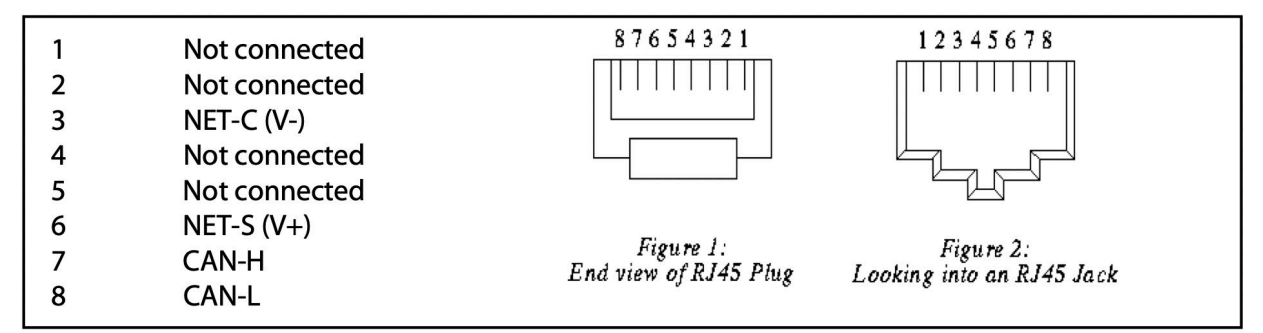

*Victron VE.Can-pinout*

### **12.5.2. Installatie en configuratie**

- 1. Stuur de kabel van het Garnet-paneel naar het GX-apparaat.
- 2. Zorg ervoor dat zowel de Garnet als het GX-apparaat uitgeschakeld zijn.
- 3. Verbind de RJ45-plug met de VE.Can-poort van het GX-apparaat en het andere uiteinde van de adapterkabel met het Garnet-paneel.
- 4. Zorg ervoor dat de busafsluiting correct is. Voor het GX-apparaat: Gebruik de bijgevoegde blauwe [VE.Can RJ45-afsluiter](https://www.victronenergy.com/accessories/ve-can-rj45-terminator). Correcte busafsluiting is verplicht als Garnet SeeLevel het enige RV-C apparaat is.
- 5. Schakel, als alles correct geïnstalleerd is, beide apparaten in.
- 6. Ga verder met de RV-C configuratie zoals uitgelegd in het [RV-C Configuratiehoofdstuk \[69\]](#page-73-0) om correct de VE.Can-poort voor het RV-C profiel in te stellen.

# **13. Wakespeed WS500-ondersteuning**

### **13.1. Inleiding**

De WS500 is een externe slimme dynamoregelaar met CAN-bus- en NMEA 2000-communicatie, wat vooral van toepassing is in nautische en RV-toepassingen. De Wakespeed WS500 wordt ondersteund door Venus OS en biedt de mogelijkheid om de prestaties van de dynamo te bewaken met behulp van een GX-apparaat.

# **13.2. Vereisten**

De nodige ververeisten voor de integratie van de WS500 zijn:

- 1. VenusOS-firmware v2.90 of hoger, geïnstalleerd ophet GX-apparaat
- 2. Wakespeed WS500-firmware 2.5.0 of hoger, geïnstalleerd op de WS500 Controller
- 3. De WS500 moet verbonden zijn met de VE.Can-poort van het GX-apparaat. Het is niet mogelijk om de WS500 te bewaken wanneer de WS500 verbonden is met de BMS-Can-poort van een Cerbo GX.

# **13.3. Bedrading tussen de WS500 en VE.Can**

Zowel WS500 als VE.Can gebruiken RJ45-connectoren voor hun CAN-poorten.

Beide hebben echter verschillende pinouts. Dit betekent dat een normale netwerkkabel (rechte UTP-kabel) niet gebruikt kan worden. Een crossover-kabel is vereist. Deze crossover-kabel moet gemaakt worden. Het volgende diagram geeft de pinouts van de twee apparaten weer.

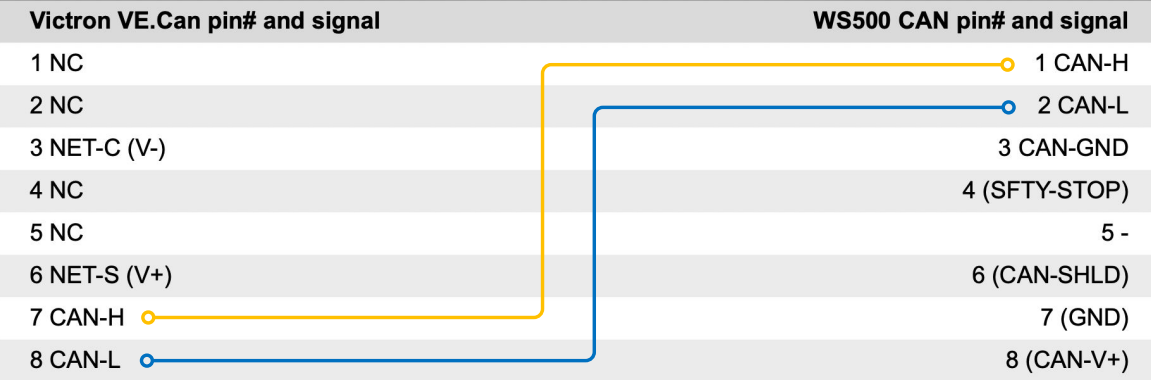

De belangrijke pinnen om op te letten zijn pin 7 en pin 8 voor CAN-H en CAN-L aan het VE.Can-zijde en pin 1 en 2 voor CAN-H en CAN-L aan de WS500-zijde.

Er is dus een kabel nodig waarbij pin 1 en 2 aan de ene kant worden aangesloten op pin 7 en pin 8 aan de andere kant. Pin 7 gaat naar pin 1 en pin 8 naar pin 2.

De RJ45-connector met pin 7 en 8 aan de ene kant verbindt met de VE.Can-poort van het GX-apparaat Het andere uiteinde van de kabel met pin 1 en 2 wordt aangesloten op de WS500 Controller. Beide kanten moeten worden afgesloten

De kleur van de kabels is voor deze doe-het-zelf kabel niet belangrijk. Wakespeed biedt ook een kant-en-klare kabel met een blauwe RJ45-connector aan de kant die moet worden aangesloten op de VE.Can-poort.

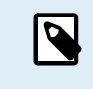

Houd er rekening mee dat de zwarte afsluitingen van Wakespeed en de blauwe afsluitingen van Victron niet onderling uitwisselbaar zijn. Plaats daarom de Victron-afsluiting op de Victron-zijde van het netwerk, en de Wakespeed-afsluiting op de Wakespeed-zijde.

# **13.4. Bedradingsvoorbeeld**

Het onderstaande voorbeeld toont een overzicht van de aanbevolen bedrading gebaseerd op een installatie met een Lynx Smart BMS, Lynx-distributeurs en een Cerbo GX.

De juiste plaatsing van de dynamoshunt (niet te verwarren met de shunt van de BMV of SmartShunt) is hierbij van belang voor de juiste aansluiting van de stroomdetectiedraad.

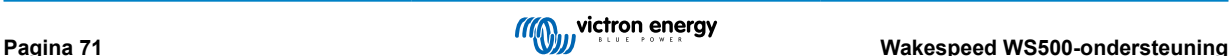

Raadpleeg de WS500- en dynamo-handleiding voor informatie over de complete bedrading tussen de WS500 en de dynamo.

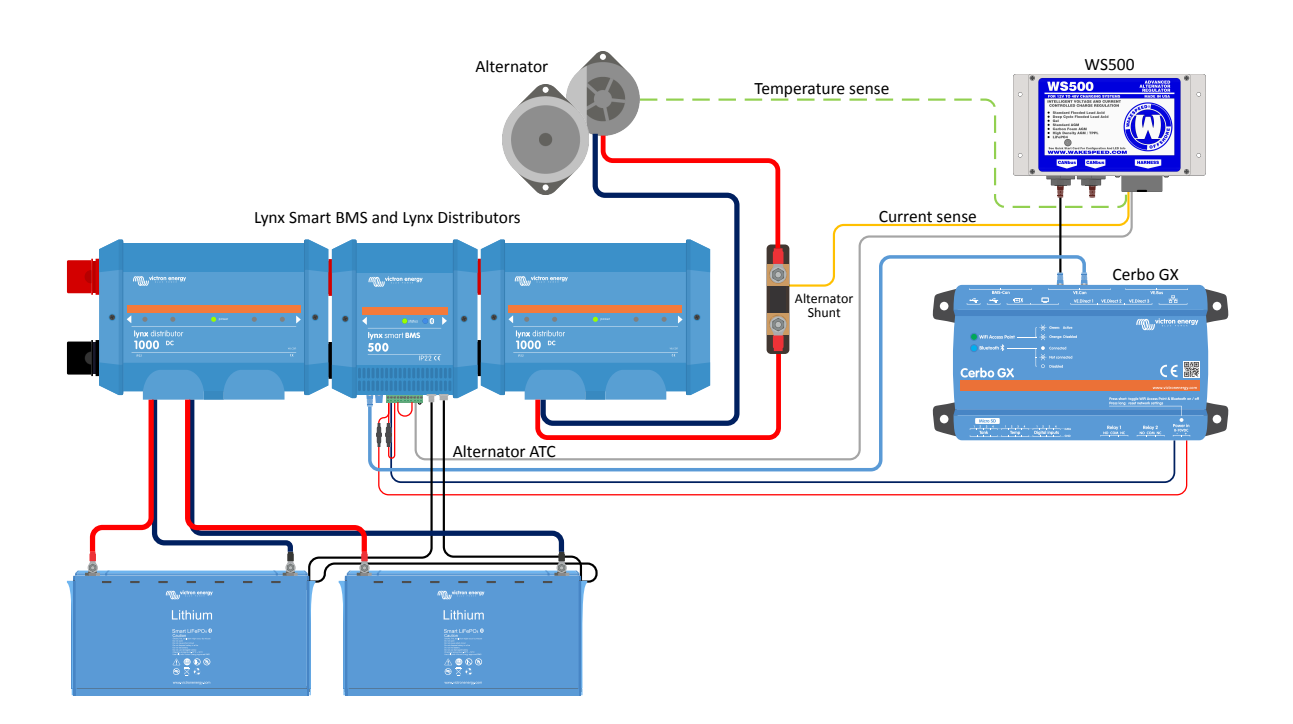

### **13.5. Gebruikersinterface GX-apparaat voor WS500**

Zodra de WS500 verbonden is aan het GX-apparaat, zal de apparaatlijst de regelaar weergeven.

Het WS500-menu toont volgens de volgende informatie en gegevens:

- **Uitvoer**: spanning, stroom en vermogen zoals gerapporteerd door de dynamoregelaar
- **Temperatuur**: de temperatuur van dedynamo zoals gemeten door de temperatuursensor van de WS500
- **Status**: de laadstatus van de WS500
	- Uit wanneer niet wordt opgeladen
	- Bulk, absorptie of druppel wanneer de WS500 zijn eigen oplaadalgoritme gebruikt.
	- Remote bediening wanneer bediend door een BMS zoals Lynx Smart BMS
- **Netwerkstatus**:
	- Stand-alone, als de regelaar onafhankelijk werkt
	- Groepleider, wanneer het oplaaddoelen aan een ander WS500-apparaat levert
	- Slaaf, wanneer het oplaadinstructies van een ander apparaat aanneemt, zoals een WS500 of een BMS
- **Fout**: geeft elke foutstatus weer waarin de WS500 zich bevindt. De details van alle foutcodes en -berichten zijn te vinden in de Wakespeed Configuratie en Communicatie-handleiding. Zie ook de bijlage voor fout #91 en fout #92
- **Field-drive**: rapport over het % van de field-drive die wordt verzonden door de WS500 naar dedynamo op de veldaansluiting
- **Snelheid**: de snelheid in RPM waarop de dynamo draait. Dit is zoals gerapporteerd door de stator-voeding. Als dit verkeerd is kan dit worden aangepast door de Alt Poles-optie in de Wakespeed SCT-configuratieregel te verstellen
- **Motortoerental**: gemeld in RPM. Dit wordt gemeld door ofwel
	- de berekening op basis van het toerental van de dynamo en de Eng/Alt-aandrijfverhouding zoals ingesteld door de SCTconfiguratieregel
	- NMEA 2000, als de WS500 het motortoerental ontvangt van PGN127488

• J1939, als de WS500 het motortoerental ontvangt van PGN61444

Het is ook mogelijk om in het apparaatmenu een aangepaste naam aan te maken voor de WS500. Dit activeert de WS500 om de \$SCN-configuratielijn van de regelaar bij te werken.

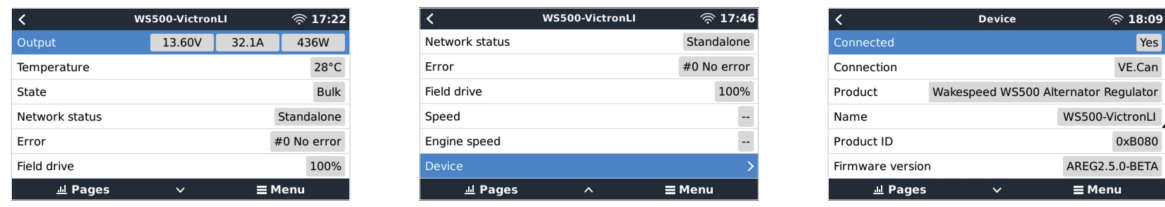

## **13.6. VRM-portal**

De gegevens van de WS500 die weergegeven kunnen worden op ons [VRM-portal](https://www.victronenergy.com/panel-systems-remote-monitoring/vrm) is stroom, spanning en temperatuur.

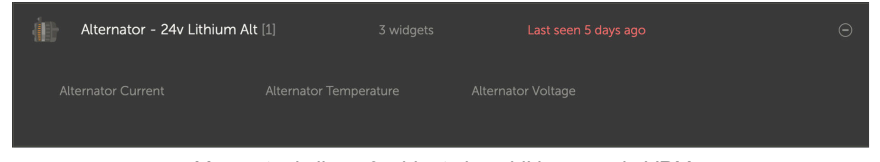

*Momenteel zijn er 3 widgets beschikbaar op de VRM*

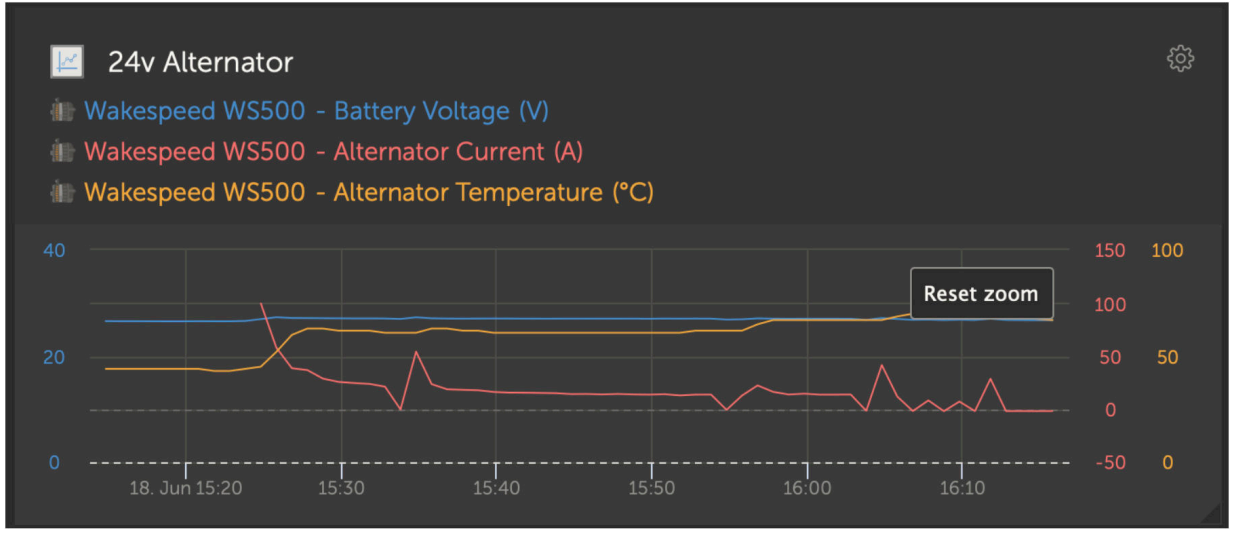

*De aangepaste VRM-widget geeft de spanning, stroom en temperatuur van de WS500 weer*

### **13.7. Probleemoplossing**

Neem voor verdere assistentie en verder probleemoplossen rechtstreeks contact op met Wakespeed-klantendienst.

### **13.7.1. Foutcode #91 en #92**

Venus OS zal alle fouten rapporteren die kunnen worden gegenereerd door de WS500 zoals gedefinieerd in de Wakespeed Communicatie en Configuratie-handleiding. In systemen met geïntegreerde BMS zijn de volgende fouten kritiek zolang de gebeurtenissen actief zijn en speciale aandacht vereist is.

- **#91: Verbinding verbroken met BMS**; de WS500 heeft de communicatie met de BMS verloren en zal naar de ingestelde thuismodus overschakelen. Zodra de communicatie met het BMS is hersteld, zal het terugkeren naar het volgen van de oplaaddoelen zoals bepaald door de BMS.
- **#92: ATC uitgeschakeld door IN-functie**; de BMS heeft een laadontkoppeling gesignaleerd via de in draad-functie en de WS500 is daarom teruggekeerd naar een Uit-status.

#### **13.7.2. Huidig veld bevat twee streepjes**

Als het huidige veld en dus het vermogensveld twee streepjes bevat, dan ontvangt het systeem geen actuele meetwaarden van de WS500. Dit is waarschijnlijk als gevolg van een van de volgende redenen:

- De shunt is ingesteld alsof die zich bij de accu bevindt waardoor de WS500 geen stroomaflezing van dedynamo krijgt. Controleer de configuratie van de shunt via de uitgang van de Wakespeed CST-aansluitklem. Als de CST-lijn een ShuntAtBat heeft? Ingesteld op 1, dan zal dit de reden zijn.
- De shunt is niet aangesloten op de WS500. Zorg ervoor dat er een shunt is aangesloten zoals aangegeven in de installatieinstructies van de WS500.
- Het systeem heeft de opdracht gekregen om de shuntsensor te negeren. Controleer de uitgang van de Wakespeed \$SVCaansluitklem. Als de \$SVC-lijn een Negeer Sensor-configuratie meldt, inclusief het negeren van de lokale stroomshunt, dan zal dit de reden zijn. Wijzig de Negeer Sensor-regel via de Wakespeed \$SCA-configuratieregel.

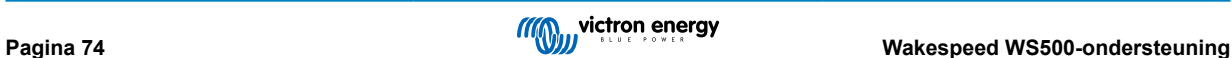

# **14. Ondersteuning Mopeka Pro sensor**

# **14.1. Inleiding**

Ondersteuning voor Mopeka Pro Check-Water en Pro CheckSensor LPG werd toegevoegd aan Venus OS. Deze ultrasone sensoren gebruiken BLE (Bluetooth Low Energy), een draadloze technologie die apparaten toestaat door middel van een netwerk te verbinden binnen een bereik van ongeveer 10 meter, terwijl ze beduidend minder energie verbruiken in vergelijking met gewone Bluetooth-technologie.

De Mopeka Pro sensoren beschikken over ultrasone waarneming voor water- en LPG-tanks in horizontale of verticale cilinders en worden gemonteerd op de bodem van die tanks via magneten. Het vloeistofniveau, de temperatuur en sensor batterrijspanning worden draadloos gestreamd naar het GX-apparaat.

Let op dat de Cerbo GX & Cerbo-S GX ingebouwde Bluetooth-verbinding wordt uitgeschakeld als de interne CPU-temperatuur 53 graden C overschrijdt (beïnvloed door de belasting en/of omgevingstemperatuur). **Voor betrouwbare werking is het nodig een USB Bluetooth-adapter te gebruiken**.

USB Bluetooth-adapters die zijn getest en waarvan bekend is dat ze werken:

- Insignia (NS-PCY5BMA2)
- Logilink BT0037
- TP-Link UB400(UN)
- Ewent EW1085R4
- Laird BT820
- Laird BT851
- Kinivo BTD-400
- Ideapro USB bluetooth adapter 4.0

Een lijst van extra adapters, die ook getest worden, evenals adapters die getest werden en bekend staan niet te werken, is hier beschikbaar: <https://community.victronenergy.com/questions/112834/connect-ruuvi-to-ccgx.html>

### **14.2. Installatie**

De installatie van de Mopeka Pro sensor is zeer eenvoudig. Eerst moet de sensor echter geïnstalleerd worden in overeenstemming met Mopeka installatie-instructies en ingesteld via de Mopeka Tank-app (beschikbaar in Google Play en Apple App Store). Dan wordt de installatie en configuratie uitgevoerd in het GX-apparaat, zoals onderaan beschreven.

- 1. Zorg ervoor dat Bluetooth ingeschakeld is in het menu Bluetooth-sensoren (standaard ingeschakeld).
- 2. Ga naar instellingen  $\rightarrow$  I/O  $\rightarrow$  menu Bluetooth-sensoren.
- 3. Beweeg de schuifregelaar inschakelen naar rechts om Bluetooth-sensoren in te schakelen.
- 4. Scrol, om de Mopeka Pro sensor te vinden, naar omlaag tot ze verschijnen.
- 5. Beweeg de schuifregelaar naar rechts om de sensor te activeren. De sensor moet nu verschijnen in de apparaatlijst.
- 6. Herhaal stappen 1..5 voor meer dan één sensor.

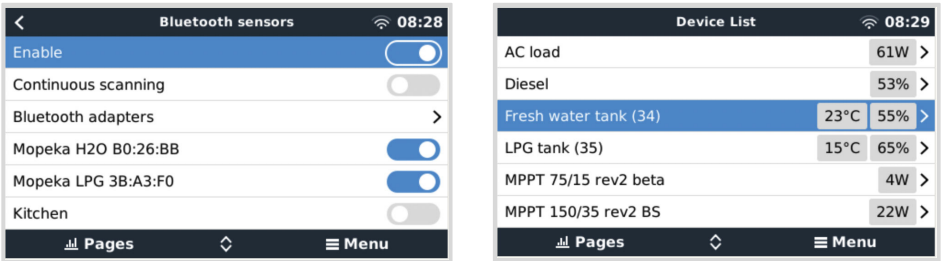

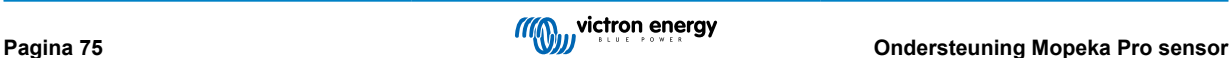

# **14.3. Configuratie**

- 1. Ga naar menu apparaatlijst.
- 2. Scrol naar boven of beneden en selecteer de geschikte sensor.
- 3. Druk op de pijl-rechts toets of spatiebalk op die sensor om het menu sensorinstallatie te openen.
- 4. Scrol opnieuw omlaag naar installatie en pijl-rechts toets of spatiebalk om het menu sensorinstallatie te openen.
- 5. In het installatiemenu kan de tankcapaciteit gewijzigd worden, het vloeistoftype en volume-eenheid geselecteerd worden, kalibratiewaarden ingesteld worden voor lege en volle tankniveaus en de actuele sensorwaarde gelezen worden.
- 6. Ga, na installatie, terug naar menu sensoroverzicht.
- 7. Scrol omlaag, selecteer apparaat en druk opnieuw op de pijl-rechts toets of spatiebalk om het menu apparaatinstellingen te openen.
- 8. In het apparaatmenu kan een aangepaste naam aan de sensor gegeven worden en wat bijkomende apparaatinformatie gezien worden.
- 9. Herhaal stappen 1..8 wanneer er extra sensoren geïnstalleerd moeten worden.

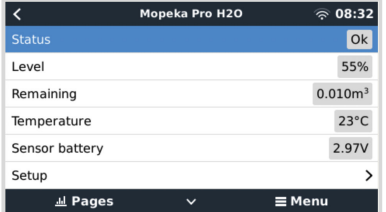

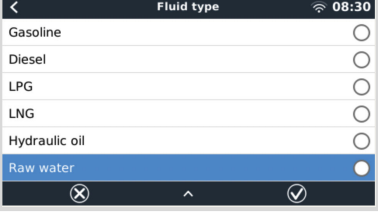

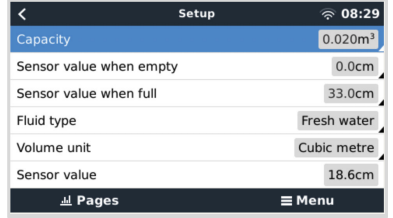

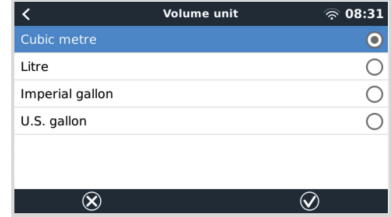

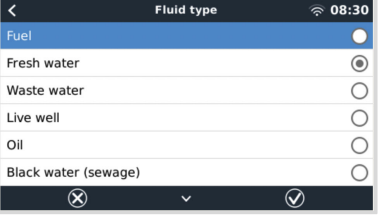

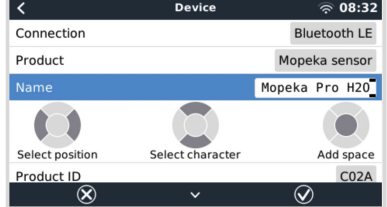

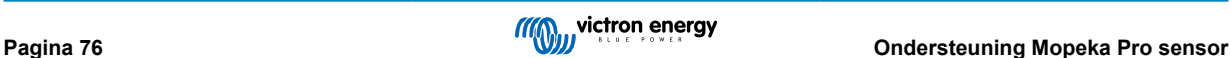

# **14.4. Bewaking tankniveau**

Tankniveaus kunnen op verschillende locaties binnen de GX-omgeving bewaakt worden

- Apparaatlijst van het GX-apparaat
- Menu sensoroverzicht van het GX-apparaat
- Grafisch overzicht van het GX-apparaat
- VRM-dashboard
- Widgets VRM geavanceerd menu
- Widgets VRM-app

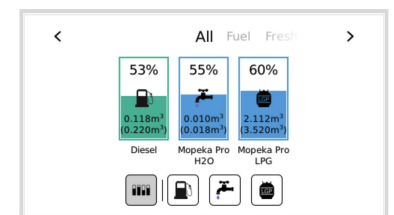

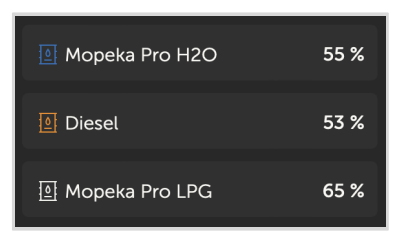

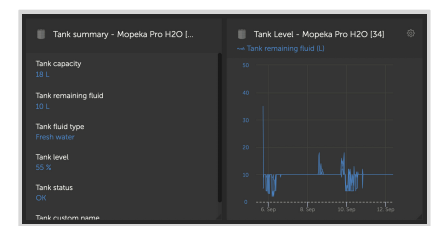

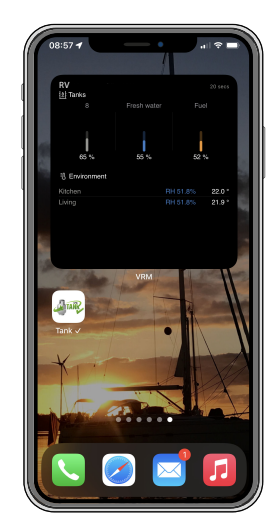

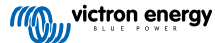

# **15. Automatische start/stop van de GX-aggregaat**

# **15.1. Automatische start/stop van de GX-aggregaat**

### **Inleiding**

Een intern relais op een [GX-apparaat](https://www.victronenergy.com/live/venus-os:start) (bijv. Cerbo-S GX/Cerbo-S GX) kan worden gebruikt om een aggregaat automatisch te starten of te stoppen. Dit relais - of een schakelaar - kan worden "geactiveerd" door een aantal door de gebruiker gedefinieerde condities. In deze handleiding wordt uitgelegd welke condities er beschikbaar zijn en wordt men door de stappen geleid die nodig zijn om deze nuttige functionaliteit in te stellen.

Dit is een van de beschikbare opties om een aggregaat automatisch te starten of te stoppen. Zie de Automatische start/stop van de GX-aggregaat [78] voor een overzicht van alle opties. Meer algemene informatie over het gebruik van een aggregaat in combinatie met Victron is [hier](https://www.victronenergy.com/live/multiplus_faq) beschikbaar.

# **15.2. Bedrading**

Sluit eerst het relais met een kabel aan op eenaggreggaat. Het relais bevindt zich aan de achterzijde van de Cerbo-S GXgemarkeerd met de tekst Relais. Bij gebruik van een Cerbo-S GX, zijn er twee relais te zien aan de onderkant van het apparaat alleen relais 1 kan worden gebruikt voor de automatische start/stop-functie van het aggregaat

De bedrading tussen de Cerbo-S GX/Cerbo-S GXmoet "permanent" zijn om ervoor te zorgen dat het aggregaat blijft werken; en ook om automatische "Stop" toe te staan wanneer aan de parameters voor auto-stop is voldaan.

Naast het aansturen van het interne relais, kan de automatische start- / stop-functionaliteit ook worden ingeschakeld om ondersteunde Fischer Panda-aggregaten direct aan te sturen. Voor meer informatie over hoe Fischer Panda-aggregaten aangesloten moeten worden, zie [Cerbo-S GX & Fischer Panda-aggregaten.](https://www.victronenergy.com/live/ccgx:fischer_panda)

Er zijn veel bedradingsvariaties aan de kant van het aggregaat. Daarom moet ook de aggregaat handleiding of leverancier geraadpleegd worden met betrekking tot hun remote kabel start configuratie.

# **15.3. De start/stop-functie inschakelen**

Ga naar: Instellingen → Relais en stel de Functie-opties in op "Aggregaat start/stop"

#### **Relais**

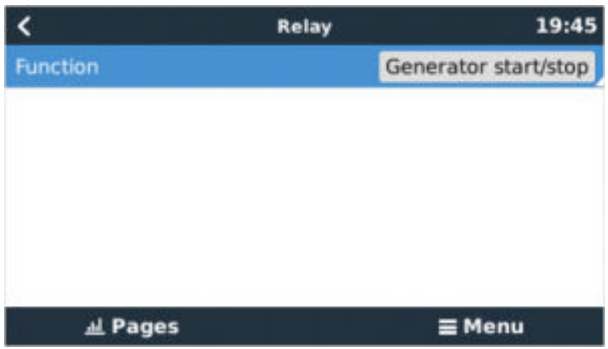

Nu dat dit is ingeschakeld, zijn alle instellingen met betrekking tot de functie Automatische Aggregaat Start/Stop te vinden in het hoofdmenu onder: Instellingen →Aggregaat starten en stoppen.

#### **Fischer Panda-aggregaten**

- 1. Schakel de functie "Auto-start" in het bedieningspaneel van de Fischer Panda-aggregaat in.
- 2. Ga naar de Fischer Panda aggregaat pagina en stel de Modus in op "Auto-start/stop"

Zodra de modus is ingesteld, worden alle instellingen beschikbaar onder het menu Auto-start/stop onder aan de pagina.

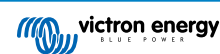

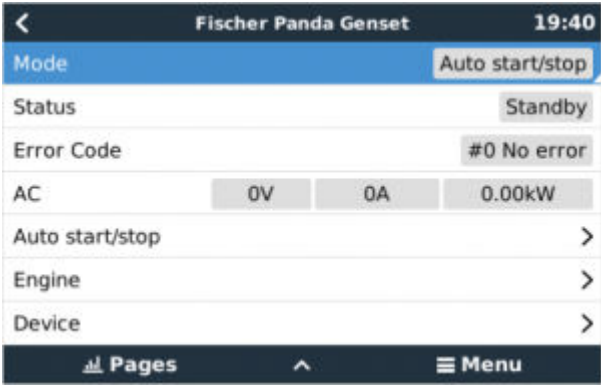

# **15.4. Algemene start/stop - Hoofdpagina**

Selecteer vanuit het hoofdmenu Instellingen > Aggregaat-start/stop:

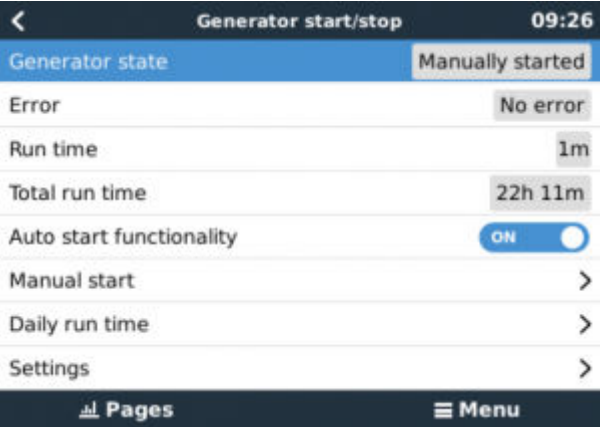

- **Aggregaatstatus:** Huidige status van het aggregaat
- **Fout:** Foutbeschrijving.
- **Looptijd:**Aggregaatlooptijd sinds de laatste start.
- **Totale looptijd:** Geaccumuleerde looptijd sinds de eerste start.
- **Tijd tot de volgende proefdraaisessie:** Wanneer de optie "proefdraaisessie" is ingeschakeld, toont dit item de resterende tijd tot de volgende test.
- **Dagelijkse looptijd:** Geschiedenis van de afgelopen 30 dagen.
- **Instellingen:** Dit is de toegangspoort tot alle andere functies.

# **15.5. Instellingen**

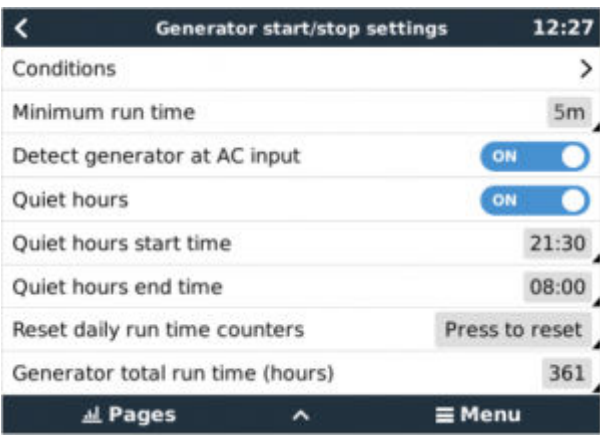

Condities: Zie [condities](https://www.victronenergy.com/live/ccgx:generator_start_stop#conditions)

**Minimale looptijd:** Het is een goede gewoonte dat een aggregaat zijn bedrijfstemperatuur kan bereiken nadat het eenmaal is gestart. In het geval van een handmatig start, wordt deze instelling genegeerd.

**Aggregaat detecteren bij AC-invoer** Als deze functie inschakeld wordt, wordt een alarm op het GX-apparaat geactiveerd en wordt een alarmmail vanuit de VRM-portal (1) verzonden, wanneer er geen stroom wordt gedetecteerd op de ACingangsaansluiting van de omvormer/acculader. Deze functie zal de aandacht vestigen op een breed scala aan problemen, zoals een gebrek aan brandstof, of een mechanische of elektrische storing bij het aggregaat. Deze functionaliteit is niet beschikbaar voor de op de VE.Can aangesloten Multi/Quattro. (1) vereist dat de automatische alarmmonitoring op VRM is ingeschakeld. Dit is standaard zo ingesteld.

**Stille uren:** Zie [Stille uren](https://www.victronenergy.com/live/ccgx:generator_start_stop#quiet_hours)

**Dagelijkse looptijdtellers resetten:** Hiermee wordt de looptijdgeschiedenis van 30 dagen opnieuw ingesteld.

**Totale looptijd van het aggregaat** Reset of wijzig de totale looptijd.

# **15.6. Condities: Door de gebruiker te definiëren parameters die een automatische start van een aggregaat activeren.**

Om naar Condities te gaan, vanuit het hoofdmenu, ga naar: Instellingen → Aggregaat start en stop → Instellingen → Condities

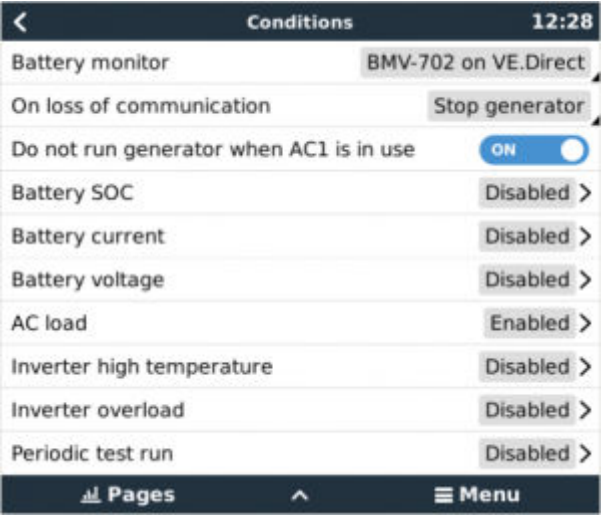

**\* Accumonitor** Selecteer hoe de accu wordt gemonitord - indien van toepassing. De gegevens van de accumonitor worden gebruikt voor DC-gerelateerde condities.

**\* Bij verlies van communicatie** Als er zich ooit een communicatie-uitval voordoet tussen de Cerbo-S GX/Cerbo-S GX en de geselecteerde accumonitor en/of VE. Bus omvormer/acculader; en parameters zijn ingesteld die afhankelijk zijn van deze informatie - kies tussen de volgende acties:

- **Het aggregaat stoppen:** Als het aggregaat actief is, wordt deze gestopt. (standaard)
- **Het aggregaat starten:** Als het aggregaat niet actief is, wordt deze gestart.
- **Blijven draaien:** Als het aggregaat actief is op het moment van gegevensverlies, zal deze instelling ervoor zorgen dat het blijft werken.

**\* Voer geen aggregaat uit als AC 1 in gebruik is:** Deze optie is ideaal voor backupsystemen waarbij een Quattro is aangeslopen op het elektriciteitsnet via de AC-in 1-aansluiting, en een aggregaat aangesloten is op de AC-in 2-aansluiting. Als deze optie is ingeschakeld, start het aggregaat pas op na het uitvallen van het elektriciteitsnet. In het geval van een elektriciteitsstoring wordt het aggregaat automatisch gestopt zodra de netspanning weer is hersteld. Deze functionaliteit is niet beschikbaar voor op VE.Can aangesloten Quattro's.

**De volgende parameters kunnen door de gebruiker worden gedefinieerd om een automatische start/stop van het aggregaat te activeren:**

- Handleiding
- Acculaadstatus )
- AC-belasting\*
- Accustroom
- Accuspanning

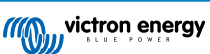

- Omvormer hoge temperatuur
- Omvormer overbelasting
- Periodieke test uitvoeren
- (\* De hier gemeten waarde is het totale AC-stroomverbruik van het systeem.)

De conditieparameters krijgen de prioriteit in de bovenstaande volgorde. Wanneer een aantal condities tegelijkertijd worden bereikt, wordt alleen de conditie met de hoogste prioriteit als actief weergegeven. Alle ingeschakelde conditie worden geëvalueerd - zelfs als het aggregaat al actief is. Wanneer aan een actieve conditie is voldaan, zal een parameter van een conditie met een lagere prioriteit het aggregaat draaiende houden.

#### **Relais geactiveerd door acculaadstatus**

- **De waarde van de acculaadstatus gebruiken om te starten/stoppen:** Schakel deze functie in of uit.
- **Start wanneer de acculaadstatus lager is dan:** Stel het uitputtingsniveau in voor automatisch starten.
- **Startwaarde tijdens stille uren:** Tijdens [Stille uren](https://www.victronenergy.com/live/ccgx:generator_start_stop#quiet_hours) kan het wenselijk zijn om een auto-start uit te stellen totdat het niet meer kan worden vermeden. Als de *Stille uren* zijn gedefinieerd, steldan een lager, kritischer autostart-niveau in.
- **Stop wanneer de acculaadstatus hoger is dan:** Niveau van opnieuw opladen instellen voor auto-stop.
- **Stopwaarde tijdens stille uren:** Als de [Stille uren](https://www.victronenergy.com/live/ccgx:generator_start_stop#quiet_hours) zijn gedefinieerd, stel dan een lager auto-stopniveau in om voor een kortere looptijd van het aggregaat te zorgen.

#### **Relais geactiveerd door accustroom**

- **Gebruik de waarde van de accuspanning om te starten/stoppen:** Schakel de functie in of uit.
- **Start wanneer de accuspanning lager is dan:** Wanneer er een hoge AC-vraag wordt ervaren die de accu snel zal uitputten, kan het aggregaat automatisch worden gestart om te helpen aan die vraag te voldoen. Stel het huidige niveau in waarop dit zal gebeuren.
- **Startwaarde tijdens stille uren:** Als de [Stille uren](https://www.victronenergy.com/live/ccgx:generator_start_stop#quiet_hours) zijn gedefinieerd, stel dan een hogere, kritischere stroomwaarde in
- **Start nadat de conditie is bereikt voor:** Stel een vertraging in voor de auto-start. Sommige AC-apparaten hebben een kortstondige, hoge piekstroom bij het opstarten. Het instellen van een vertraging voor de auto-start zal voorkomen dat het aggregaat onnodig wordt gestart.
- **Stoppen wanneer de accustroom lager is dan:** Stel de stroomwaarde in voor auto-stop.
- **Stopwaarde tijdens stille uren:** Als de [Stille uren](https://www.victronenergy.com/live/ccgx:generator_start_stop#quiet_hours) zijn gedefinieerd, stelt dan een hoger stroomniveau in om voor kortere looptijden van het aggrgaat te zorgen.
- **Stop nadat de conditie is bereikt voor:** Stel een vertraging in om ervoor te zorgen dat de stroomreductieconditie stabiel is.

#### **Relais geactiveerd op basis van accuspanning**

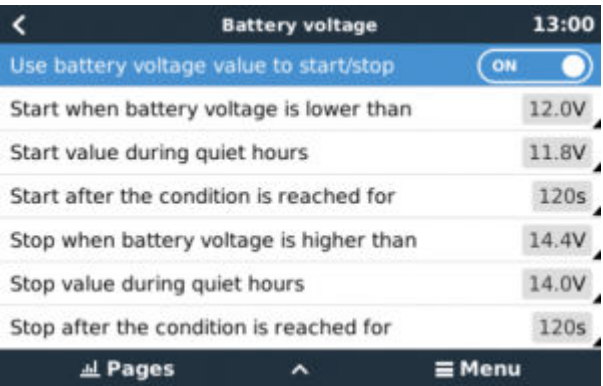

- **Gebruik de waarde van de accuspanning om te starten/stoppen:** Schakel de functie in of uit.
- **Start wanneer de accuspanning lager is dan:** Wanneer de accuspanning onder de ingevoerde waarde daalt, start het relais het aggregaat
- Startwaarde tijdens stille uren: Als de [Stille uren](https://www.victronenergy.com/live/ccgx:generator_start_stop#quiet_hours) zijn gedefinieerd, voer dan een lagere (kritische) waarde in om ervoor te zorgen dat het aggregaat alleen automatisch start als het absoluut noodzakelijk is.
- **Stop nadat de conditie is bereikt voor:** Deze functie bouwt in een vertraging in voordat het aggregaat wordt gestopt, nadat de "stopwaarde" is bereikt. Dit is om ervoor te zorgen dat de spanningsstijging stabiel is.

#### **Relais geactiveerd door AC-belasting**

AC-belastingtriggers werken op dezelfde manier als andere triggers, maar de functie wordt verfijnd door een instelling van de meting.

De instelling van de meting is beschikbaar op firmware v2.0 en hoger en heeft drie mogelijke waarden:

#### **Totaal verbruik (standaardoptie)**

#### **Omvormer totaal AC uit**

#### **Omvormer AC uit, hoogste fase**

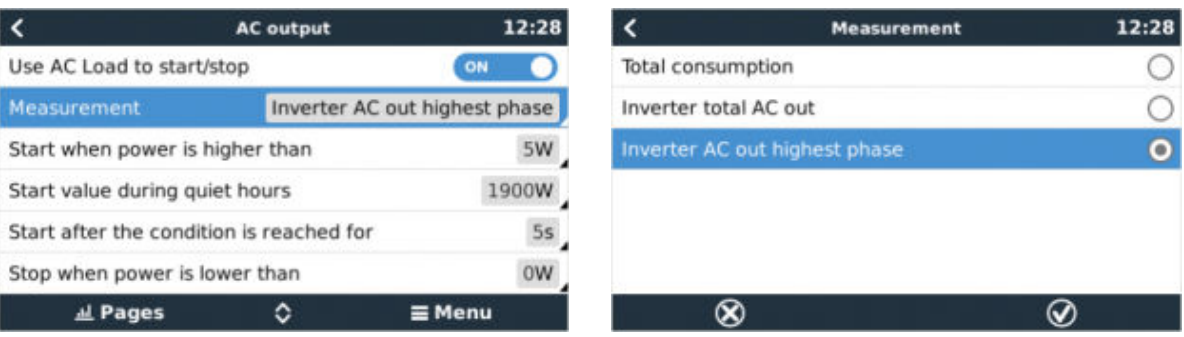

#### **Relais geactiveerd door hoge temperatuur van de omvormer**

- **Starten op basis van een waarschuwing bij hoge temperatuur:** Schakel deze functie in of uit.
- **Start wanneer de waarschuwing actief is voor:** Stel een vertraging in om tijdelijke temperatuurstijgingen te voorkomen, veroorzaakt door kortstondige hoge AC-eisen.
- **Wanneer de waarschuwing is gewist, stop dan na:** Stel een vertraging in om ervoor te zorgen dat een verlaging van de omvormertemperatuur - meestal veroorzaakt door een lager stroomverbruik - stabiel is.

#### **Relais geactiveerd door overbelasting van de omvormer**

- **Starten bij waarschuwing voor overbelasting:** Schakel deze functie in of uit.
- **Start wanneer de waarschuwing actief is voor:** Stel een vertraging in om ervoor te zorgen dat de waarschuwing voor overbelasting van de omvormer niet is geactiveerd door een hoge vraag naar wisselstroom van slechts korte duur.
- **Wanneer de waarschuwing is gewist, stop dan na:** Stel een vertraging in om ervoor te zorgen dat de vermindering van de vraag naar wisselstroom stabiel is.

#### **Automatische periodieke "Proefdraaisessie"**

Deze functie maakt het periodiek automatische starten vanhet aggregaat mogelijk, als een "proefdraaisessie".

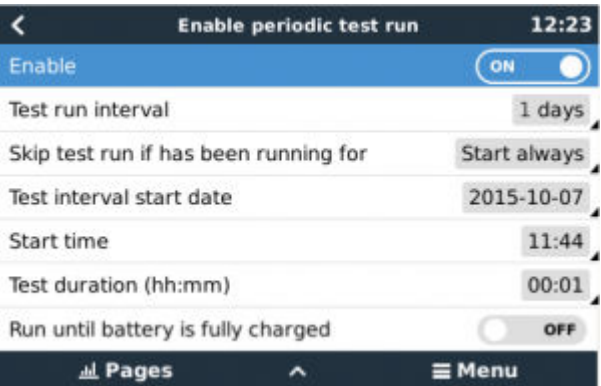

- **Interval van de test:** Stel het interval tussen de proefdraaisessies in.
- **Proefdraaisessie overslaan als het aggregaat heeft gedraaid gedurende:** De test wordt overgeslagen als het aggregaat tijdens het interval van de proefdraaisessie ten minste even lang heeft gelopen als bij een "proefdraaisessie".
- **Begindatum van het testinterval:** De "test"-intervalteller begint vanaf de datum die hier is ingevoerd. Er zullen geen proefritten worden uitgevoerd totdat de hier vastgestelde datum is bereikt.
- **Starttijd** Tijd van de dag waarop de "proefdraaisessie" van het aggregaat zal beginnen.
- **Duur van de test:** Duur van de test.
- **In bedrijf blijven totdat de accu volledig is opgeladen** Als deze functie wordt ingeschakeld, wordt de "proefdraaisessie" voortgezet totdat de accu volledig is opgeladen - in plaats van gedurende een vaste tijd.

#### **Functie handmatige-start**

Gebruik de functie Handmatig starten om het aggregaat op afstand te starten. Er kan ook op Start gedrukt worden wanneer het aggregaat al actief is - als dit gedaan wordt, stopt het aggregaat niet automatisch wanneer er aan een conditie wordt voldaan die ervoor zorgde dat het aggregaat werd gestart. Met andere woorden, de handmatige startfunctie zal de auto-stop parameters overschrijven.

Er zijn twee manieren om het aggregaat handmatig te starten:

**Het menu Handmatig starten gebruiken:** Ga naar: Aggregaat start en stop → Handmatig starten; en schakel vervolgens de afbeelding in om het aggregaat te starten.

**Afbeelding van het aggregaat van de GX "Startpagina" gebruiken:** Druk op de knop linksboven op de Cerbo-S GXof op de remote Cerbo-S GXconsole en schakel de Aggregaat pagina in. Druk vervolgens op de middelste knop. Er moet eerst gekozen worden hoe het aggregaat gestopt moet worden - handmatig of door een looptijd in te voeren. Zodra de keuze is gemaakt, begint het aftellen van vijf seconden waarin de handmatige start afgebroken kan worden door op de middelste knop te drukken.

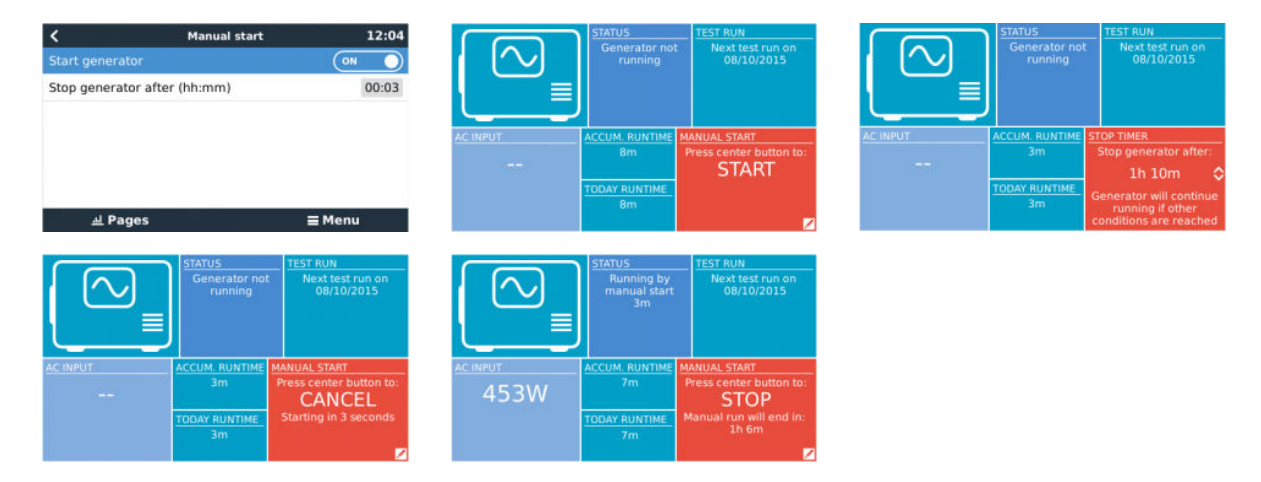

**WAARSCHUWING:** Als het aggregaat handmatig (op afstand) wordt gestart zonder de stop-timer te gebruiken, draait deze totdat de knop "Uit" ook handmatig wordt ingeschakeld.

De stop-timer is beschikbaar voor beide methoden om het aggregaat handmatig op afstand te starten. Door deze te gebruiken, wordt ervoor gezorgd dat het aggregaat automatisch stopt... en niet per ongeluk wordt vergeten.

Houd er rekening mee dat het handmatig stoppen van het aggregaat alleen kan worden bereikt als er geen onvoltooide "uitvoer" conditie actief is. Alser een aggregaat-stop geforceerd moet worden, dan moet eerst de functie uitschakelen die deze draaiende houdt - of de start- en stopfunctie van het aggregaat uitschakelen.

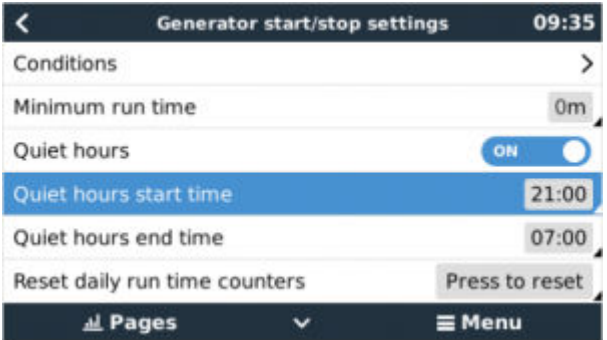

#### **Stille uren**

Met *Stille uren* kan een periode gedefinïeerd worden waarin het geluid van een lopende aggregaat hinderlijk zou zijn; en om verschillende waarden in te stellen voor de omstandigheden die een automatische start in deze periode zouden veroorzaken zodat het aggregaat alleen zal starten tijdens een stille periode wanneer dit absoluut noodzakelijk is.

Ga vanuit het hoofdmenu naar: Instellingen → Aggregaat start/stop → Instellingen; en vervolgens schakel de functie *Stille uren* in. Definieer de begin- en eindtijden van de *Stille uren* in de vakken die hieronder worden weergegeven.

*Stille uren* zal de permanente toestand worden (indien ingeschakeld) als de gedefinieerde 'start' en 'stop' tijden hetzelfde zijn.

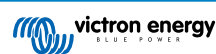

#### **"Stille uren" gebruiken als hulpmiddel om twee sets gebruikersvoorkeuren te definiëren**

Als alternatief kan de functie "Stille uren" worden gebruikt om te bepalen hoe men wil dat het systeem reageert op verschillende omstandigheden, bijvoorbeeld:

- **Vroeg in de ochtend/lage acculaadstatus:** De acculaadstatus is vaak het laagst in de ochtend. Koppel dit eerst bij bewolkt weer - of panelen die op het westen staan gericht, en die de neiging hebben om beter te werken in de middag; en er iseen omstandigheid dat het aggregaat 's morgens automatisch opstart, veroorzaakt door een lage acculaadstatus - maar later wanneer de dag helderder wordt, zal de zonne-energie worden verspild omdat het werk al door het aggregaat is gedaan. Als de functie *Stille uren* wordt ingesteld om deze periode te dekken, samen met lagere automatische startcondities, wordt automatisch opstarten van het aggregaat.
- **Vakantiehuis:** Vakantiewoningen die alleen gedurende bepaalde perioden worden bewoon, ervaren veel diepere stroomtrekkingen wanneer ze in gebruik zijn. De functie Stille uren kan worden gebruikt om veel lagere auto-start parameters in te stellen wanneer het huis in gebruik is, dan wanneer het leeg is. *Stille uren* moeten worden ingesteld als permanente conditie (zie hierboven) tijdens de bezetting; en de functie Stille uren kan worden uitgeschakeld wanneer het huis leeg is.

# **15.7. Problemen oplossen**

**Fischer Panda:Aggregaat start niet en de fout "Externe schakelaar uitgeschakeld" wordt weergegeven**

Schakel de functie "AutoStart" in het Fischer Panda-bedieningspaneel in.

**Fischer Panda: Automatische start/stop-functie werkt niet meer na een fout**

Zorg ervoor dat het probleem wordt opgelost en wis vervolgens de fout en de automatische start/stop-functie zal opnieuw werken.

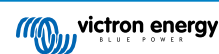

# **16. Resetten naar fabrieksinstellingen**

Het resetten naar fabrieksinstellingen van een GX-apparaat wordt uitgevoerd door een USB-stick of SD-kaart met het specifieke resetbestand erop in te steken.

Resetten naar fabrieksinstellingen vereist Venus firmware-versie versie 2.12 of hoger. Er zijn geen knoppen of een scherm nodig om het uit te voeren.

Hoe een GX-apparaat gereset kan worden naar de fabrieksinstellingen:

- 1. download het [venus-data.tgz](https://victronenergy.com/upload/software/venus-factory-default/venus-data.tgz) bestand
- 2. kopieer het [venus-data.tgz](https://victronenergy.com/upload/software/venus-factory-default/venus-data.tgz) bestand op een lege, met FAT32 nieuw geformateerde USB-stick / SD-kaart (pak het bestand niet uit, hernoem het niet).
- 3. start op met de USB-stick / SD-kaart ingestoken en wacht tot het GX-apparaat volledig is opgestart.
- 4. verwijder de USB-stick / SD-kaart uit het GX-apparaat
- 5. Zet het apparaat uit en weer aan, of als alternatief wanneer beschikbaar, gebruik de herstartfunctie in het menu Instellingen -> Algemeen

Dit zal de instellingen op het GX-apparaat terug zetten naar de fabrieksinstellingen.

Er zijn diverse technische redenen om dit uit te voeren, zoals:

- als het apparaat is geblokkeerd doordat het remote console-wachtwoord is ingesteld en vervolgens vergeten op een model dat geen scherm heeft.
- klant heeft geen problemen, maar wil een schone start.
- een GX-apparaat is gebruikt in een testomgeving en de servicetechnicus wil het resterend geheugen daarvan wissen (zoals ontdekte AC PV-omvormers)
- GX-apparaat werkt vreemd en een resetten naar fabrieksinstellingen kan het probleem van een foute instelling weg nemen.
- datapartitie is vol, dit zou alleen voor moeten komen wanneer iemand zijn apparaat heeft aangepast.
- een onverwachte bug, komt waarschijnlijk alleen voor in beta-testversies.

Eerder opgeslagen WiFi-toegangsgegevens worden gereset - voor apparaten zonder fysieke interface die WiFi gebruiken om verbinding te maken, moet nagaan worden hoe er weer toegang verkregen wordt om opnieuw in te stellen.

Het is wellicht ook nodig om de VRM-autorisatietoken te resetten na het resetten naar fabrieksinstellingen. Open na het resetten de site in VRM - als een token-reset nodig is, zal er een melding in VRM verschijnen en kunnen de instructies gevolgd worden die daarin worden gegeven.

De resetten naar fabrieksinstellingen past het VRM-site ID of data die is opgeslagen op VRM NIET aan. Als het GX-apparaat aan iemand anders verkocht wordt, of in een ander systeem geinstalleerd wordt en de geschiedenis gewist moet worden, kan dit in het VRM-portaal gedaan worden door het selecteren van Site-instellingen -> Algemeen -> Deze installatie wissen.

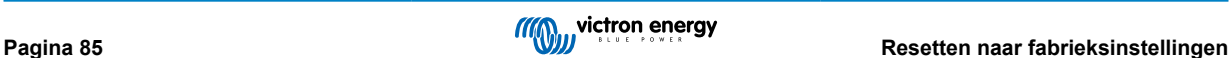

# **17. Foutcodes**

#### **Verschillende oorsprongen van fouten**

Op het GX-apparaat zijn sommige weergegeven foutcodes van het GX-apparaat zelf, bekijk in dat geval onderstaande lijst. Als systeembedieningspaneel toont het ook foutcodes van aangesloten apparaten.

- Multi en Quattro-omvormer/acculaders [VE.Bus-foutcodes](https://www.victronenergy.com/live/ve.bus:ve.bus_error_codes)
- MPPT-PV-laders: [Foutcodes MPPT-PV-lader](https://www.victronenergy.com/live/mppt-error-codes)

#### **GX-fout #42 - Opslag beschadigd**

Dit betekent dat het flash-geheugen in het GX-apparaat is beschadigd.

Het apparaat moet worden teruggestuurd voor reparatie/vervanging. Het is niet mogelijk om dit probleem ter plekke of met een firmware-update te verhelpen.

Het getroffen flash-geheugen is de partitie die alle gebruikersinstellingen en fabrieksgegevens bevat, zoals serienummers enWiFi codes.

#### **GX-fout #47 - Probleem met gegevenspartitie**

De interne opslag in het GX-apparaat is hoogstwaarschijnlijk verbroken: waardoor het zijn configuratie verliest.

Neem contact op met de verkoper of installateur; [zie www.victronenergy.com/support](http://www.victronenergy.com/support)

#### **GX-fout #48 - DVCC met incompatibele firmware**

Deze fout wordt veroorzaakt wanneer de DVCC-functie is ingeschakeld, terwijl niet alle apparaten in het systeem zijn bijgewerkt naar een recent genoeg firmware. Meer informatie over DVCC en minimaal vereiste firmwareversies is te vinden in hoofdstuk 4 van deze handleiding.

#### **Opmerking voor systemen met BYD, MG Energy Systems en Victron Lynx Ion BMS-accu's:**

Sinds Venus OS v2.40, uitgebracht in december 2019, wordt de DVCC-functie automatisch ingeschakeld wanneer het systeem een ondersteunde Accu/BMS-type detecteert. In systemen waar de DVCC voor moet worden ingeschakeld door de accufabrikant is het nu niet meer mogelijk om de DVCC uit te schakelen.

Dit veroorzaakt een probleem voor systemen die lang geleden zijn geïnstalleerd en in gebruik zijn genomen, voordat DVCC beschikbaar was. Ze hebben mogelijk niet de andere noodzakelijke componenten of firmware om correct te werken met het systeem ingeschakeld.

De oplossing is:

- 1. Automatische updates uitschakelen; Instellingen → Firmware → Online updates.
- 2. Ga terug naar v2.33; Zie "Instellingen", "Firmware" en vervolgens "Opgeslagen backupfirmware".
- 3. Zorg ervoor dat de DVCC weer is uitgeschakeld.

Raadpleeg de installateur om te controleren of het accusysteem wordt beheerd met twee draads besturing (een eerdere alternatieve besturingsmethode voor DVCC) of niet:

Als er geen laad- en ontladingsbedrading is tussen de BMS, omvormer/acculaders en ladingregelaars, dan is DVCC vereist voor bovengenoemde accumerken, en dit betekent ook bepaalde minimale firmware-vereisten voor de aangesloten omvormer/ acculaders en zonneladingregelaars.

Wat is er nieuw sinds Venus OS v2.40 is (a) dat het automatisch DVCC inschakelt wanneer het de bovenvermelde accutypen ziet en (b) dat wanneer DVCC ingeschakeld is, het de verbonden apparaten voor de minimale firmware controleert en roept foutmelding #48 op wanneer de firmware van één of meer verbonden apparaten te oud is.

#### **GX foutmelding #49 - netstroommeter niet gevonden**

Deze waarschuwing wordt opgeroepen in een ESS-systeem wanneer het netstroommeten ingesteld wordt om een Externe meter te gebruiken maar er geen meter aanwezig is. Dit waarschuwd installateurs en eindgebruikers dat het systeem niet correct ingesteld werd of niet correct kan werken omdat het niet kan communiceren met de netstroommeter.

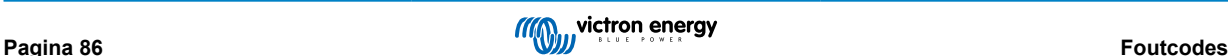

# **18. Meer informatie**

- [Automatische start/stop van de GX-aggregaat](https://www.victronenergy.com/live/ccgx:generator_start_stop)
- [GX Fischer Panda-aggregaten gebruiken](https://www.victronenergy.com/live/ccgx:fischer_panda)
- [GX GSM mobiele modem](https://www.victronenergy.com/live/venus-os:gx-gsm)
- [VRM Portaal Externe VEConfigure en remote firmware-updates](https://www.victronenergy.com/live/ccgx:ccgx_ve_power_setup)
- [VRM Portaal Documentatie en probleemoplossing](https://www.victronenergy.com/live/vrm_portal:start)

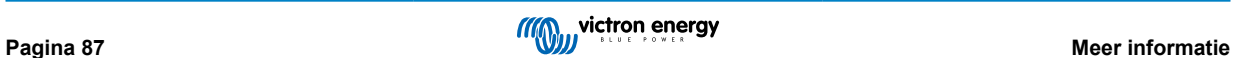

# **19. FAQ**

## **19.1. Q1: Ik kan mijn Multi/Quattro-systeem niet in- of uitschakelen**

Om het probleem op te lossen, moet men eerst weten hoe het systeem is aangesloten. Volg dan de onderstaande stap-voor-stap instructies. Er zijn twee manieren om een Multi/Quattro systeem aan te sluiten op een Cerbo-S GX. In de meeste systemen zullen ze direct worden aangesloten op de VE.Bus-poort aan de achterzijde van de Cerbo-S GX. En, optie twee: in sommige systemen zijn ze verbonden met de Cerbo-S GX met behulp van een [VE.Bus-naar-VE.Can-interface](https://www.victronenergy.com/accessories/ve-can-to-ve-bus-interface) .

#### **Stap-voor-stap instructies wanneer aangesloten op de VE.Bus-poort op de Cerbo-S GX**

- 1. Werk de Cerbo-S GX bij naar de meest recente beschikbare versie. Zie onze blogposts op [https://www.victronenergy.com/](https://www.victronenergy.com/blog/category/firmware-software/) [blog/category/firmware-software/](https://www.victronenergy.com/blog/category/firmware-software/).
- 2. Is er een Digital Multi Control of VE.Bus BMS in het systeem? In dat geval is het normaal dat de aan/uit is uitgeschakeld. Zie ook de VE.Bus gerelateerde opmerkingen in d[eCerbo-S GX handleiding](https://www.victronenergy.com/live/ccgx:start#connecting_victron_products)
- 3. Als er een Digital Multi Control of VE.Bus-BMS op het systeem is aangesloten, onthoudt de Cerbo-S GX het en zelfs wanneer deze accessoires zijn verwijderd, blijft de aan- / uit-schakelaar nog steeds uitgeschakeld. Om het geheugen te wissen, voert dan een Herdetecteer-systeem uit. Deze optie is te vinden in de Multi- of Quattro-sectie van het Cerbo-S GX menu.
- 4. Voor parallel/driefasesystemen bestaande uit meer dan 5 eenheden: afhankelijk van de temperatuur en andere omstandigheden is het mogelijk om een systeem weer in te schakelen na het uitschakelen met de Cerbo-S GX. Na het werk moet de VE.Bus-kabel losgekoppeld worden van de achterkant van de Cerbo-S GX. Sluit de VE.Bus-kabel weer aan na het opstarten van het VE.Bus-systeem. De echte oplossing is het installeren van de "Cerbo-S GX -dongle voor grote VE.Bus-systemen", artikelnummer BPP900300100. Lees voor meer informatie de [aansluitingsinstructies.](https://www.victronenergy.com/upload/documents/connection-drawing-for-CCGX-dongle-for-VEbus-large-systems.pdf)

#### **Stap-voor-stap instructies wanneer aangesloten op de Cerbo-S GX via de VE.Can.**

- 1. Werk de Cerbo-S GX bij naar de meest recente beschikbare versie. Zie onze blogposts in de firmware-categorie.
- 2. Update de VE.Bus-naar-VE.Can-interface naar de nieuwste versie. De eenvoudigste manier om dat te doen is met behulp van remote firmware-update: het hebben van een speciaal stuk hardware, de VE.Can-USB interface, is dan niet nodig.
- 3. Is er een Digital Multi Control of VE.Bus BMS in het systeem? In dat geval is het normaal dat de aan/uit is uitgeschakeld. Zie ook de VE.Bus gerelateerde opmerkingen in de Cerbo-S GX-handleiding
- 4. Als er een Digital Multi Control of VE.Bus BMS op het systeem is aangesloten en deze nu niet meer is aangesloten, onthoudt de VE.Can.bus-interface deze. Daarom zal zelfs nadat deze accessoires zijn verwijderd, de aan/uit-schakelaar nog steeds worden uitgeschakeld. Het wissen van dit geheugen is helaas zelf niet mogelijk. Neem contact met ons op zodat wij kunnen helpen

# **19.2. Q2: Heb ik een BMV nodig om de juiste accustatus te zien?**

[Hierrheen](https://www.victronenergy.com/live/ccgx:start#battery_state_of_charge_soc) verplaatst.

### **19.3. Q3: Ik heb geen internet, waar kan ik een SIM-kaart plaatsen?**

Er is geen 3G-modem in het GX-apparaat en daarom ook geen gleuf voor een SIM-kaart. Ga naar een lokale winkel en koop een 3G-router met Ethernet-poorten. Meer informatie in de blogpost link hieronder en in het bijzonder in de sectie Opmerkingen, aangezien meerdere gebruikers verschillende apparatuur uitproberen:

<https://www.victronenergy.com/blog/2014/03/09/off-grid-color-control-gx-to-vrm-portal-connectivity/>

Houd er rekening mee dat het niet mogelijk is om hier een VGR2 of VER voor te gebruiken. Ook zal het in de nabije toekomst niet mogelijk zijn.

### **19.4. Q4: Kan ik zowel een GX-apparaat als een VGR2/VER aansluiten op een Multi/Omvormer/Quattro?**

Nee. In plaats van deze combinatie, raden we aan om de Cerbo-S GX, te gebruiken en voeg een 3G of soortgelijke mobiele router toe. Zie [Internetconnectiviteit \[17\].](#page-21-0)

# **19.5. Q5: Kan ik meerdere Cerbo-S GX aansluiten op een Multi / Omvormer / Quattro?**

No.

# **19.6. Q6: Ik zie onjuiste stroomwaarden (ampères) of vermogens op mijn Cerbo-S GX**

Voorbeelden zijn:

- Ik weet dat een belasting 40 W trekt van de Multi, maar de Cerbo-S GX toont 10 W of zelfs 0 W.
- Ik zie dat de Multi een belasting voedt met 2000 W, in de omvormermodus, maar er wordt alleen 1850 W van de accu afgenomen. Komt die 150 W uit het niets?

Het algemene antwoord is: de Multi en Quattros zijn geen meetinstrumenten, het zijn omvormers/acculaders, en de getoonde metingen zijn een benadering.

In detail, er zijn verschillende oorzaken voor meetonnauwkeurigheden:

- 1. Een deel van het vermogen dat door de omvormer van een accu wordt gebruikt zal verloren gaan omdat het omgezet wordt in warmteverlies: efficiëntieverliezen.
- 2. De Multi meet de stroom die uit de accu wordt getrokken niet echt. Het meet de stroom aan de uitgang van de omvormer en maakt vervolgens een aanname van het vermogen dat uit de accu wordt getrokken.
- 3. Watts vs VA: afhankelijk van de Multi/Quattro firmwareversie en de Cerbo-S GX-firmwareversie, worden VA's (het resultaat van de berekening van de wisselspanning \* AC stroom) of naar Watt's weergegeven. Als er WATTS moeten worden weergegeven op de Cerbo-S GX , werk dan de Cerbo-S GX bij naar de nieuwste versie (v1.21 of nieuwer). Zorg er ook voor dat de firmwareversie in de Multi de uitlezing van Watts ondersteunt. Minimale versies zijn xxxx154, xxxx205 en xxxx300.
- 4. Multi's/Quattro's aangesloten op de Cerbo-S GX via een VE.Bus-naar-VE.Can-interface zal altijd de VA's rapporteren, Watts (nog) niet.
- 5. Als een stroomsensorassistent in een Multi/Quattro is geladen en er geen sensor is aangesloten, geeft deze ongeldige vermogen/kWh-waarden aan.
- 6. Als een stroomsensorassistent in een Multi/Quattro is geladen, zorg er dan voor dat de positie correct is ingesteld en dat de schaal overeenkomt met de dipschakelaars op de sensor zelf.
- 7. Een stroomsensorassistent meet en rapporteert VA's, geen Watt's.

Opmerkingen voor systemen met meerdere parallel-aangesloten eenheden:

- 1. Cerbo-S GX versies vóór v1.20 maken gebruik van het door de master van een fase gerapporteerde vermogen en stroom, vermenigvuldigd met het aantal apparaten in die fase. Vanaf versie v1.20 worden de waarden van alle apparaten per fase opgeteld en zullen daarom nauwkeuriger zijn.
- 2. Dit onthult een bug in de firmware van de Multi wanneer parallel uitgevoerd. Ccgx v1.21 omzeilt dit, door terug te vallen op het oorspronkelijke gedrag wanneer het een getroffen firmwareversie ziet. Voor betere metingen moeten de Multi's worden geüpdatet. De bug is opgelost in VE.Bus-firmwareversie xxxx159, xxxx209, xxxx306. Die firmware is uitgebracht op 17 februari 2015.
- 3. Multi-firmwareversies vanaf 26xx207/xxxx300 kunnen ook de vermogenswaarden op een bepaald moment bevriezen.

Tips om meetproblemen te voorkomen:

- 1. Sluit VEConfigure niet aan terwijl de Cerbo-S GX is aangesloten
- 2. De VE.Bus is geen 100 % plug and play systeem: als de Cerbo-S GX wordt losgekoppeld van de ene Multi en direct aansluit op een andere, kan dit resulteren in incorrecte waarden. Om er zeker van te zijn dat dit niet het geval is, gebruik dan de optie "detecteer systeem opnieuw'' in het Multi/Quattro-menu op de Cerbo-S GX .

# **19.7. Q7: Er is een menu-onderdeel, "Multi" genaamd, in plaats van de productnaam VE.Bus**

Een VE.bus-systeem kan volledig worden uitgeschakeld, inclusief de communicatie ervan. Als een VE.Bus-systeem wordt uitgeschakeld en daarna de Cerbo-S GX reset, kan de Cerbo-S GX de gedetailleerde productnaam niet verkrijgen en toont in plaats daarvan "Multi".

Om de juiste naam weer te krijgen, gaat dan naar het menu Multi op de Cerbo-S GX en stelhet menu-item "Schakelen' in of als er een Digitale Multi Control aanwezig is, stel dande fysieke schakelaar in op Aan. Houd er rekening mee dat wanneer er een BMS is, bovenstaande procedure alleen werkt binnen de bedrijfsspanningwaarden.

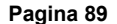

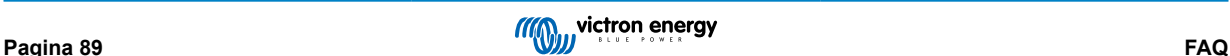

# **19.8. Q8: Er is een menu-item met de naam "Multi", terwijl er geen omvormer, Multi of Quattro verbonden is**

Als een Cerbo-S GX verbonden is geweest met een VE.Bus BMS of Digital Multi Control (DMC) , zal het ze onthouden, totdat het 'Redetect-systeem' wordt opgestart vanuit het Cerbo-S GX-menu. Herstart de Cerbo-S GXna één minuut: Instellingen → Algemeen  $\rightarrow$  Opnieuw opstarten.

# **19.9. Q9: Wanneer ik het IP-adres van de Cerbo-S GX in mijn browser intyp, zie ik een webpagina waarin Hiawatha wordt genoemd?**

Ons plan is om op zijn minst een website te draaien waar instellingen gewijzigd kunnen worden en de huidige status kunt zien. Als alles werkt zoals we zouden willen, zou er een volledig functionele versie van de online VRM-portalkomen die lokaal op de Cerbo-S GX draait. Hierdoor kunnen mensen zonder internetverbinding of een intermitterende internetverbinding dezelfde functies en functionaliteiten hebben.

# **19.10. Q10: Ik heb meerdere zonneladers MPPT 150/70 parallel lopen. Van welke zal ik de relaisstatus in het Cerbo-S GX-menu zien?**

Van een willekeurige.

## **19.11. Q11: Hoe lang moet automatisch updaten duren?**

De grootte van de download is meestal rond de 90 MB. Na het downloaden worden de bestanden geïnstalleerd. Dit kan tot 5 minuten duren.

# **19.12. Q12: Ik heb een VGR met IO Extender. Hoe kan ik deze vervangen door een Cerbo-S GX?**

Het is nog niet mogelijk om de IO Extender-functionaliteit te vervangen.

### **19.13. Q13: Kan ik Remote VEConfigure gebruiken, zoals ik deed met de VGR2?**

Ja, zie de [handleiding VE Power Setup](https://www.victronenergy.com/live/ccgx:ccgx_ve_power_setup)

# **19.14. Q14: Het Blue Power-paneel kan worden gevoed via het VE.Net netwerk, kan ik dat ook doen met een Cerbo-S GX?**

Nee, een Cerbo-S GX moet altijd zelf worden gevoed.

# **19.15. Q15: Welk type netwerk wordt gebruikt door de Cerbo-S GX (TCP- en UDP-poorten)?**

Grondbeginselen:

- De Cerbo-S GX moet een geldig IP-adres, inclusief een werkende DNS server en gateway hebben. Standaard wordt dit opgehaald van de DHCP-server. Handmatige configuratie is ook mogelijk.
- DNS-poort 53 UDP en TCP
- NTP (tijdsynchronisatie) UDP-poort 123. NTP gebruikt een groep van servers geleverd door [ntp.org,](http://ntp.org/) dus deze zal verbinding maken met een grote verscheidenheid aan servers.

VRM-portal:

• Data wordt verzonden naar de VRM Portal via HTTPS POST en GET verzoeken naar http://ccgxlogging.victronenergy.com op poort 443. Er is een optie in het menu om in plaats daarvan HTTP te gebruiken, poort 80. Houd er rekening mee dat in dat geval nog steeds gevoelige gegevens, zoals Remote Console-gerelateerde toegangssleutels, via HTTPS/443 worden verzenden.

Firmware-updates:

• De Cerbo-S GX maakt verbinding met https://updates.victronenergy.com/ op poort 443.

Ondersteuning op afstand en Remote Console op VRM:

• Er wordt een uitgaande omgekeerde SSH-verbinding gemaakt met supporthosts.victronenergy.com wanneer een of beide van deze functies zijn ingeschakeld. Het supporthosts.victronenergy.com-record wordt omgezet naar meerdere IP-adressen en

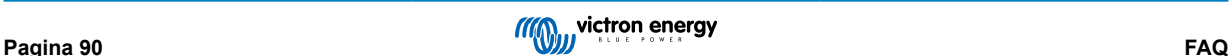

de DNS gebruikt geo-locatie om het naar de dichtstbijzijnde server op te sturen. Deze uitgaande SSH-verbinding probeert meerdere poorten: poort 22, poort 80 of poort 443. De eerste die werkt, wordt gebruikt en als de verbinding verbroken wordt, zal hij ze allemaal opnieuw proberen.

- Er is geen poortdoorschakeling of een andere configuratie van de internetrouter nodig om deze functies te gebruiken.
- Meer informatie over de functie ondersteuning op afstand kan gevonden worden n het volgende item met veelgestelde vragen.
- Meer informatie over het oplossen van problemen met Remote Console op VRM is hier: [Remote Console op VRM Problemen](#page-61-0) [oplossen \[57\].](#page-61-0)

Twee-weg communicatie (Remote VEConfig en Remote Firmware-updates):

- Vóór V2.20: Gebruikt HTTPS (poort 443) naar de Pubnub-servers
- v2.20 en hoger: maakt verbinding met mqtt-rpc.victronenergy.com op poort 443; en maakt ook verbinding met de mqtt{1 to 128}.victronenergy.com serverfarm. Bekijk dit document voor meer informatie.

MQTT op LAN:

- Wanneer ingeschakeld, wordt een lokale MQTT-broker gestart, die TCP-verbindingen op poort 8883 (SSL) en 1883 (Plain text) accepteert.
- Afhankelijk van, de Cerbo-S GX zal ook (proberen om) verbinding (te) maken met de Victron MQTT cloud servers. Deze verbinding gebruikt atlijd SSL en poort 8883.

Remote Console op LAN:

• Remote Console op LAN vereist poort 80 (kleine website gehost op het GX apparaat). En vereist ook poort 81, die de luisterpoort is voor de websocket tunnel naar VNC.

Modbus TCP:

• Indien ingeschakeld, luistert de Modbus TCP-server naar de gemeenschappelijke aangewezen poort voor Modbus TCP, namelijk 502.

SSH Root-toegang

- Poort 22 bekijk de Venus OS root-toegang documentatie.
- Dit is een software ontwikkelaars functie.

## **19.16. Q16: Wat is de functionaliteit achter het menu-item Remote Support (SSH) in het Ethernet-menu?**

Wanneer ingeschakeld, opent de Cerbo-S GX een SSH-verbinding met onze beveiligde server, met een omgekeerde tunnel terug naar de Cerbo-S GX. Via deze tunnel kunnen Victron-technici inloggen op de Cerbo-S GX en ondersteuning op afstand uitvoeren. Dit functioneert wanneer de Cerbo-S GX is geïnstalleerd op een internetverbinding. De verbinding werkt zelfs als deze achter een firewall is geïnstalleerd.

De SSH-verbinding is uitgaand naar poort 80, 22 of 443 op supporthost.victronenergy.com, en wordt omgezet in meerdere IP-adressen en is afhankelijk van de locatie. De functie ondersteuning op afstand is standaard uitgeschakeld.

# **19.17. Q17: Ik zie geen ondersteuning voor VE.Net-producten in de lijst, komt dat nog?**

No.

### **19.18. Q18: Wat is het datagebruik van de Cerbo-S GX?**

Datagebruik is sterk afhankelijk van de hoeveelheid verbonden producten, het gedrag en het gebruik van die producten. De onderstaande metingen zijn slechts een indicatie, en afkomstig van een systeem met één Cerbo-S GX, één Multi, één BMV en één MPPT. Loginterval ingesteld op 15 minuten. Als er gebruikt gemaakt wordt van een duur dataplan , maak dan een fail-safe.

Dataverbruik per maand:

- VRM-logging: 15 MB-download , 45 MB-upload
- Remote Support: 22 MB-download, 40 MB-upload
- Update-controles: 8 MB-download, 0,3 MB-upload (Dit omvat de update zelf niet.)
- 2-richtingcommunicatie: 26 MB-download, 48 MB-upload

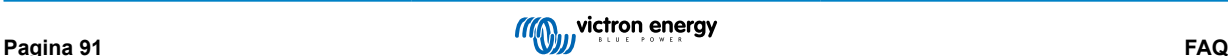

De genoemde megabytes bevatten niet het downloaden van een Cerbo-S GX-firmware-update. Firmware-updates van 60 MB zijn niet ongewoon.

# **19.19. Q19: Hoeveel wisselstroomsensoren kan ik aansluiten op één VE.Bussysteem?**

Het huidige maximum is 9 sensoren (vanaf Cerbo-S GX v1.31). Houd er rekening mee dat elk afzonderlijk moet worden ingesteld met een assistent in de Multi of Quattro waarnaar het is bedraad.

# **19.20. Q20: Problemen met Multi die niet start wanneer Cerbo-S GX is aangesloten/Let op bij het aanzetten van de Cerbo-S GX AC-uitaansluitklem van een VE.Bus-omvormer, Multi of Quattro**

Zorg ervoor dat op het GX-apparaat en de MultiPlus de nieuwste firmwareversie uitvoeren.

Als de Cerbo-S GX wordt gevoed vanuit een AC-adapter die aangesloten is op de AC-uitgangspoort van een VE.Bus-product (Omvormer, Multi of Quattro), dan zal er een impasse optreden nadat het VE.Bus-product om welke reden dan ook worden uitgeschakeld (na een operationele fout of tijdens een black start). De VE.Bus-apparaten zullen niet opstarten totdat de Cerbo-S GX van stroom wordt voorzien... De Cerbo-S GX zal echter ook niet opstarten totdat het van stroom wordt voorzien. Zie FAQ voor meer informatie hierover.

Deze impasse kan worden verholpen door de VE.Bus-kabel van de Cerbo-S GX kort los te koppelen.De VE.Bus-producten zullen dan onmiddellijk beginnen met opstarten.

Deze impasse kan op twee manieren worden vermeden:

- Voed de Cerbo-S GX van de accu; of
- Verwijder pin 7 in de VE.Bus-kabel aangesloten op de Cerbo-S GX

Door pin 7 van de VE.Bus kabel naar de Cerbo-S GX (bruin/wit volgens standaard RJ45 ethernetkabel kleurcodering) te verwijderen, kunnen de VE.Bus-producten opstarten zonder te wachten op het opstarten van de Cerbo-S GX.

Houd er rekening mee dat bij gebruik van een Redflow ZBM2/ZCELL-accu, pin 7 moet worden verwijderd, zelfs als de Cerbo-S GX met gelijkstroom wordt gevoed, om dezelfde impasse te voorkomen op momenten dat het Redflow-accucluster 0 %laadstatus heeft.

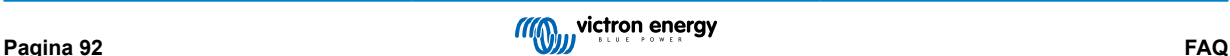

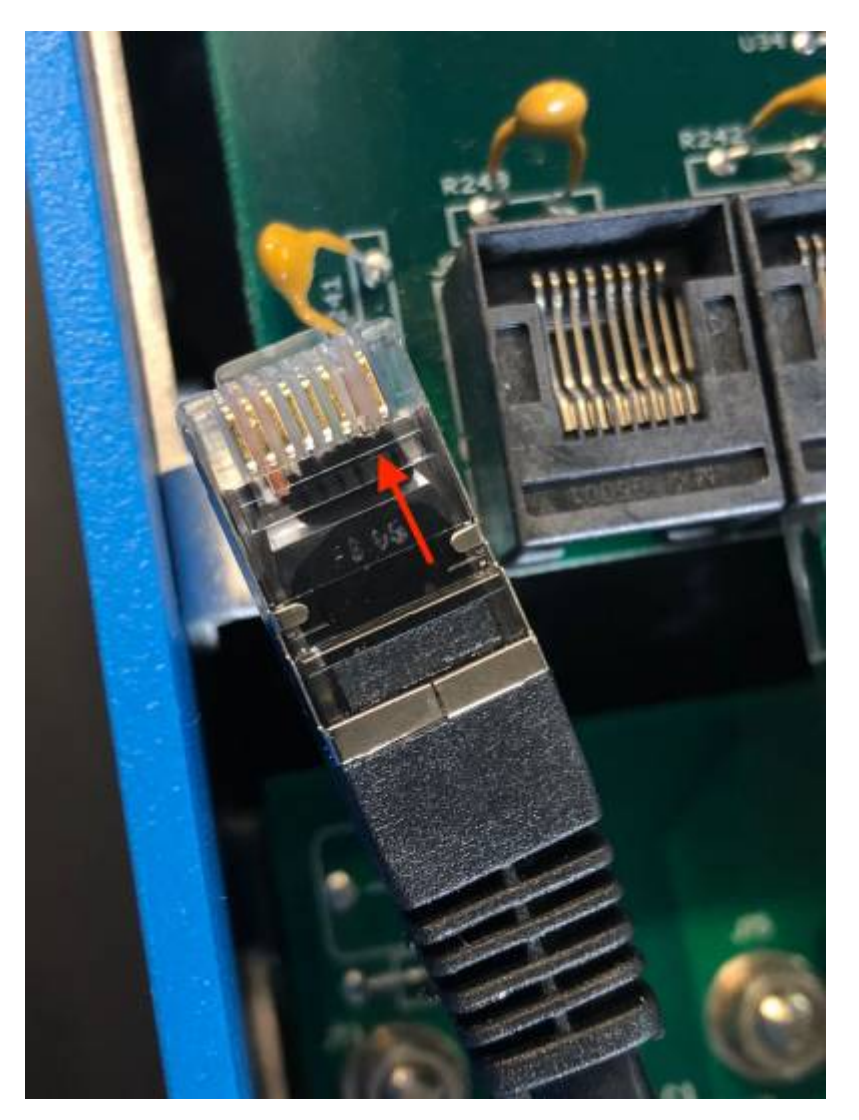

Het nadeel van het verwijderen van pin 7 is dat het uitschakelen van het VE.Bus-apparaat minder effectief zal zijn: hoewel het stopt met laden en omvormen, zal het nog steeds in de standby-modus staan en daarom meer stroom uit de accu trekken dan wanneer pin 7 op zijn plaats is. Meestal is dit alleen relevant in Nautische of Automotive systemen waar het normaal is om het VE.Bus-apparaat regelmatig uit te schakelen. Voor dit soort systemen raden wij aan om pin 7 niet te verwijderen, maar de Cerbo-S GX gewoon te voeden vanuit de accu.

# **19.21. Q21: Ik hou van Linux, programmeren, Victron en de Cerbo-S GX. Kan ik meer doen?**

Ja, dat kan! We zijn van plan om bijna alle code als open source gratis uit te geven, maar zo ver zijn we nog niet. Wat we vandaag kunnen bieden is dat veel delen van de software in script of andere niet-geprecompileerde talen zijn, zoals Python en QML, en daarom beschikbaar zijn op de Cerbo-S GX en gemakkelijk zijn te wijzigen. Root-wachtwoord en meer informatie is [hier b](https://www.victronenergy.com/live/open_source:start)eschikbaar.

# **19.22. Q22: Hoe verander ik het logo**

Typ het volgende adres in op de webbrowser van een apparaat dat op hetzelfde netwerk is aangesloten. Dit adres als sjabloon gebruiken: [http://\[ip-here\]/logo.php](http://[ip-here]/logo.php) (het IP-adres van het apparaat tussen de vierkante haakjes invoeren). Het IP-adres kan worden gevonden door naar Instellingen > Ethernet of WiFi te gaan. Kies een afbeeldingsbestand van het apparaat zodra de pagina is geladen. Start het [GX-apparaat](https://www.victronenergy.com/live/venus-os:start) opnieuw op.

# **19.23. Q23: Multi herstart de hele tijd (na elke 10 sec)**

Controleer de aansluiting van de remote schakelaar op de Multi Control PCB. Er moet een draadbrug zijn tussen de linker en middelste aansluitklem. De Cerbo-S GX schakeld over naar een lijn die de voeding van het Multi Control Board mogelijk maakt. Na 10 seconden komt deze lijn vrij en neemt de Multi het van daar over. Wanneer de remote schakelaaraansluiting niet bekabeld is, kan de Multi zijn eigen voeding niet overnemen. De Cerbo-S GX zal het opnieuw proberen. De Multi zal opstarten en na 10 seconden stoppen, enzovoort.

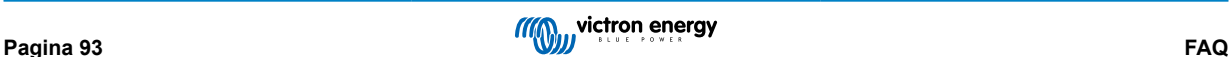

### **19.24. Q24: Wat is Fout #42?**

Als het GX-apparaat fout 42 vertoont - Hardwarefout. In dat geval is de flash-opslag op het apparaat beschadigd. Als gevolg hiervan worden instellingen niet opgeslagen (opnieuw opstarten reset terug naar standaard) en zullen andere problemen toenemen.

Deze fout kan niet worden hersteld in het veld of door reparatieafdelingen. Neem contact op met de dealer voor een vervanging.

Firmwareversies tot v2.30 hebben de fout niet gemeld. Sinds v2.30; het is zichtbaar op het apparaat zelf (in de GUI) en op de VRM-portal.

### **19.25. V25: Mijn GX-apparaat wordt automatisch opnieuw opgestart. Waardoor gebeurt dit?**

Er kunnen verschillende redenen zijn waarom een GX-apparaat automatisch opnieuw opgestart wordt.

Een van de meest voorkomende oorzaken is een communicatie-onderbrekeing met het online VRM-portal.

Dit is echter alleen het geval wanneer de optie "Apparaat opnieuw opstarten als er geen contact is" (standaard uitgeschakeld) in de instelling van het online VRM-portal is ingeschakeld. Als er gedurende enige tijd geen contact is met het VRM-portal (tijdsduur ingesteld in 'resetvertraging contactonderbreking'), zal het GX-apparaat automatisch opnieuw opgestart worden. Dit proces wordt herhaald totdat de communicatie met het VRM-portal is hersteld. Raadpleeg ook hoofdstuk 9.3. Dataloggen naar VRM - Netwerk-watchdog: automatisch opnieuw opstarten.

- Controleer de netwerkverbinding tussen het GX-apparaat en de router. Raadpleeg hoofdstuk 9.4 Probleemoplossing datalogging.
- Gebruik bij voorkeur een ethernet verbinding tussen het GX-apparaat en de router.
- Tethered- of hotspot-verbindingen, bijv. met een mobiele telefoon, zijn niet betrouwbaar en worden vaak onderbroken of herstellen de verbinding niet automatisch nadat deze is verbroken. Daarom wordt deze methode niet aanbevolen.

Andere veel voorkomende redenen die ervoor zorgen dat het GX-apparaat automatisch opnieuw opgestart wordt, zijn:

• Overbelasting van het systeem (CPU, geheugen of beide).

Om een overbelasting van het systeem betrouwbaar te kunnen detecteren, is er de D-Bus Round Trip Time (RTT)-parameter, en deze parameter is beschikbaar op het VRM-portal. Zie onderstaande afbeelding hoe dit in VRM wordt ingesteld.

Een RTT-waarde tussen 1 en 100 ms is prima, alhoewel 100 ms al behoorlijk hoog is.

RTT-pieken die af en toe voorkomen vormen geen probleem. Voortdurend meer dan 100 ms is wel een probleem en vereist nader onderzoek.

Als de oorzaak een overbelasting van het systeem is, zijn er twee oplossingen:

- Koppel de apparaten los om de belasting te verminderen, wat bijbehorende nadelen heeft.
- Of vervang het GX-apparaat met een krachtiger exemplaar. In het huidige productaanbod zie ons [Victron GX-productaanbod](https://www.victronenergy.com/live/venus-os:start) -, is de Cerbo GX & Cerbo-S GX (veel) krachtiger dan de CCGX en de Venus GX.

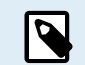

Het af en toe automatisch opnieuw opstarten van een systeem is niet schadelijk voor de levensduur of de prestaties van het systeem. Het belangrijkste gevolg is een (tijdelijke) verstoring van de bewaking.

#### **Een widget maken in het VRM-portal om de retourtijd van de D-Bus af te lezen:**

- 1. Maak verbinding met het VRM-portal met behulp van een browser.
- 2. Klik links in het menu op het tabblad Geavanceerd.
- 3. Klik rechtsboven op het widget-pictogram.
- 4. Scrol omlaag naar Aangepaste widget en klik erop om een nieuwe aangepaste widget te maken.
- 5. Geef het een passende naam, selecteer "Gateway" uit de Selecteer apparaat-lijst en "D-Bus round trip time" uit het vervolgkeuzemenu Selecteer parameter.
- 6. Nadat er Opslaan is geklikt, verschijnt de nieuwe widget onder het tabblad Geavanceerd.

Tip: Houd de tijdsperiode zo kort mogelijk om een hoge resolutie van de retourtijd te realiseren.

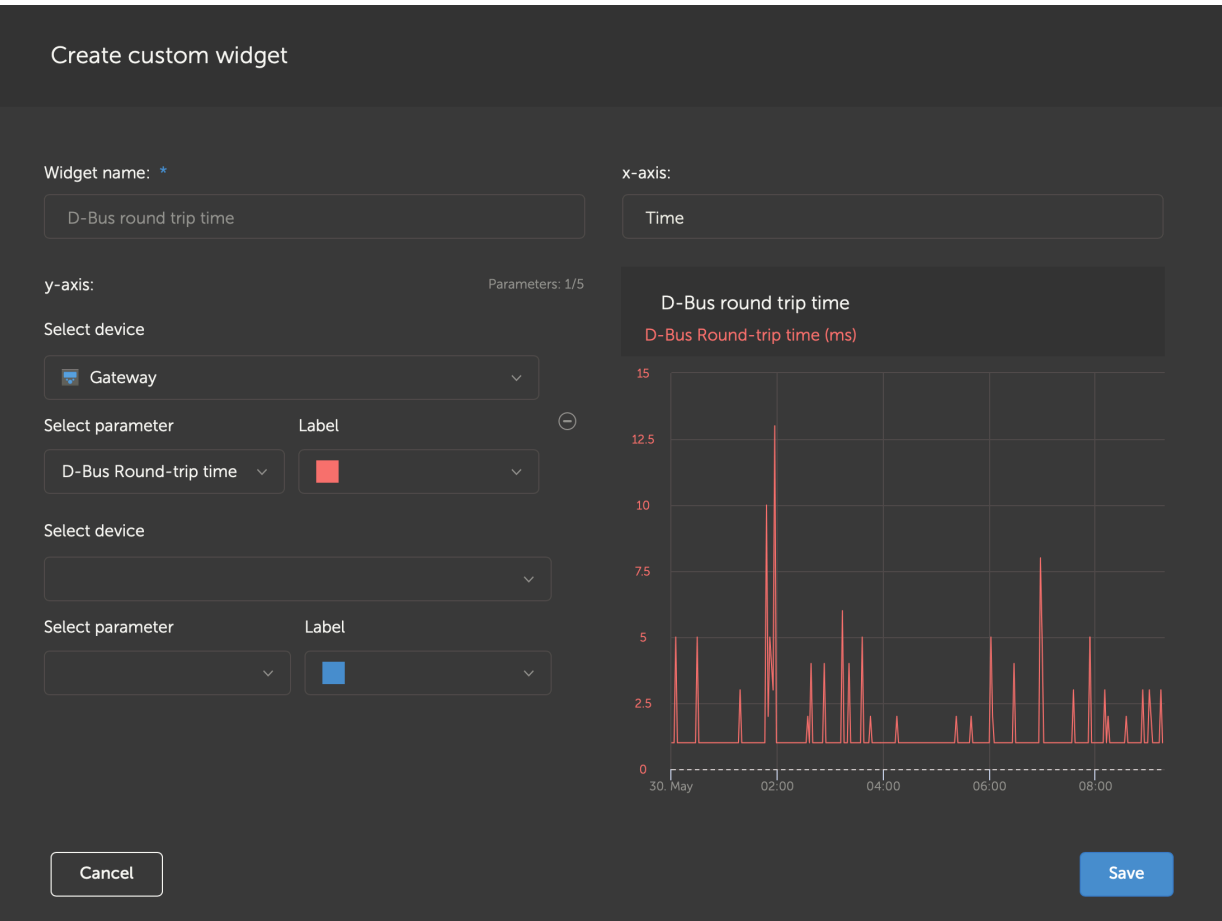

*Aangepaste widget die de retourtijd van de D-Bus voor het GX-apparaat weergeeft.*

# **19.26. GPL-aantekening**

De software in dit product bevat auteursrechtelijk beschermde software die onder de GPL is gelicentieerd.De corresponderende broncode van ons verkregen worden na een periode van drie jaar na onze laatste verzending van dit product.

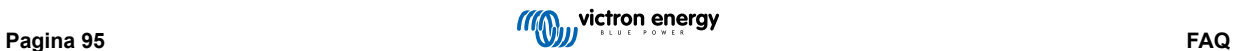

# **20. Bijlage**

# **20.1. RV-C**

### **20.1.1. Ondersteunde DGN's**

In dit hoofdstuk wordt beschreven welke gegevens van de ondersteunde apparaten beschikbaar zijn en wat de bijbehorende DGN's (datagroepnummers) zijn.

RV-C definieert meerdere berichten. Een gedetailleerde specificatie van het protocol en de berichtdefinitie is openbaar beschikbaar op [RV-C.com.](http://www.rv-c.com)

### **20.1.2. RV-C-uit**

### **Generiek**

Alle virtuele apparaten ondersteunen de volgende generieke DGN's:

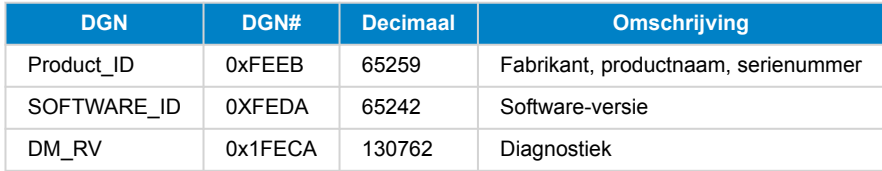

#### **VE.Bus-omvormer/acculader –** *com.victronenergy.vebus*

Alleen VE.Bus MultiPlus/Quattro. Phoenix-omvormer VE.Bus wordt ook door deze service geëxporteerd, maar dan met het aantal AC-ingangen ingesteld op 0.

### **Status**

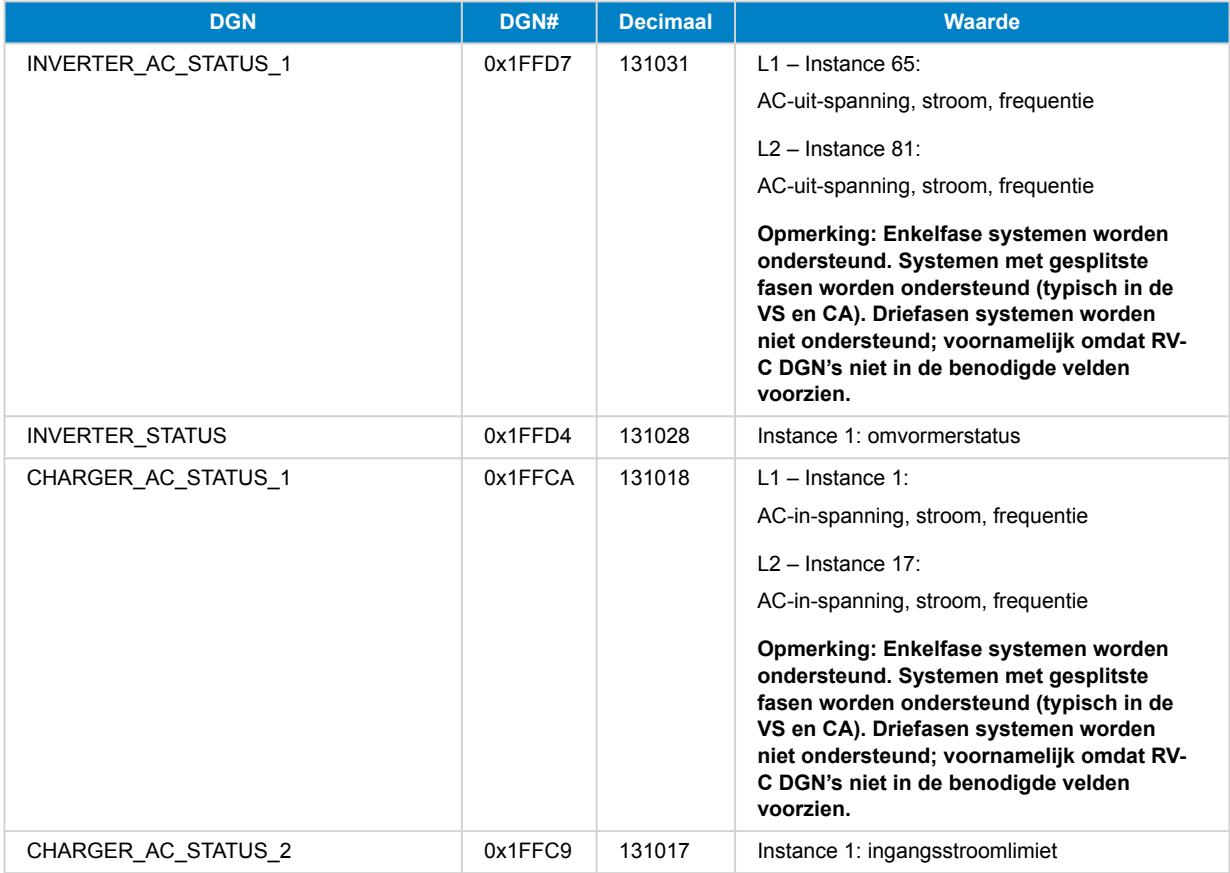

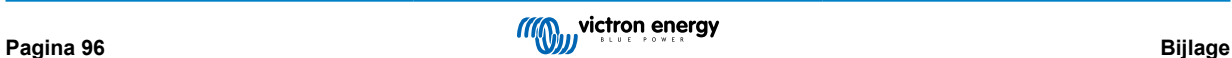

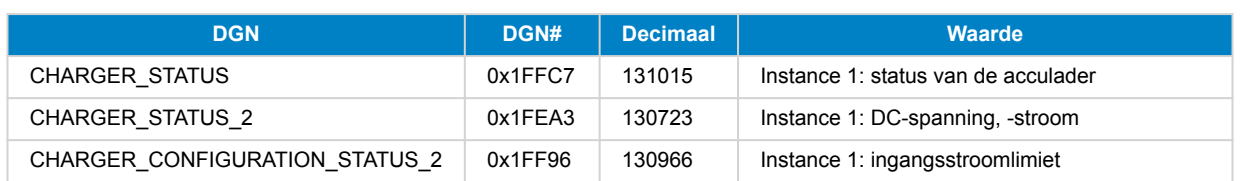

### **Opdrachten**

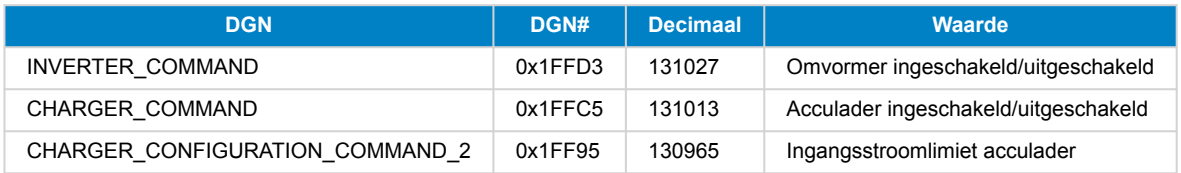

### **Omvormer –** *com.victronenergy.inverter*

Phoenix-omvormer VE.Direct en Inverter RS.

### **Status**

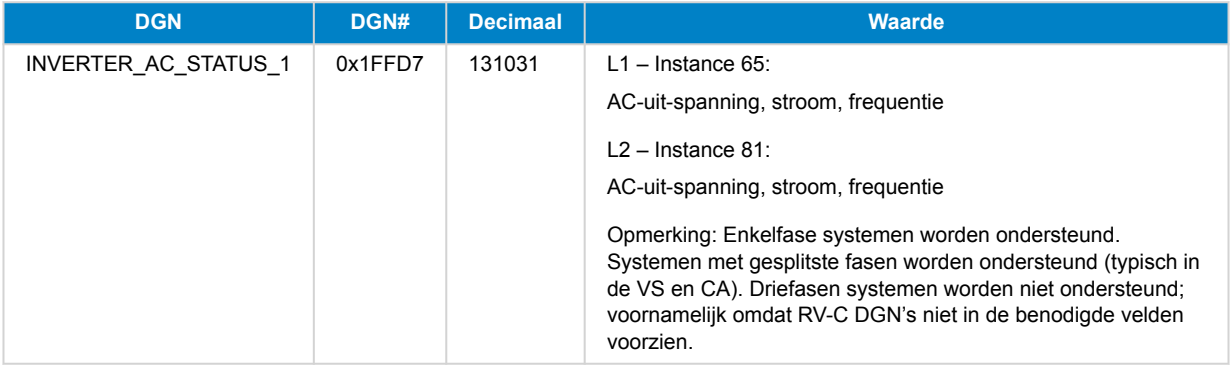

### **AC-acculader –** *com.victronenergy.charger*

Skylla-I, Skylla-IP44/IP65, Phoenix Smart IP43-acculader.

Opmerking: Instance vast op 2.

### **Status**

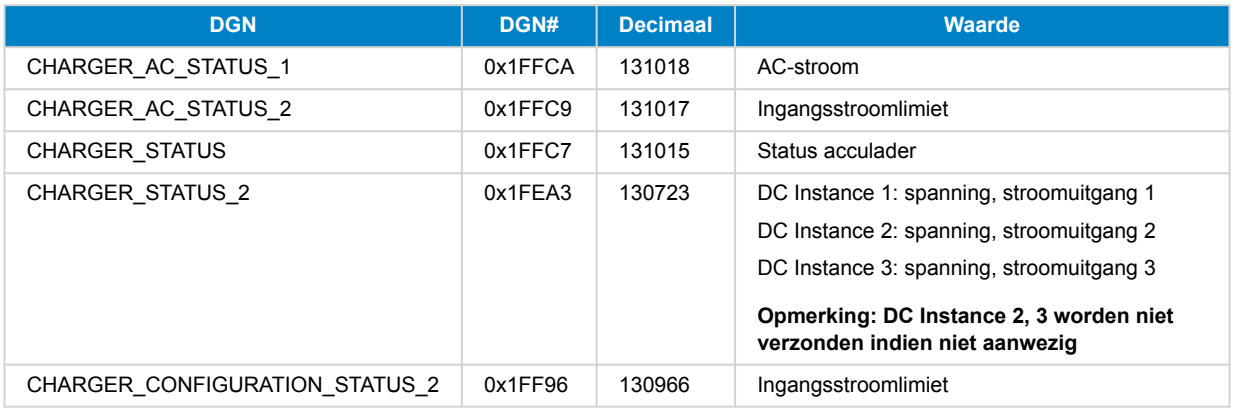

### **Opdrachten**

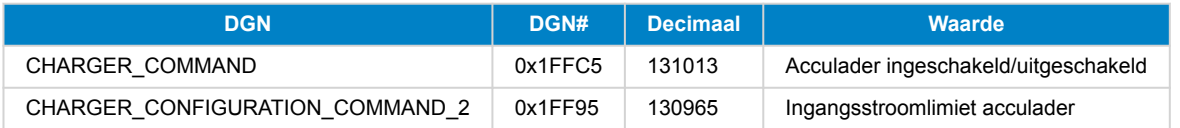

#### **PV-lader –** *com.victronenergy.solarcharger*

BlueSolar, SmartSolar, MPPT RS.

Opmerking: Instance vast op 1.

### **Status**

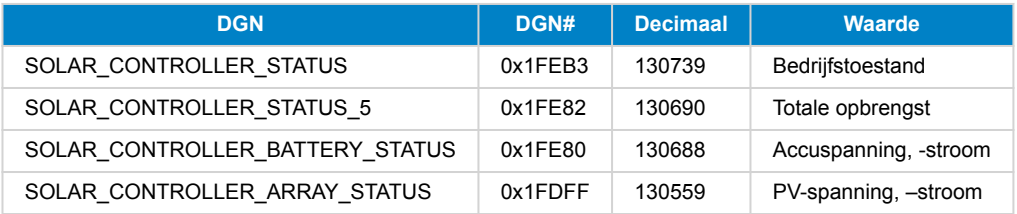

#### **Accu/BMS –** *com.victronenergy.battery*

BMV, SmartShunt, Lynx Shunt, Lynx Ion, Lynx Smart BMS, BMS-Can-accu's.

Opmerking: Hoofdunit (huisaccu): Instance 1, prioriteit 119

Opmerking: Starter: Instance 2, prioriteit 20

#### **Status**

![](_page_102_Picture_265.jpeg)

#### **Tanks –** *com.victronenergy.tank*

Tankniveauzenders aangesloten op de tankniveau-ingang van het GX-apparaat, GX Tank 140, NMEA 2000 of VE.Can.

De 'Device Instance' van de tank zal hetzelfde zijn zoals het installatieprogramma dat heeft gedefinieerd met behulp van de "VRM-Instance" voor elke tank.

#### **Status**

![](_page_102_Picture_266.jpeg)

RV-C ondersteunt slechts 4 tanktypen (0..3), terwijl Victron er maximaal 11 ondersteunt. De tabel met de extra tanken is specifiek voor Victron en is compatibel met de type tanks die we gebruiken.

#### **Ondersteunde tanktypen:**

![](_page_102_Picture_267.jpeg)

![](_page_102_Picture_21.jpeg)

![](_page_103_Picture_172.jpeg)

Let op dat Vendor-gedefinieerd betekent dat deze typen niet gedefinieerd zijn in RV-C, maar alleen gebruikt worden voor Victron RV-C-apparaten .

### **20.1.3. DGN 60928 Unieke identiteitsnummers**

Het GX-apparaat wijst een individueel uniek identiteitsnummer toe aan elk virtuele apparaat. Wijzig dit alleen bij gebruik van meerdere GX-apparaten op één RV-C-netwerk.

Het unieke identificatienummer wordt gebruikt voor de GX interne "databank" met CAN-bus-apparaten om ze te vergelijken tijdens de adresbepaling. Het unieke identiteitsnummer kan worden gewijzigd in stappen van 500, beginnend bij 500. Voorbeeld: Het eerste GX-apparaat krijgt automatisch het unieke identiteitsnummer 1. Voor een tweede GX-apparaat moet het unieke identiteitsnummer worden ingesteld op 501 (1 + 500).

![](_page_103_Picture_6.jpeg)

#### **20.1.4. RV-C-in**

#### **Tanks**

Zie voor compatibele apparaten hoofdstuk Ondersteunde apparaten.

#### **Accu's**

Zie voor compatibele apparaten hoofdstuk Ondersteunde apparaten.

### **20.1.5. Apparaatklassen**

Dit gedeelte biedt een basisoverzicht over de manier waarop elke apparaatklasse zal deelnemen aan de RV-C-specificatie. In ieder geval wordt "Niveau 1"-integratie grotendeels ondersteund (basisbediening), met verbeteringen per geval.

#### **Stand-alone AC-acculaders**

• De op AC-gebaseerde opladerklasse rapporteert zijn operationele en configuratiestatus met behulp van CHARGER\_xx groepof RV-C-berichten. Gebruikersbediening moet standaard aan/uit-schakeling via RV-C omvatten, evenals het aanpassen van de limieten voor walstroom (AC).

#### **Stand-alone AC-omvormers**

• Deze klasse AC-omvormers rapporteren de operationele status met behulp van de INVERTER\_xx groep- of RV-C-rapporten. Inkomende opdracht is beperkt tot aan/uit (inschakelen/uitschakelen) via RV-C.

#### **AC-omvormer/acculader**

• Gecombineerde omvormer/acculader - rapporteert zowel CHARGER\_xx- als INVERTER\_xx-berichten.

#### **Zonneregelaars**

• Zonne-opladers rapporteren hun operationele status in realtime.

#### **Laadstatus-meters**

• Laadstatus-meters kunnen worden gebruikt om de huidige accustatus te rapporteren via RV-C: spanning, stroom, temperatuur, laadstatus enz. RV-C vereist dat slechts ÉÉN apparaat tegelijk voor een bepaalde accu spreekt. Als er dus een goede BMS geïnstalleerd is, is dat de gegevensbron.

![](_page_103_Picture_25.jpeg)

#### **BMS (Victron, of Victron ondersteund door derden)**

• In veel gevallen zal(zullen) de accu('s) in het systeem direct worden aangesloten op een Victron Cerbo GX of Cerbo-S GX, ofwel via Victron-apparatuur of via compatibele BMS's die door derden ondersteund worden. Dergelijke accu's moeten worden weergegeven in de RV-C-omgeving via DC\_SOURCE\_STATUSxx-berichten.

#### **Tankniveaumeters**

• Tankmeters worden vertaald in RV-C-berichten, waarbij de bestaande ID/VRM-Instance-nummers van de tank worden overgedragen.

#### **20.1.6. Instance-vertaling**

Instances worden door RV-C op verschillende manieren gebruiktL

- DC-bron-Instance
- AC-lijn
- Device Instance (context afhankelijk)

Elk gebruik van de Instance heeft een specifieke betekenis, en een bepaald apparaat kan soms een of meerdere van deze Instances gebruiken.

#### **DC-bron-Instance**

In RV-C is een DC-bron iets dat energie kan opwekken en (optioneel) opslaan. Typisch een accu maar het kan ook een brandstofcel zijn of de uitgangszijde van een DC-contactor/disconnector.

Een DC-bron kan gezien worden als een accusysteem en de bijbehorende fysieke bus, bijvoorbeeld de huisaccu, de DC-busbar en DC-bedrading. DC-bron-Instances worden gebruikt om volgende apparaten te koppelen (bijv. een acculader of een omvormer) aan de 'DC-bus' waarop deze is aangesloten.

Op deze manier is het mogelijk om in kaart te brengen hoe alle apparaten zijn aangesloten op hun DC-bus via hun DC-bron-Instance-waarde (startaccu en de dynamo, huisaccu en zijn opladers enz.).

Houd er rekening mee dat in sommige gevallen (bijv. een DC-DC-omzetter of een schakelaar) een apparaat kan zijn gekoppeld aan twee verschillende DC-bron-Instances. Een DC-DC-omzetter kan bijvoorbeeld geassocieerd worden met de twee accu's waarmee het verbonden is, terwijl een schakelaar kan worden geassocieerd met de accu waarop deze is aangesloten; de DC-bus aan de belastingszijde van de schakelaar heeft dan een eigen DC-bron-Instance .

Hoewel Victron meer dan één accu kan ondersteunen (een huisaccu en een startaccu), ligt de primaire focus op één accu. De dbus-rvc-module zal de 'primaire' accu aan de RV-C presenteren als 'DC-bron-Instance = 1' (huisaccu)-informatie.

Indien aanwezig, zullen aanvullende Victron-detectieapparaten worden gepresenteerd met behulp van DC-bron-Instances van 2. Een voorbeeld is de optionele startaccu-spanningsdetectie op SmartShunts.

#### **AC-lijn**

De AC-lijn is veel eenvoudiger, in die zin dat de RV-C uitgaat van een beperkt AC-systeem, meestal gedefinieerd als lijn 1 of lijn 2. Victron ondersteunt 3-fasen-systemen, die niet zijn opgenomen in de RV-C-specificatie. Alle installaties met 3-fasen-systemen worden niet ondersteund door de dbus-RVC-module, en de AC-gerelateerde RV-C-berichten worden onderdrukt.

#### **Device Instance**

Een Device Instance is een manier om verschillende fysieke apparaten van hetzelfde type te scheiden. Bijvoorbeeld: als een installatie twee AC-acculaders bevat die op dezelfde accu zijn aangesloten, dan wordt elk een afzonderlijke Device Instance toegewezen, terwijl beide dezelfde DC-bron-Instance behouden. Elke acculader wordt ook geassocieerd met een AC-lijn, die al dan niet hetzelfde kan zijn. Op deze manier wordt de AC-acculader volledig beschreven: hoe deze bedraad is aan de AC- en DC-zijde terwijl het op unieke wijze kan worden geïdentificeerd via de Device Instance.

Device Instances zijn relevant voor een bepaalde klasse van apparaten. Een AC-acculader kan Device Instances 1 en 2 definiëren,en deze zijn niet gerelateerd aan Device Instances 1 en 2 van een DC-motorcontroller.

![](_page_104_Picture_23.jpeg)

Met uitzondering van de tankbewaking zijn Device Instances hardgecodeerd als 1 voor elke specifieke apparaatklasse.

### **20.1.7. Afhandeling RV-C-storing en -fout**

#### **RV-C-storingsrapportage**

• Storingscondities worden gemeld met behulp van DM\_RV DGN (0x1FECA).

![](_page_104_Picture_29.jpeg)

- In release 1 worden de operationele statusbits, geel en rood lichtveld ondersteund, aangezien ze in DSA opgeslagen worden.
- SPN is ingesteld op 0xFFFFFF onder normale omstandigheden, en 0x0 op het moment dat een waarschuwing of storing optreedt in de ondersteunde Victron-apparatuur.
- FMI is altijd ingesteld op 0x1F (storingsmodus niet beschikbaar).

Met deze eenvoudige mapping kunnen externe gebruikersbeeldschermen een alarm- of storingsconditie aangeven in een bepaald Victron-apparaat dat moet worden aangegeven, op welk moment de gebruiker diagnostische Victron-hulpmiddelen moet gebruiken voor aanvullende inzichten.

### **20.1.8. RV-C-apparaatprioriteit**

Een kritisch concept in RV-C is de toepassing van *apparaatprioriteiten*.

Bij gebruik heeft de prioriteit van een bepaald apparaat invloed op de verzendmogelijkheden van de DGN's (bijv. een BMS met een hogere prioriteit moet details over de accustatus verzenden, terwijl een MPPT Controller met een lagere prioriteit moet terugtreden).

*Apparaatprioriteit* wordt soms ook gebruikt om de voorkeur van het ene knooppunt ten opzichte van het andere mogelijk te maken, het kan bijvoorbeeld wenselijker zijn om AC-walstroom te gebruiken in plaats van de omvormer.

Bij de uitvoering van dbus-rvc worden de volgende prioriteiten hard gecodeerd in verzonden berichten:

- DC\_SOURCE\_STATUS\_xx-berichten: Prioriteit = 120 (SOC/BMS)
- SOLAR\_xx-berichten: Prioriteit acculader = 110
- CHARGER\_xx-berichten: (omvormer/acculaders): Prioriteit acculader = 100
- CHARGER\_xx-berichten: (AC-acculaders): Prioriteit acculader = 80

![](_page_105_Picture_15.jpeg)